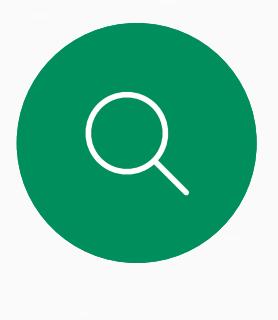

 $\sum_{i=1}^{n}$ 

 $\widehat{O}$ 

 $\equiv$ 

 $\Delta$ 

 $\begin{picture}(20,20) \put(0,0){\line(1,0){10}} \put(15,0){\line(1,0){10}} \put(15,0){\line(1,0){10}} \put(15,0){\line(1,0){10}} \put(15,0){\line(1,0){10}} \put(15,0){\line(1,0){10}} \put(15,0){\line(1,0){10}} \put(15,0){\line(1,0){10}} \put(15,0){\line(1,0){10}} \put(15,0){\line(1,0){10}} \put(15,0){\line(1,0){10}} \put(15,0){\line(1$ 

 $\frac{1}{202}$ 

# Cisco Webex Board et Board Pro Guide de l'utilisateur RoomOS 10.19

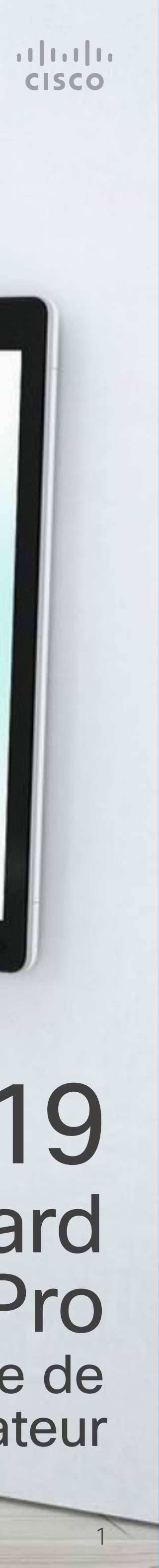

Le Cisco Webex Board peut être utilisé en tant que périphérique autonome et être contrôlé à partir de Touch 10 ou du navigateur de salle.

L'utilisation du Webex Board avec le Touch 10 ou du navigateur de salle vous donne plus de possibilités de contrôle que lorsque vous l'utilisez en mode autonome.

Les deux méthodes de fonctionnement du périphérique sont présentées dans ce guide de l'utilisateur.

D15464.05 Guide de l'utilisateur du Cisco Webex Board SEPTEMBRE 2022 Tout le contenu est sous copyright © 2022 Cisco Systems<sup>1</sup> Inc. Tous droits réservés

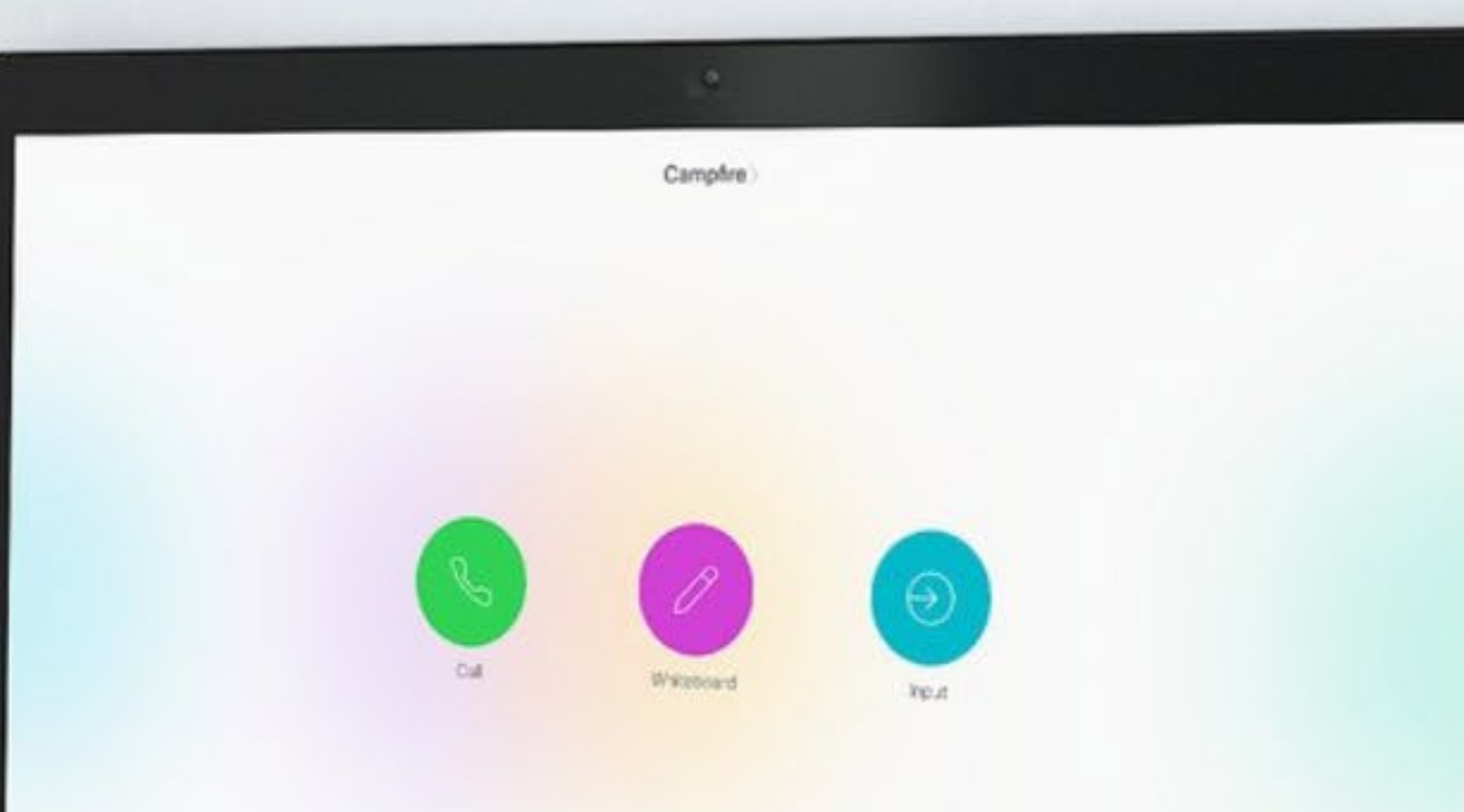

 $\circ$ 

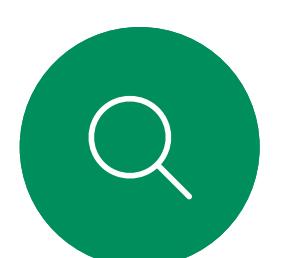

 $\mathsf{N}$ 

 $\widehat{\bigcirc}$ 

 $\sqcup$ 

 $\overline{\phantom{0}}$ 

 $\Xi$ 

 $\left\{\begin{matrix} 0 \\ 0 \end{matrix}\right\}$ 

## Contenu de ce guide Sommaire

#### [Introduction](#page-2-0)

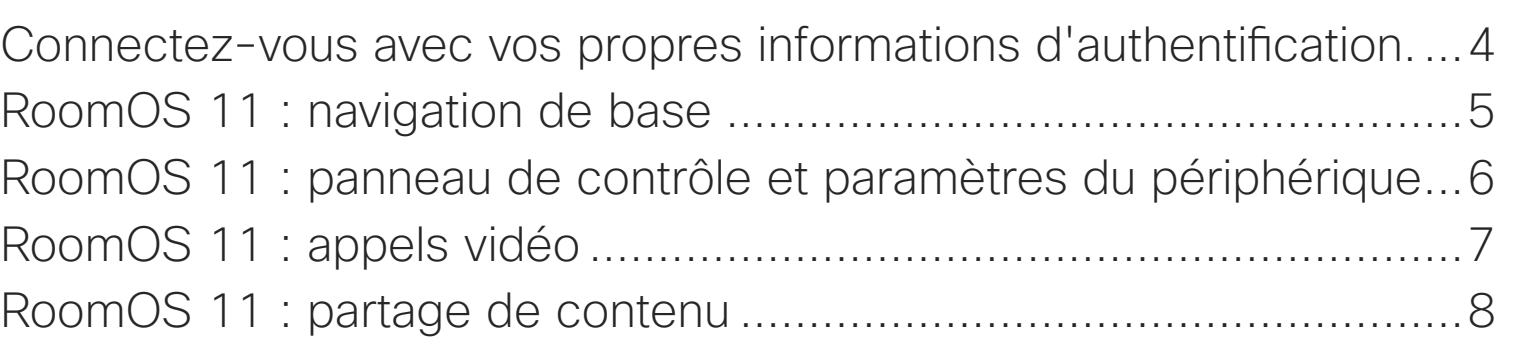

#### [Appels vidéo à l'aide d'un contrôleur tactile](#page-8-0)

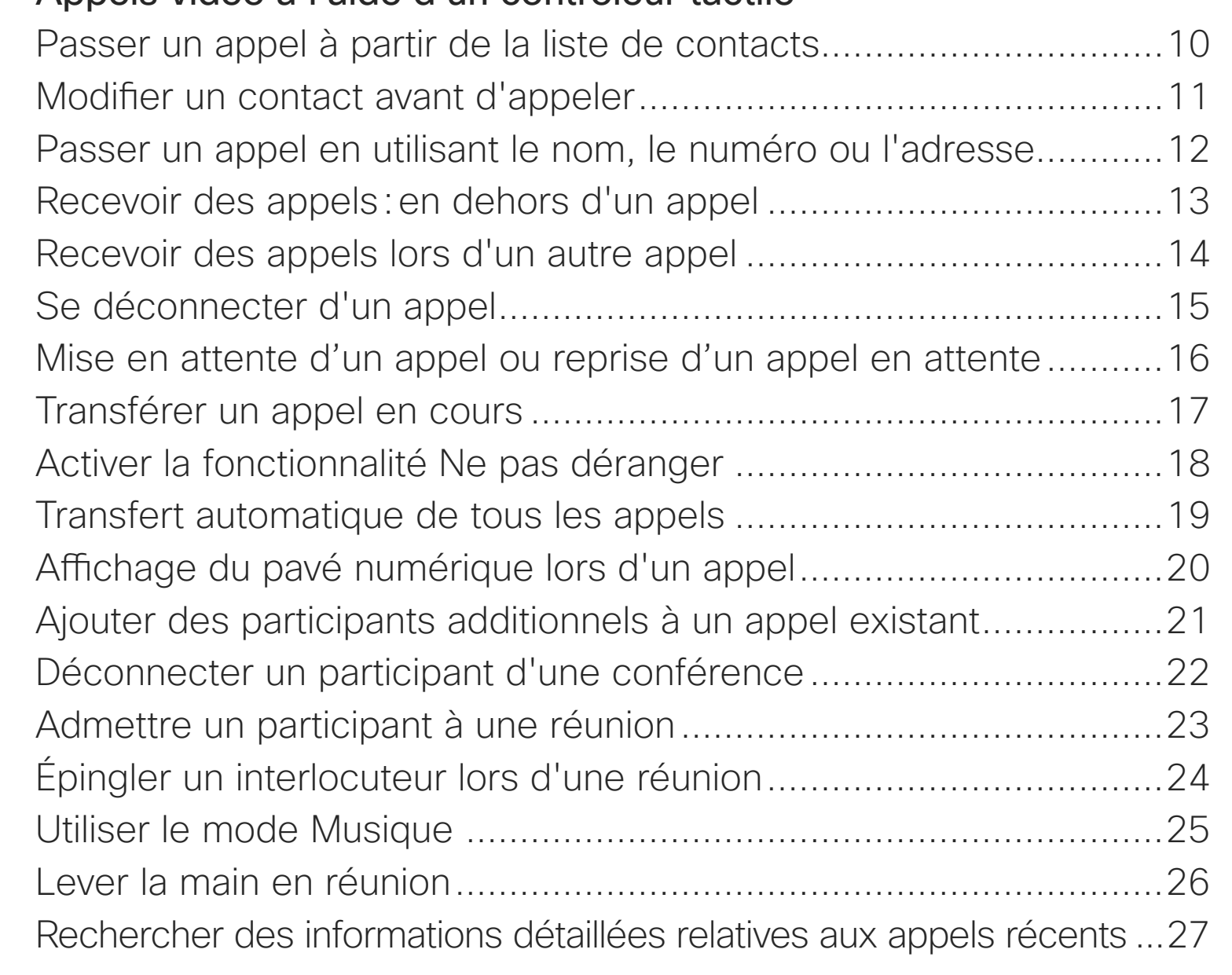

Réunions planifiées Rejoindre une Rejoindre une

Favoris, Récen Ajouter quelqu Ajouter quelqu' Modifier un fav

#### [Appels vidéo à l'aide d'un Webex Board](#page-27-0)

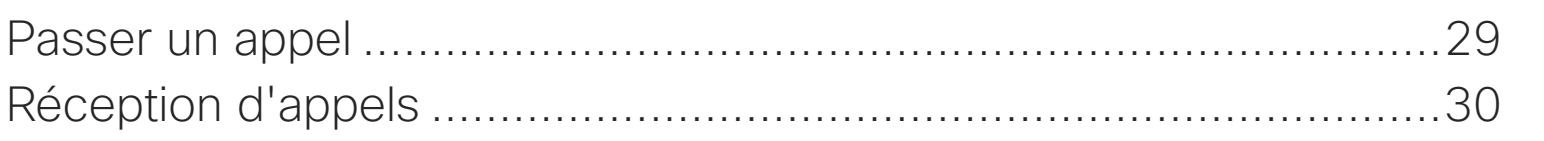

#### [Proximité intelligente](#page-30-0)

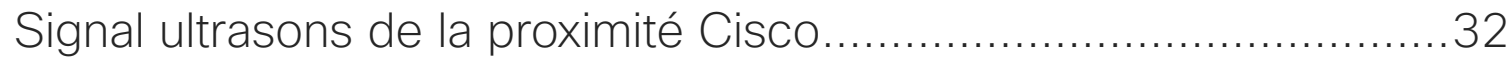

#### [Partage de contenu à l'aide d'un contrôleur tactile](#page-32-0)

Remarque : certaines fonctionnalités décrites dans ce guide de l'utilisateur peuvent être en option sur certains marchés et risquent par conséquent de ne pas s'appliquer à votre appareil.

Dans ce guide de l'utilisateur, le terme Webex Board se réfère à un Webex Board enregistré auprès d'un service sur site.

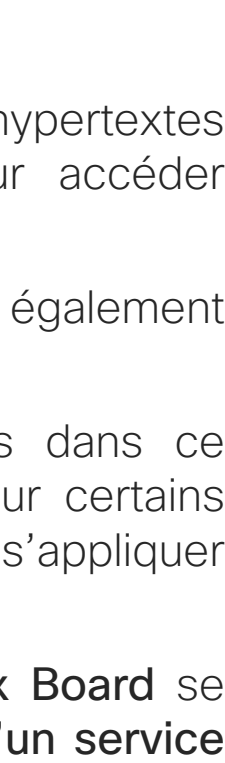

**CISCO** 

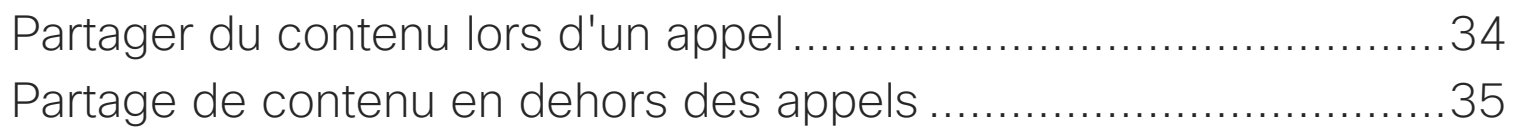

#### [Partage de contenu sur un Webex Board](#page-35-0)

Webex Board u Mettre fin à la s Partager du con Partage de contenu Annoter du cor Envoyer des an Redirection tacti

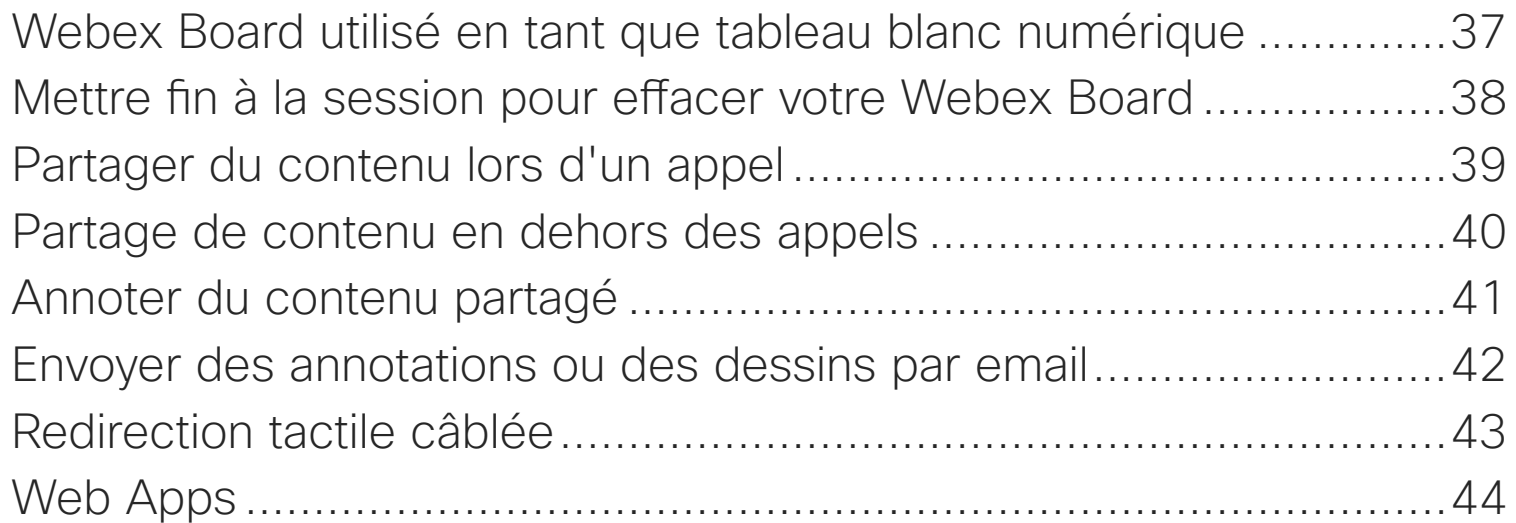

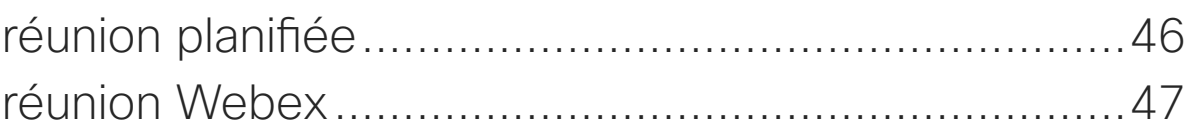

#### [Contacts sur le contrôleur tactile](#page-47-0)

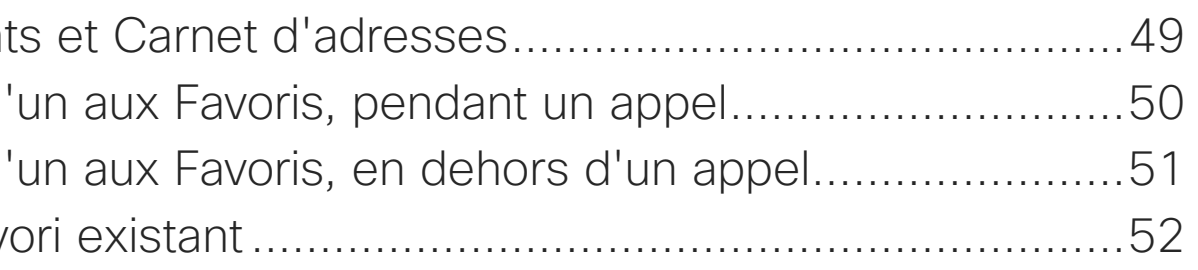

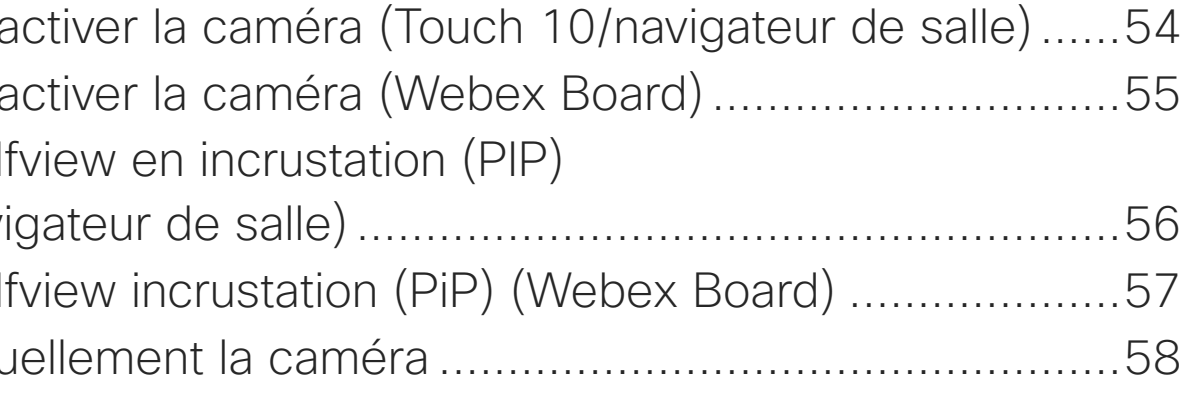

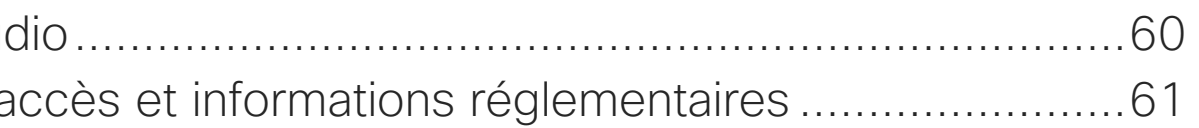

#### [Caméra](#page-52-0)

Activer ou désa Activer ou désa Déplacer la self (Touch 10/Navi Déplacer la self Contrôler manu

#### [Paramètres](#page-58-0)

Paramètres au Paramètres d'a

Toutes les entrées du sommaire sont des liens hypertextes actifs sur lesquels vous pouvez cliquer pour accéder à la rubrique correspondante.

Pour passer d'un chapitre à l'autre, vous pouvez également cliquer sur les icônes de la barre latérale.

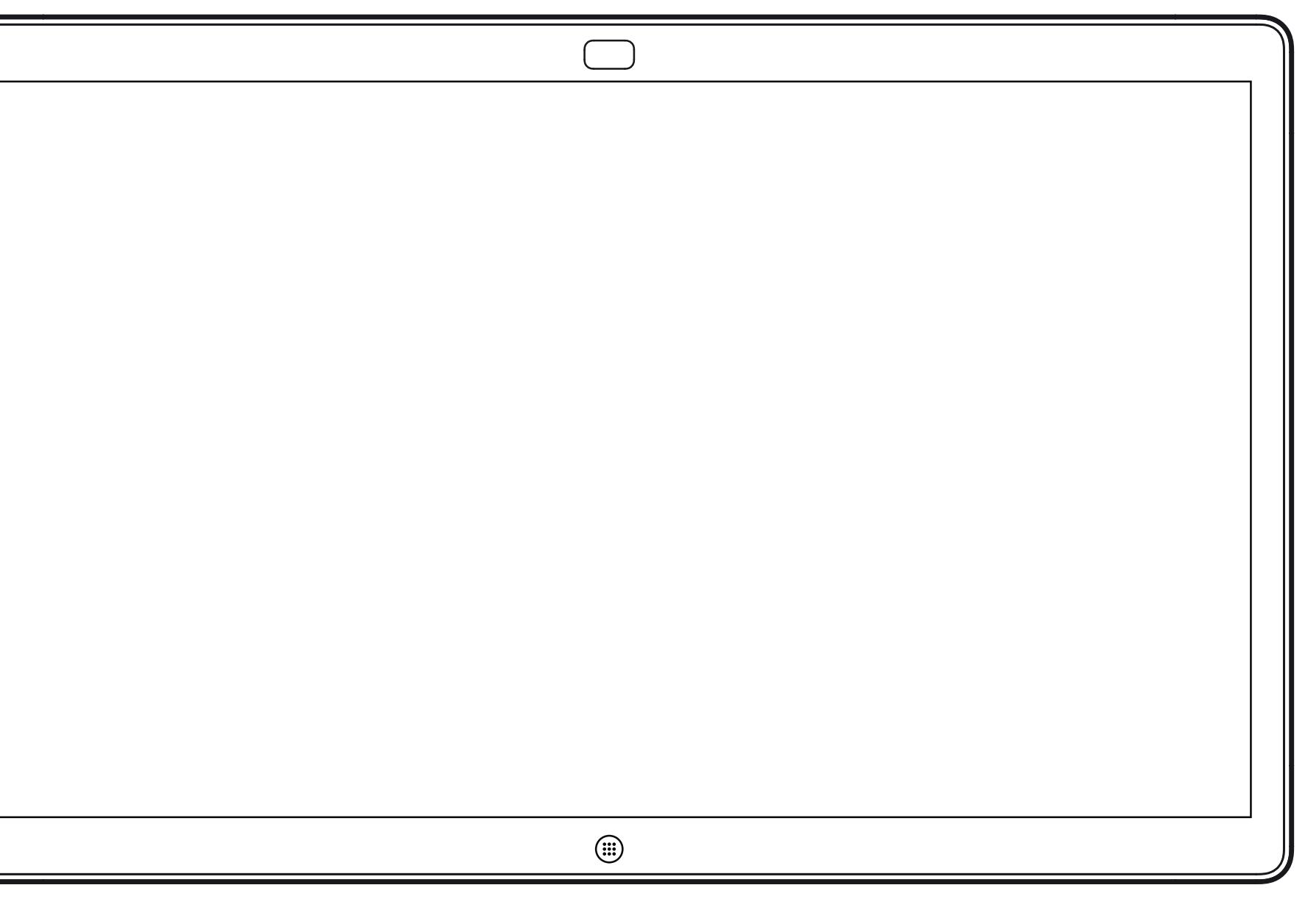

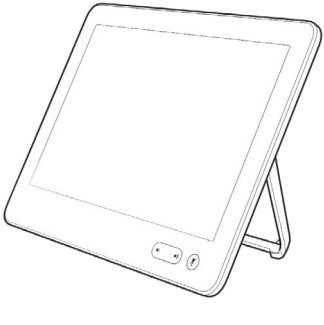

Navigateur Touch 10

# Introduction

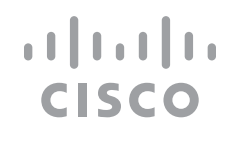

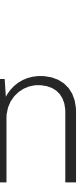

<span id="page-2-0"></span>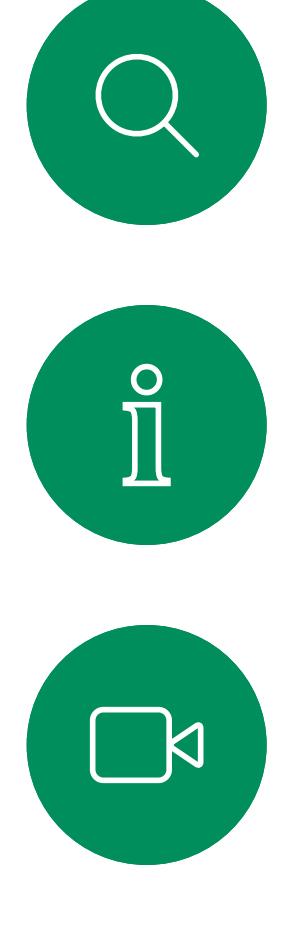

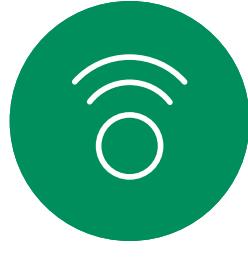

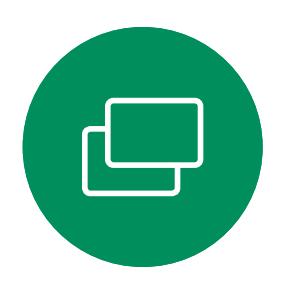

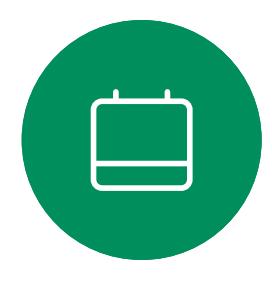

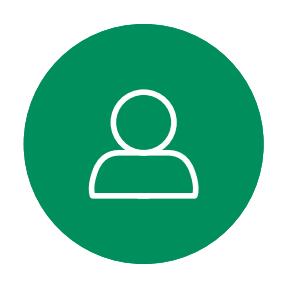

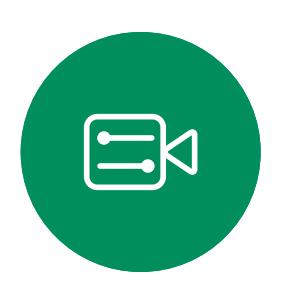

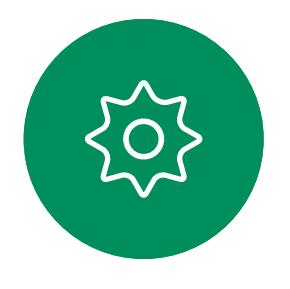

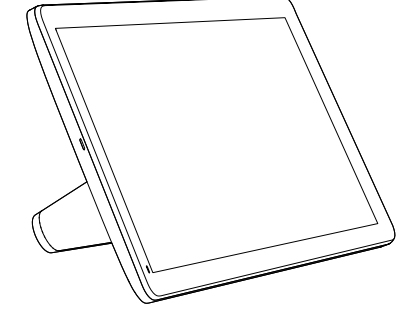

de salle

Effleurez Déconnexion lorsque vous quittez la session.

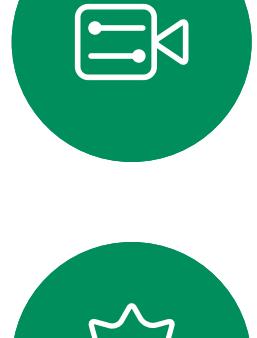

<span id="page-3-0"></span> $\prod^{\circ}$ 

 $\Box$ k

 $\widehat{O}$ 

ட

 $\overline{\phantom{a}}$ 

 $\Delta$ 

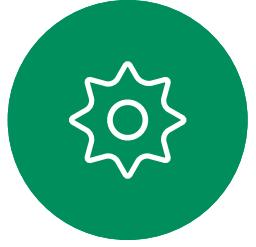

et code PIN.

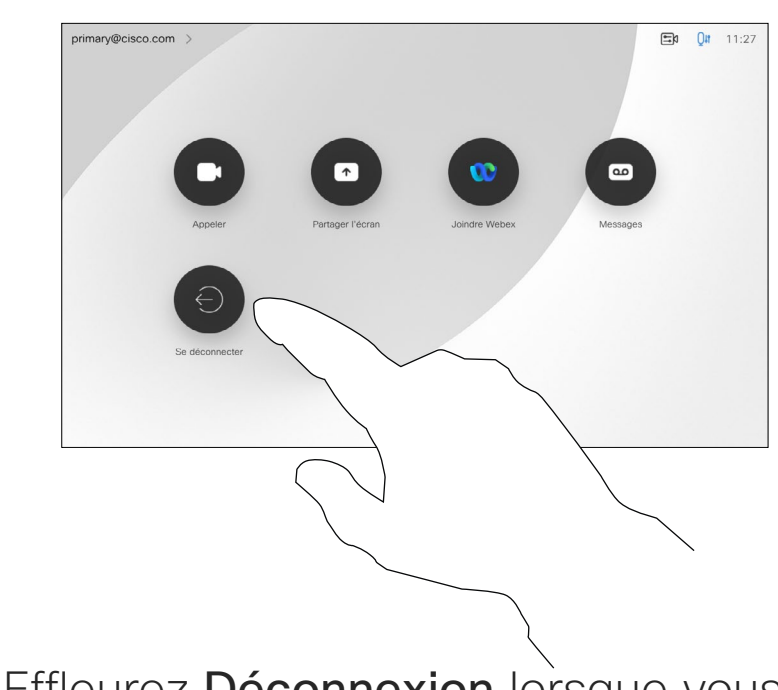

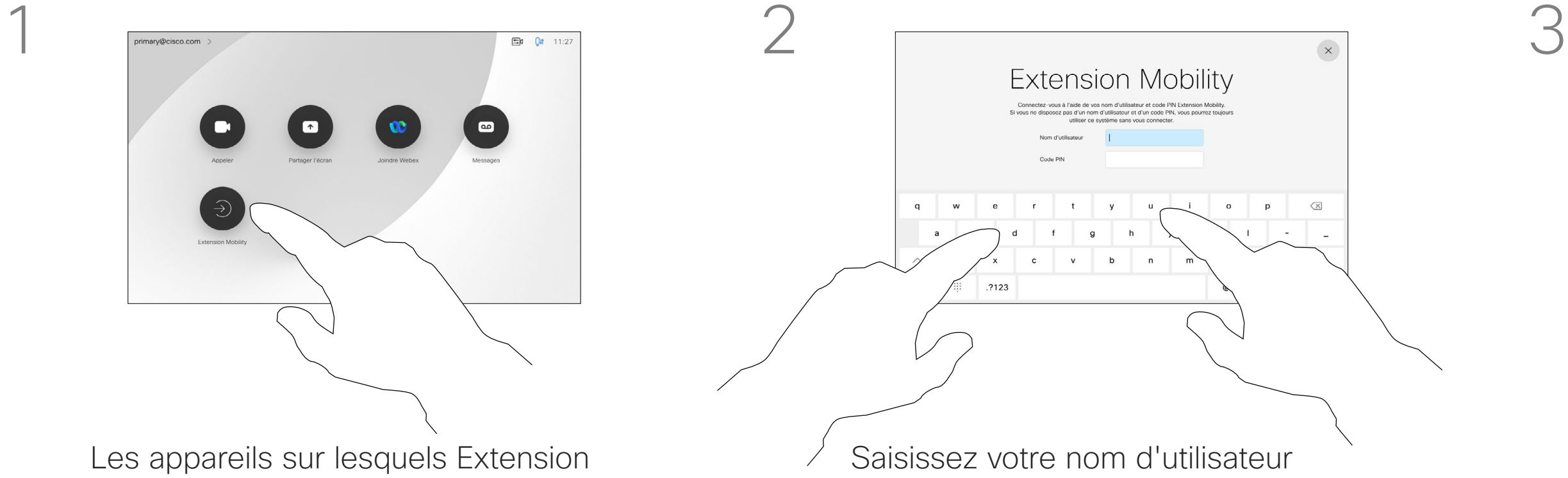

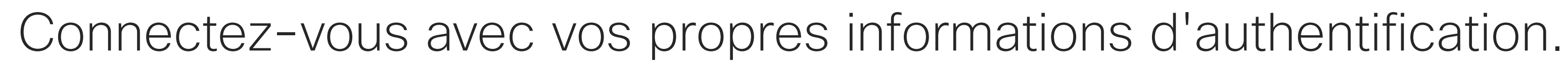

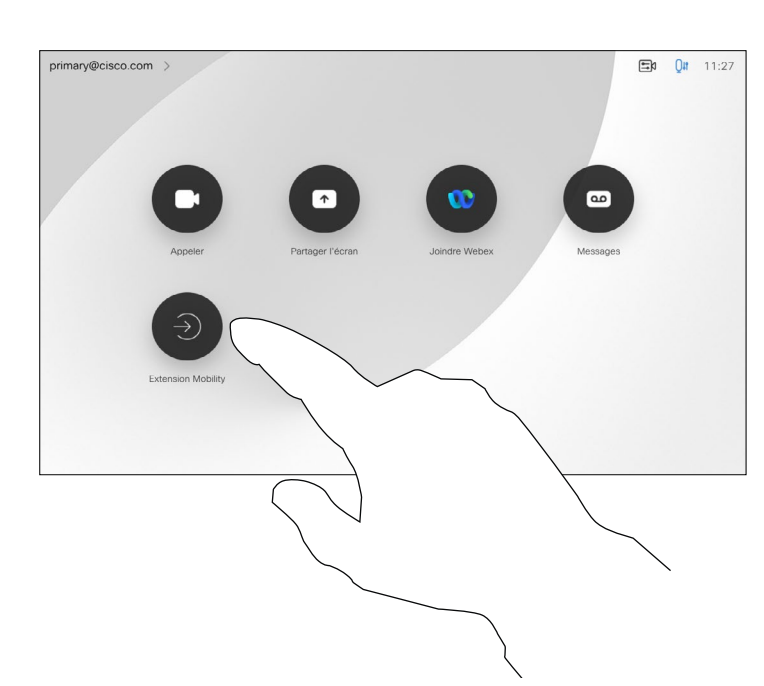

4

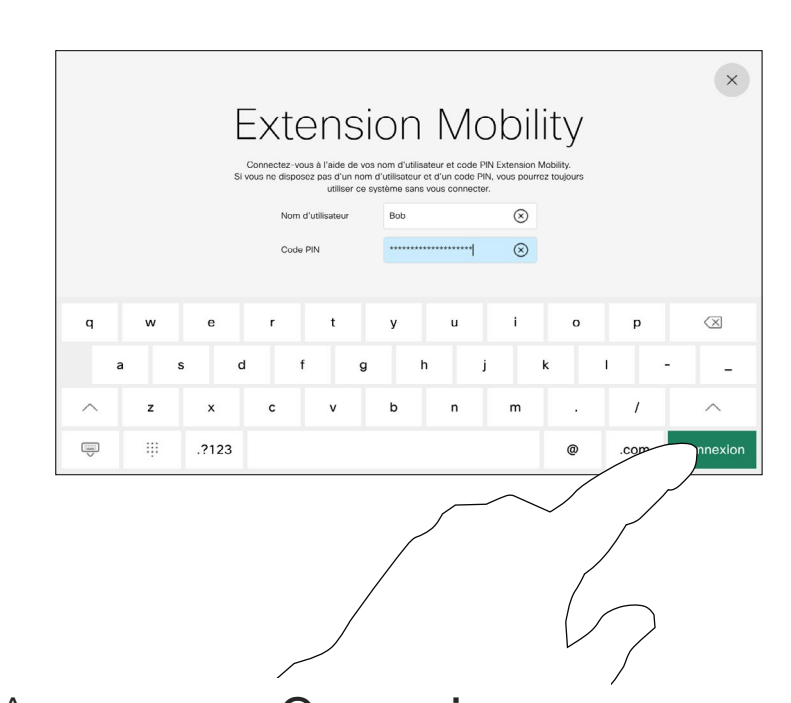

## À propos d'Extension Mobility

Appuyez sur Connexion, comme illustré.

Les appareils sur lesquels Extension Mobility est activé comportent un bouton supplémentaire pour vous permettre de vous connecter à l'appareil avec vos propres informations d'authentification.

Appuyez sur le bouton Extension Mobility.

**Remarque :** cette fonctionnalité nécessite un Touch 10 ou Room Navigator connecté au Webex Board.

Vous pourrez peut-être vous connecter à des Webex Boards situés dans des salles de conférence ou des salles silencieuses et équipées de CUCM (Cisco Unified Communications Manager) en utilisant vos propres informations d'authentification. CUCM acheminera ensuite tous

les appels entrants qui vous sont destinés vers cet appareil vidéo.

Lorsque vous vous déconnectez d'Extension Mobility, votre liste d'appels récents est supprimée de l'appareil.

Extension Mobility est également appelé le partage de bureaux à chaud.

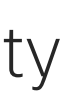

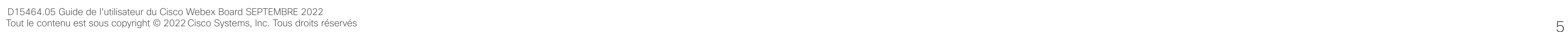

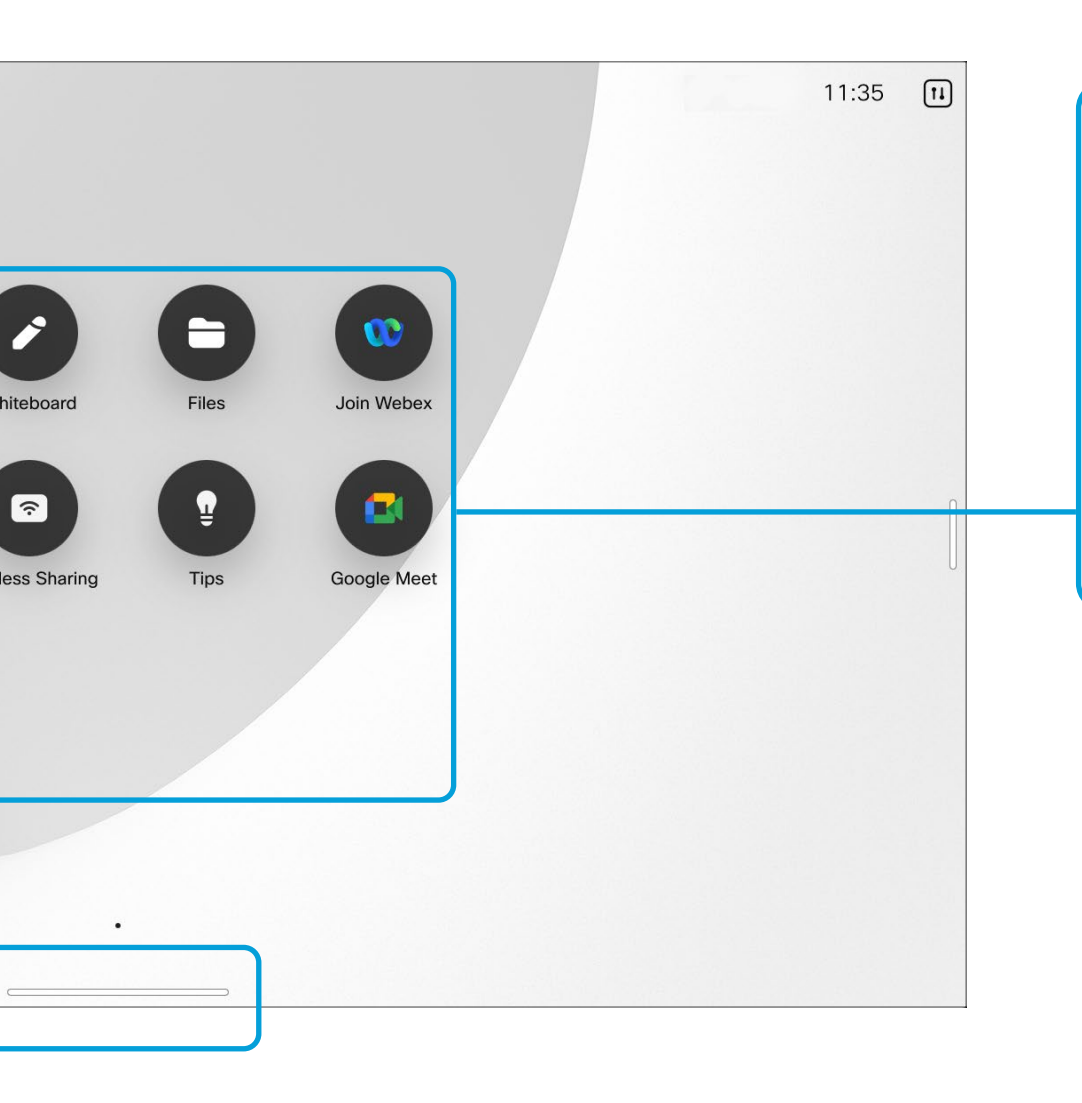

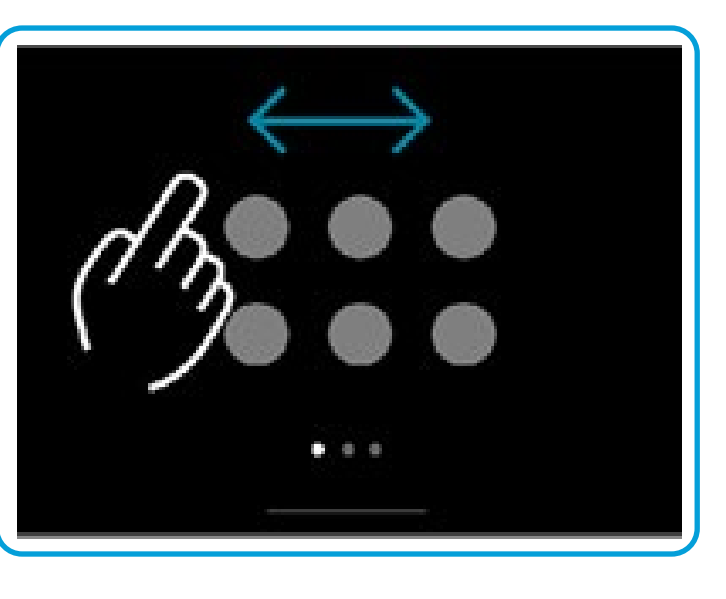

# RoomOS 11 : navigation de base Expérience utilisateur de RoomOS 11

My Board

Pour accéder à l'écran d'accueil et à toutes les applications ouvertes, balayez avec la barre inférieure. Le sélecteur de tâches s'ouvre.

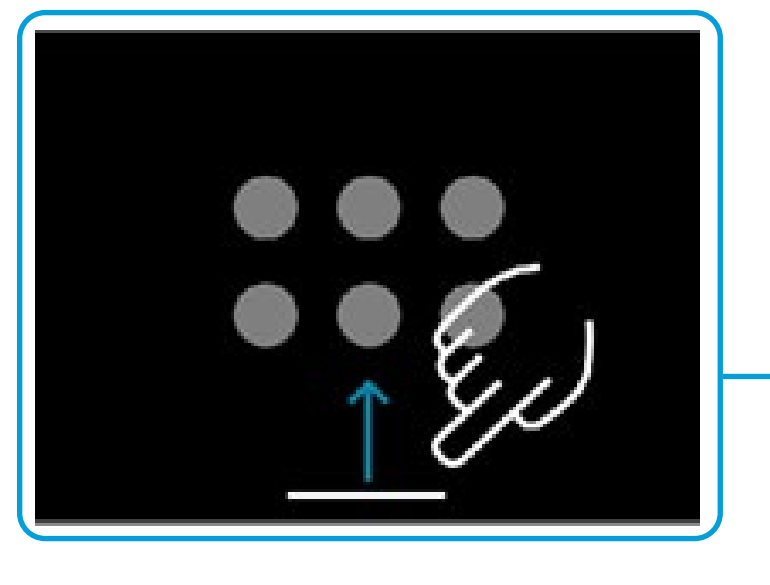

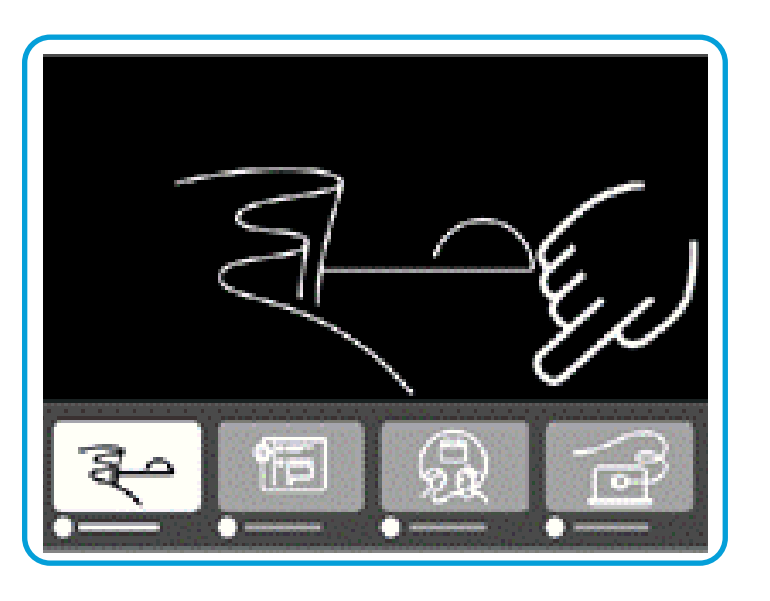

Le sélecteur de tâches affiche toutes les applications ouvertes, que vous soyez en communication ou non. Si votre ordinateur portable est connecté, son écran apparaît dans le sélecteur de tâches.

 $\begin{array}{|c|} \hline \mathbf{\omega} \end{array}$ 

Les tableaux blancs que vous créez au cours d'une session sont ouverts en tant qu'applications distinctes dans le sélecteur de tâches.

Appuyez sur le bouton Fichiers pour afficher tous les tableaux blancs que vous avez créés sur l'appareil et tous les autres fichiers disponibles sur votre appareil.

Certaines applications sont ouvertes sous forme de boîtes de dialogue. Appuyez longuement sur le bord supérieur d'une boîte de dialogue et maintenez-le enfoncé pour le déplacer. Appuyez en dehors d'une boîte de dialogue pour la fermer.

Pour fermer une application plein écran, balayez vers le haut depuis le bas de l'écran. Balayez ensuite l'image d'aperçu de l'application que vous souhaitez fermer. **CISCO** 

Les points situés sous les boutons signifient que d'autres boutons n'apparaissent pas à l'écran. Balayez pour les afficher.

Appuyez sur le nom du périphérique pour afficher les coordonnées du Board.

<span id="page-4-0"></span> $\int_{0}^{0}$ 

 $\Box$ 

 $\widehat{O}$ 

 $\qquad \qquad \Box$ 

 $\Delta$ 

 $\Xi$ 

 $\left\{\begin{matrix} 0 \\ 0 \end{matrix}\right\}$ 

#### Présentation de RoomOS 11

Cisco Webex Board Pro prend en charge le nouveau système d'exploitation RoomOS 11 par défaut. Les administrateurs peuvent dorénavant activer l'expérience utilisateur de RoomOS 11 pour tousles périphériques de la série Cisco Webex Board.

Bien que la plupart des fonctionnalités connues fonctionnent sur RoomOS 11 de la même manière qu'auparavant, certaines ont changé, ou vous y accédez à des endroits différents. De nouvelles fonctionnalités sont également disponibles.

Ce chapitre présente certaines des nouvelles fonctionnalités et les modifications apportées à celles disponibles dans l'interface utilisateur de RoomOS 11 sur Board Series.

Pour en savoir plus sur Board Pro et l'expérience utilisateur de RoomOS 11, rendez-vous sur <https://help.webex.com/n01kjh1/>.

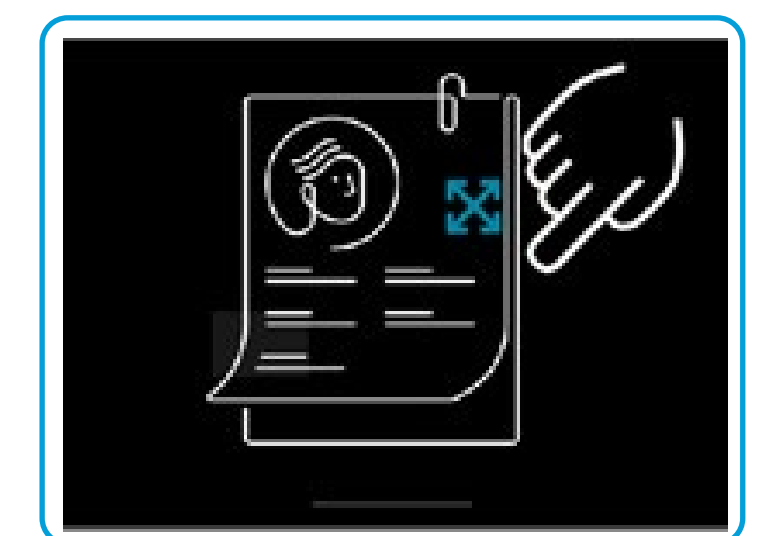

De nouvelles options de micro sont disponibles avec RoomOS 11 :

- Optimiser pour ma voix. Supprimez les bruits de fond lors d'un appel. Seule votre voix est détectée et les voix des autres personnes parlant à proximité sont supprimées.
- Test du micro. Vérifiez que le Board détecte correctement votre voix et testez l'efficacité du paramètre de suppression du bruit.

#### Options du micro

Dans le menu Paramètres, vous pouvez consulter les informations relatives à l'appareil et modifier plusieurs paramètres. Les paramètres disponibles peuvent avoir été restreints par votre administrateur.

Pour ouvrir le panneau de contrôle, balayez depuis la droite de l'écran, ou appuyez sur le bouton situé dans l'angle supérieur droit de l'écran d'accueil. Tant que votre caméra est ouverte, vous verrez votre selfview dans la partie supérieure. Dans le panneau de contrôle, vous pouvez trouver :

- Image propre
- Paramètres de la caméra
- Options du micro
- Standby
- Luminosité de l'écran
- Volume du périphérique/haut-parleurs
- Accéder aux paramètres du périphérique
- Mettre fin à la session (lorsque vous avez créé des tableaux blancs ou des annotations)

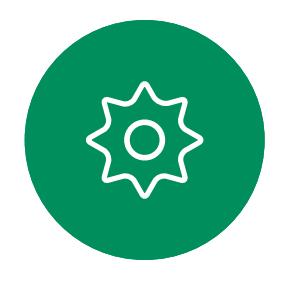

 $\Xi$ 

 $\Box$ k

 $\widehat{O}$ 

 $\Box$ 

 $\Box$ 

 $\Delta$ 

Pour ouvrir le menu Paramètres, balayez vers la droite pour accéder au panneau de contrôle. Appuyez sur le bouton Paramètres du périphérique. Si vous êtes en communication, le menu s'ouvre sous la forme d'une boîte de dialogue située en haut de l'appel.

**CISCO** 

#### Accéder aux paramètres du périphérique

# <span id="page-5-0"></span>RoomOS 11 : panneau de contrôle et paramètres du périphérique Expérience utilisateur de RoomOS 11

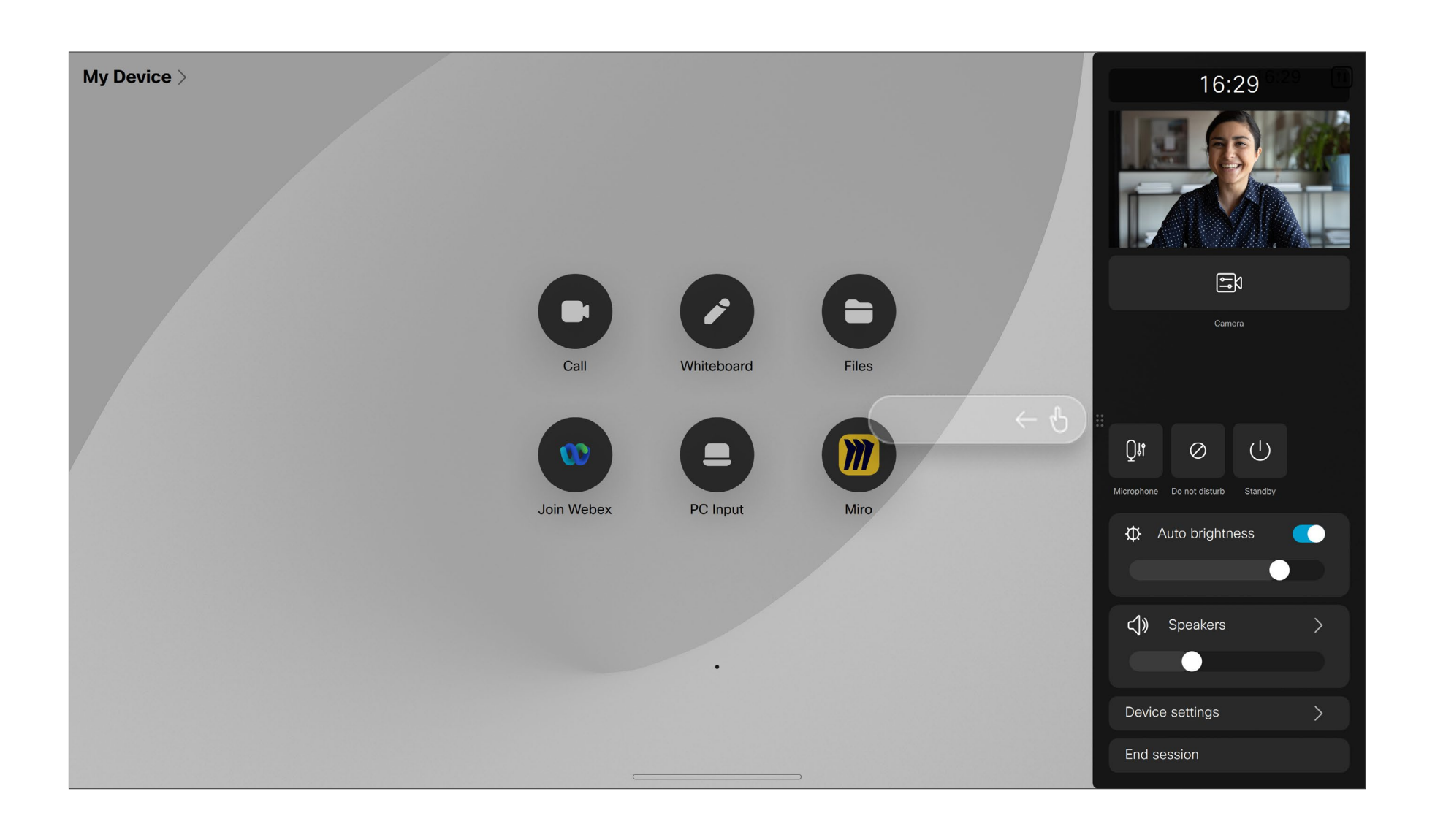

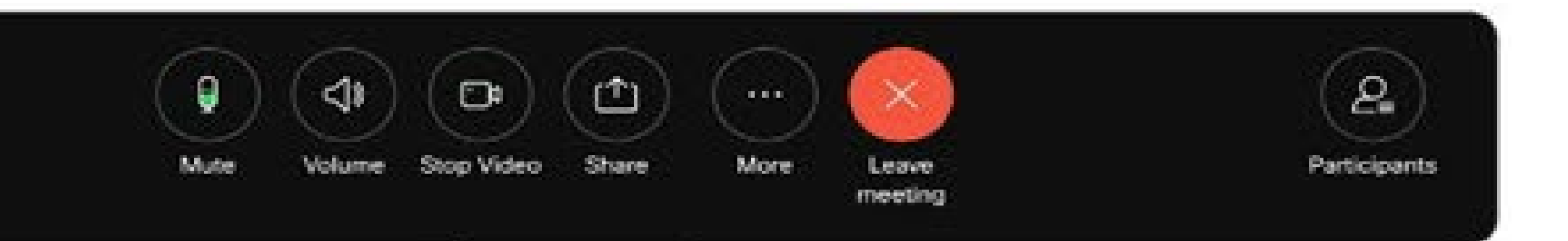

## <span id="page-6-0"></span>RoomOS 11 : appels vidéo Expérience utilisateur de RoomOS 11

Pour passer un appel, appuyez sur le bouton Appeler. Entrez une adresse vidéo ou sélectionnez pour rechercher une personne dans vos Favoris, vos Récents ou dans le Répertoire.

Appuyez sur l'écran pour afficher les contrôles d'appel au cours d'un appel.

Outre les boutons standards tels que Couper/Rétablir le son, Volume, Démarrer/ Arrêter la vidéo et Quitter la réunion, tous les autres contrôles dont vous avez besoin au cours de l'appel sont au même emplacement au bas de l'écran.

> Appuyez sur Plus pour obtenir des options supplémentaires lors d'un appel :

- Menu Disposition. Choisissez une mise en page adaptée à votre type de réunion, puis activez ou désactivez la fonction Concentration sur les personnes.
- Selfview. Ouvre les contrôles de la caméra manuels et les options pour modifier et déplacer votre selfview.
- Partager. Reportez-vous à la page suivante.
- Liste des participants. Ouvre la liste des personnes dans l'appel en cours. Si vous appuyez sur un participant, les options disponibles s'affichent, telles que Marquer comme favori. Les organisateurs/ coorganisateurs disposent d'options supplémentaires telles que Supprimer de l'appel, Admettre et des options de coupure du son.

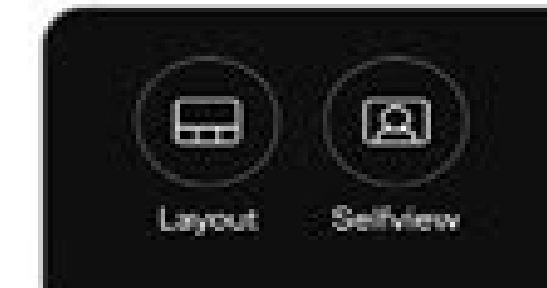

#### … Plus d'options

#### • Verrouiller la réunion

• Options du micro. Également disponible dans le panneau de contrôle.

• Ajouter. Recherchez et ajoutez un participant en cours.

- 
- 
- 
- Clavier

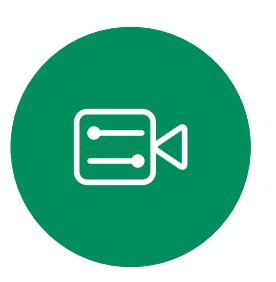

 $\overline{\phantom{0}}$ 

 $\overline{\phantom{a}}$   $\overline{\phantom{a}}$ 

 $\widehat{\bigcirc}$ 

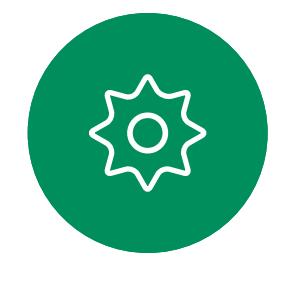

#### Afficher l'écran de votre ordinateur portable dans l'appel

Pour utiliser votre Board en tant qu'extension de l'écran de votre ordinateur portable, connectez votre ordinateur portable à l'aide du câble USB-C ou HDMI. L'écran de l'ordinateur portable s'affiche dans le sélecteur de tâches.

Pour afficher l'écran de votre ordinateur portable au cours d'un appel, sélectionnez-le dans le sélecteur de tâches. Vous verrez l'appel et la présentation dans une pellicule. Pour rendre l'aperçu de l'ordinateur portable plus petite et l'appel plus grand, faites glisser vers le bas depuis la barre en haut de l'aperçu de l'ordinateur portable. Appuyez et faites glisser la pellicule pour la transformer en une petite fenêtre flottante, que vous pouvez faire glisser et déposer sur des zones désignées à l'écran.

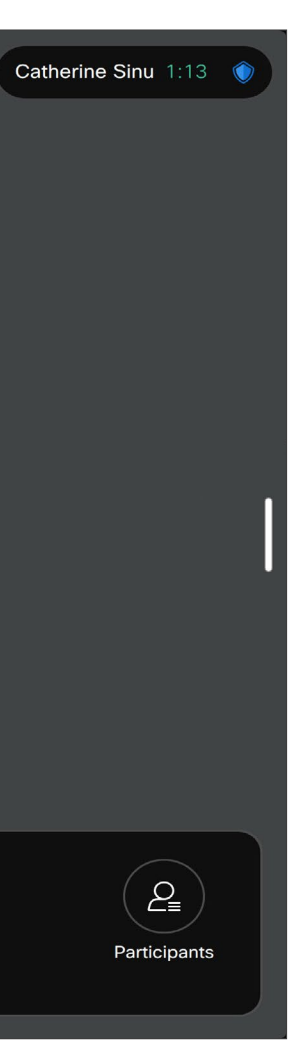

 $\begin{array}{c|c|c|c|c|c} \hline \rule{0pt}{2.5ex} & & & & & \\ \hline \rule{0pt}{2.5ex} & & & & & \\ \hline \rule{0pt}{2.5ex} & & & & & \\ \hline \rule{0pt}{2.5ex} & & & & & \\ \hline \rule{0pt}{2.5ex} & & & & & \\ \hline \rule{0pt}{2.5ex} & & & & & \\ \hline \rule{0pt}{2.5ex} & & & & & \\ \hline \rule{0pt}{2.5ex} & & & & & \\ \hline \rule{0pt}{2.5ex} & & & & & \\ \hline \rule{0pt}{2.5ex} & & & & & \\ \hline$ CISCO

Appuyez sur le bouton Partager dans l'appel. Une fenêtre s'ouvre. Sélectionnez la source à partir de laquelle vous allez partager :

# RoomOS 11 : partage de contenu Expérience utilisateur de RoomOS 11

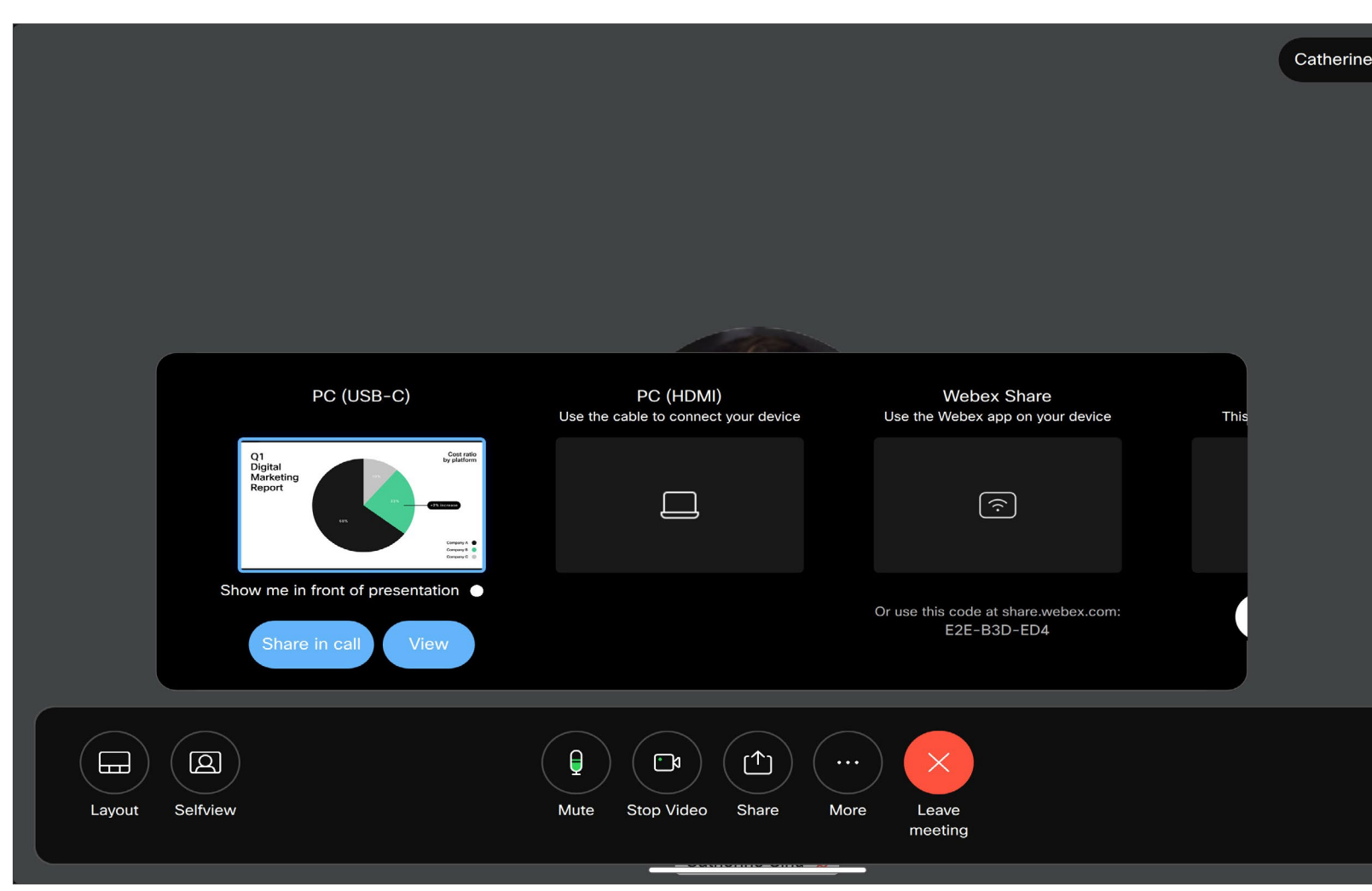

- Ordinateur
- Application Proximity
- Démarrez le partage d'un nouveau tableau blanc
- Fichiers d'un espace de l'application Webex si un espace est ouvert sur le périphérique

Appuyez sur Partager maintenant. Appuyez sur Arrêter le partage à l'écran lorsque vous avez terminé.

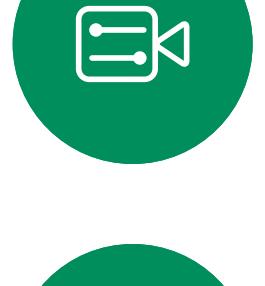

<span id="page-7-0"></span> $\prod^{\circ}$ 

 $\Box$ 

 $\widehat{\bigcirc}$ 

 $\Box$ 

 $\Box$ 

 $\Delta$ 

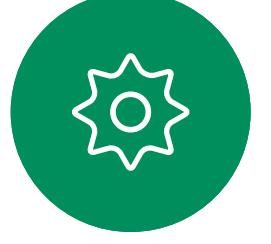

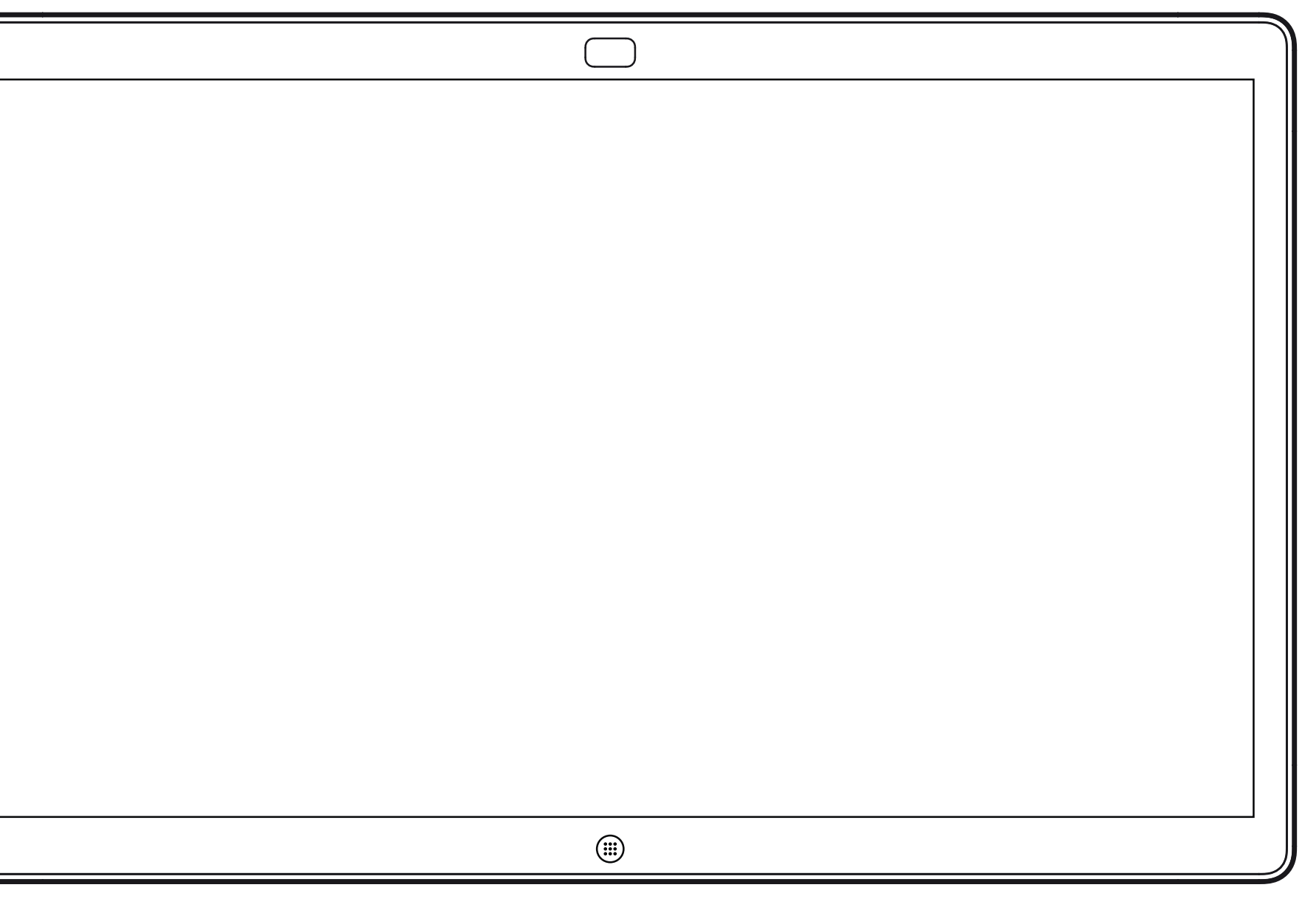

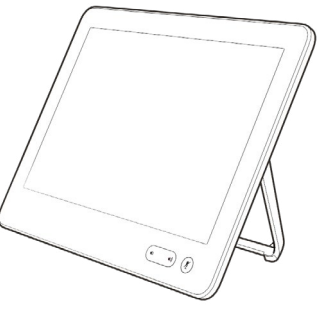

# Appels vidéo à l'aide d'un contrôleur tactile

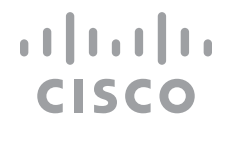

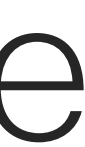

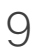

<span id="page-8-0"></span>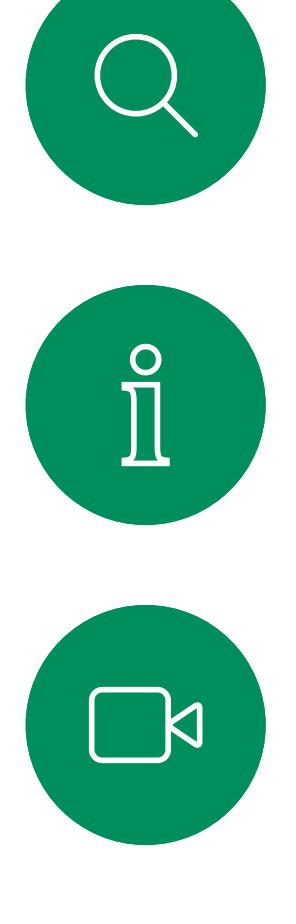

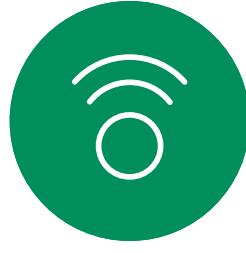

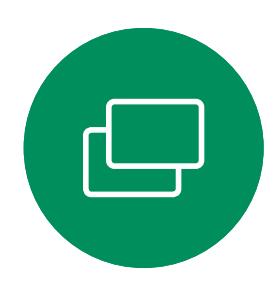

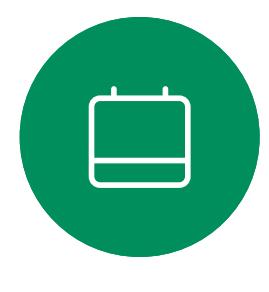

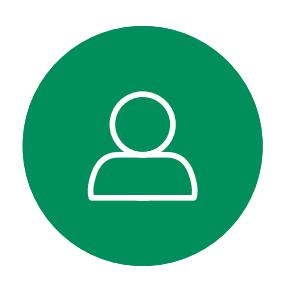

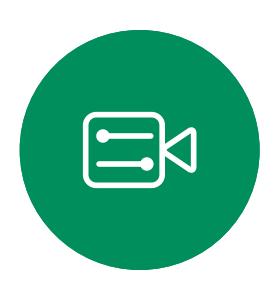

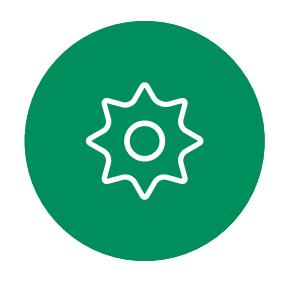

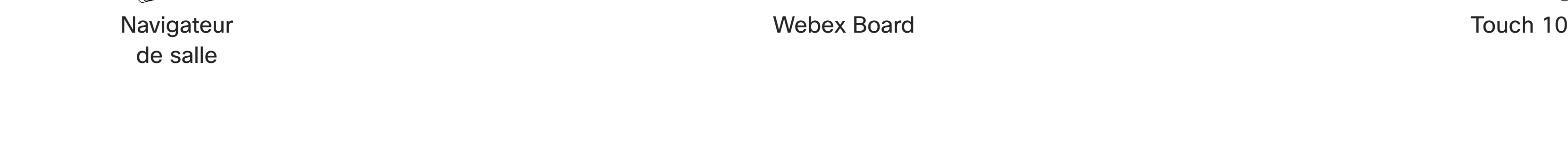

<span id="page-9-0"></span>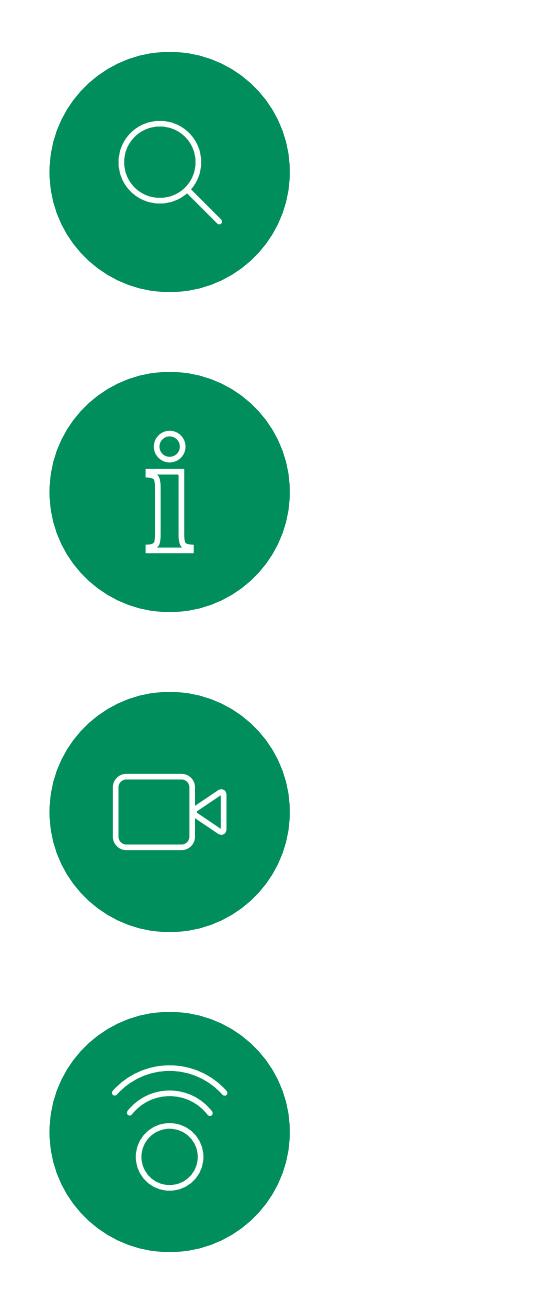

 $\Box$ 

La liste de contacts comprend trois éléments :

Favoris. Ces contacts sont ajoutés à cette liste par vous-même. Ces entrées correspondent aux personnes que vous appelez fréquemment ou que vous devez parfois joindre rapidement.

Les appels Récents correspondent aux appels que vous avez passés, reçus ou manqués.

Le Carnet d'adresses est généralement un répertoire d'entreprise installé sur votre appareil par votre service d'assistance vidéo.

#### Les options suivantes s'appliquent :

Appuyez sur le bouton Appeler. And a provide personne dans une liste spécifique (Favoris, Carnet d'adresses ou Récents), effleurez la liste, puis faites-la défiler vers le bas pour trouver l'entrée recherchée.

- Vous pouvez saisir un nom, un numéro ou une URL et le périphérique effectue une recherche dans toutes les listes pour vous.
- Vous pouvez ajouter l'entrée à la liste des *Favoris*, modifier l'entrée avant de passer l'appel, changer le débit d'appel et supprimer l'entrée de la liste *Récents*.

#### **CISCO**

### Passer un appel à partir de la liste de contacts Appels vidéo : contrôleur tactile

#### À propos des listes de contacts

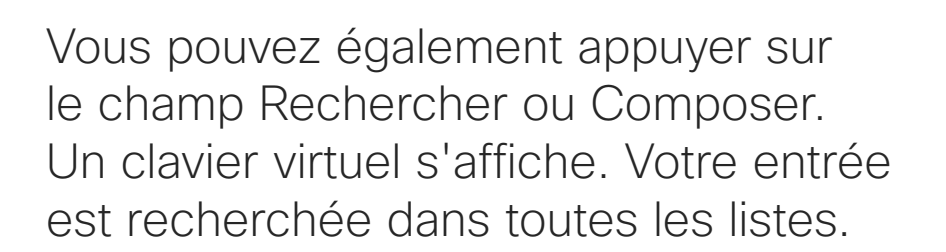

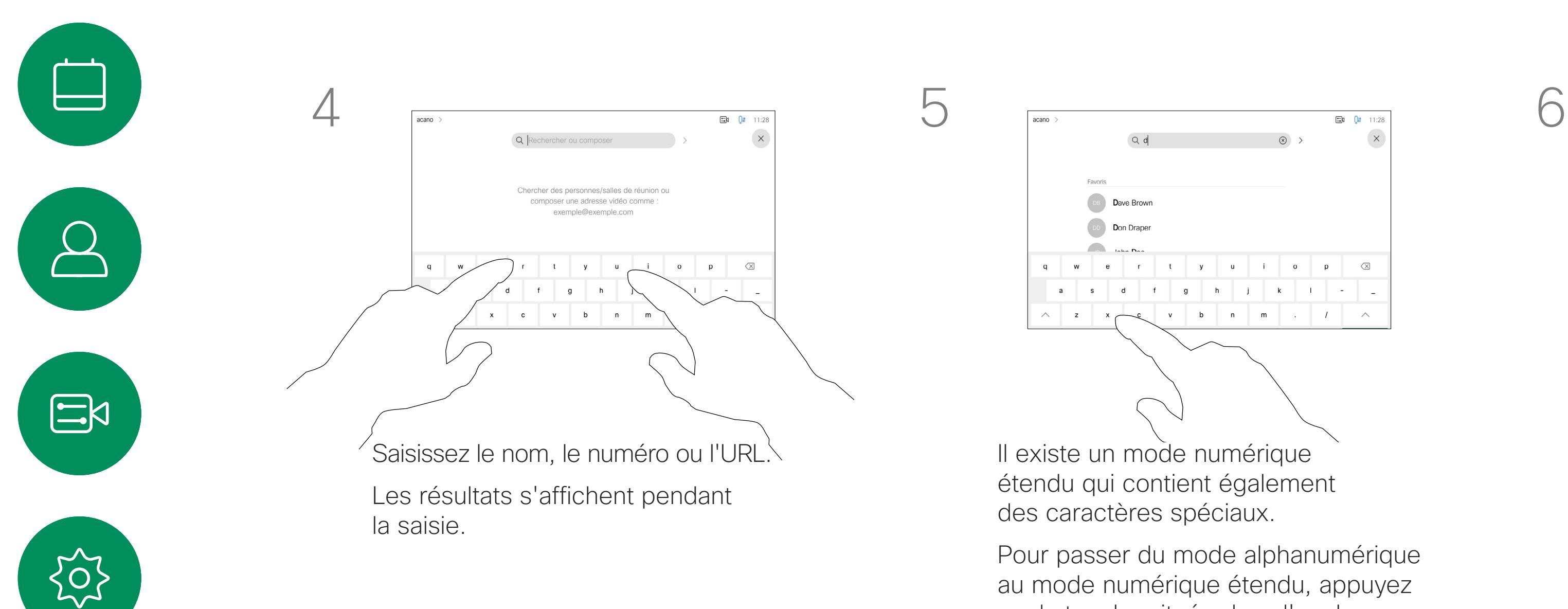

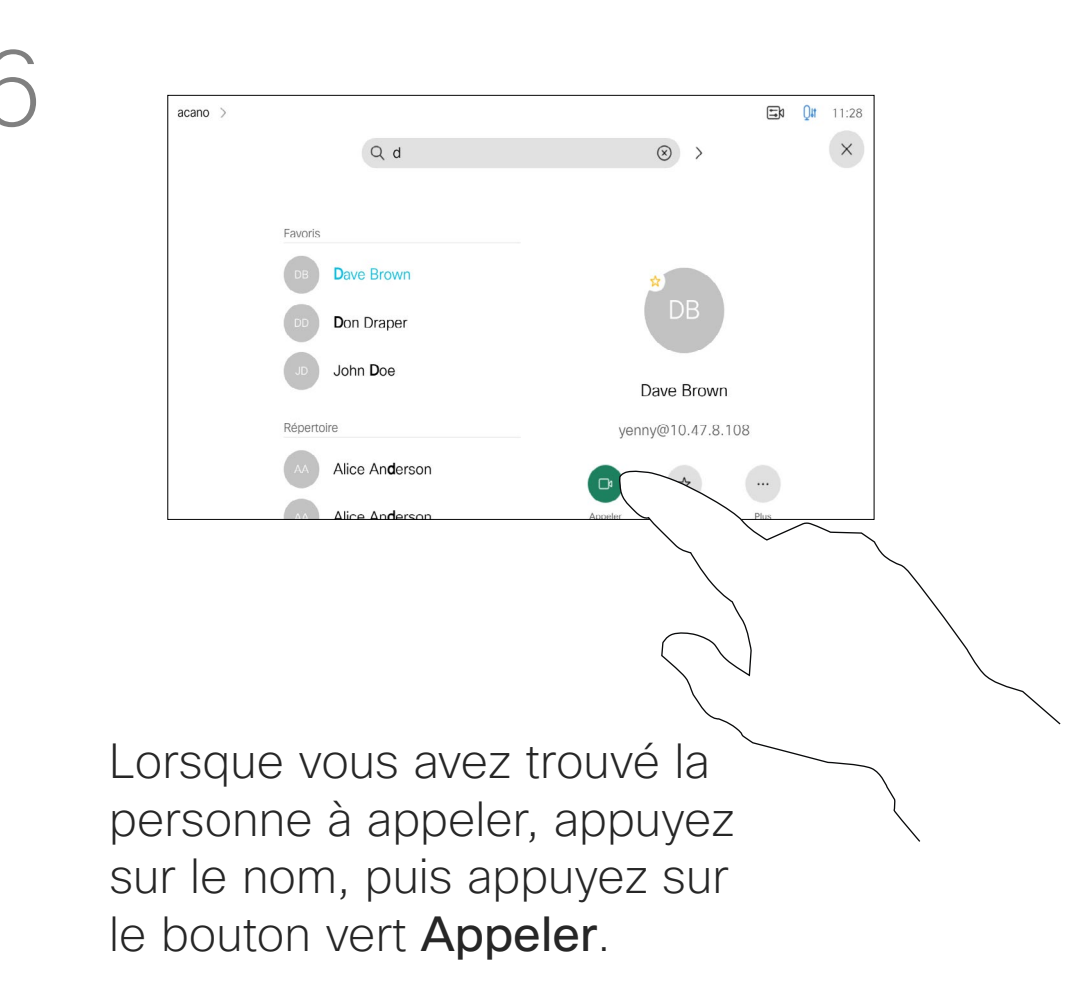

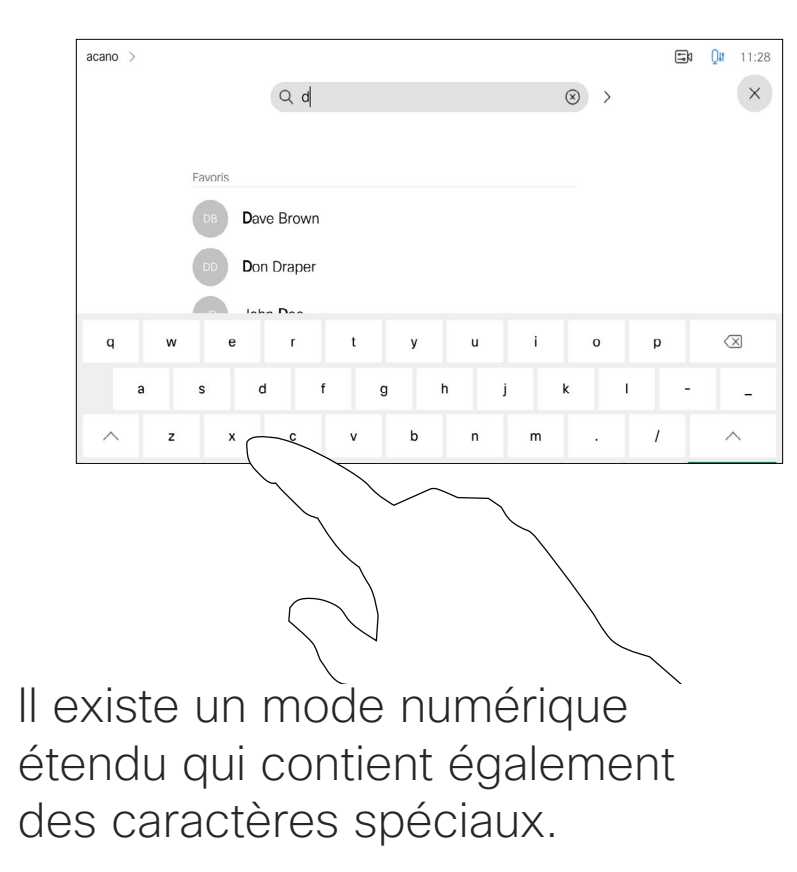

Pour passer du mode alphanumérique au mode numérique étendu, appuyez sur la touche située dans l'angle inférieur gauche du clavier.

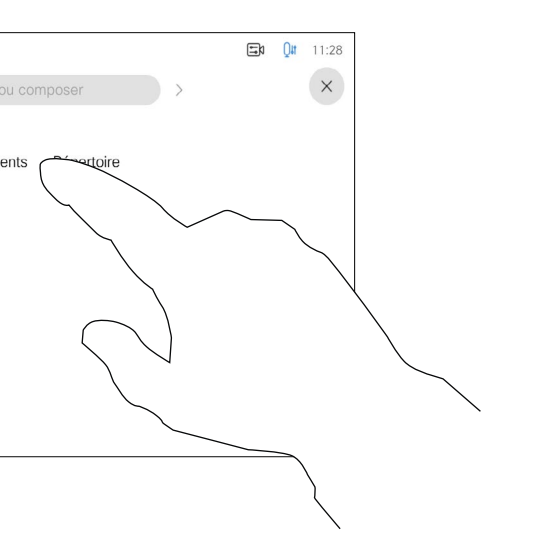

 $\Box R$   $QH$  11:  $AP$  $BO$  Bob DB Dave Brown **DD Don Draper Ismail Gulliver** □ ☆  $\left( \ \cdots \ \right)$ 

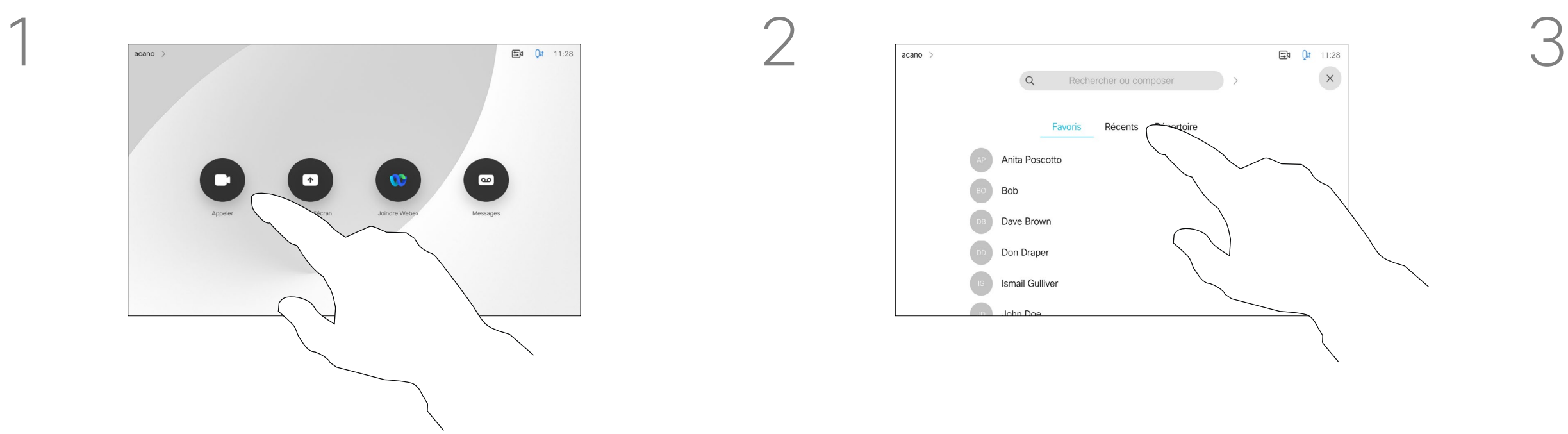

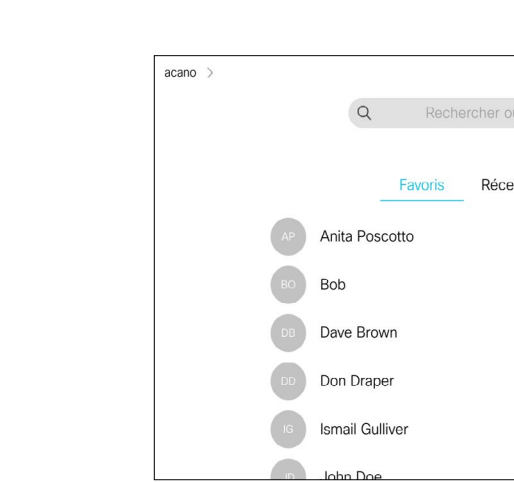

<span id="page-10-0"></span>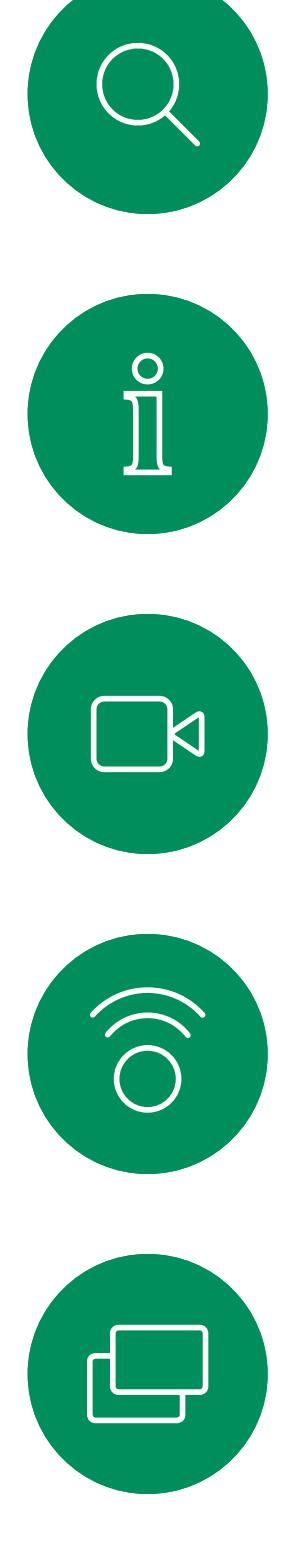

### Modifier un contact avant d'appeler Appels vidéo : contrôleur tactile

Effleurez le bouton Appeler. The extension of the effleurez le champ Rechercher ou Composer, ou naviguez dans les listes, comme illustré à la page précédente.

### À propos de la modification d'entrées

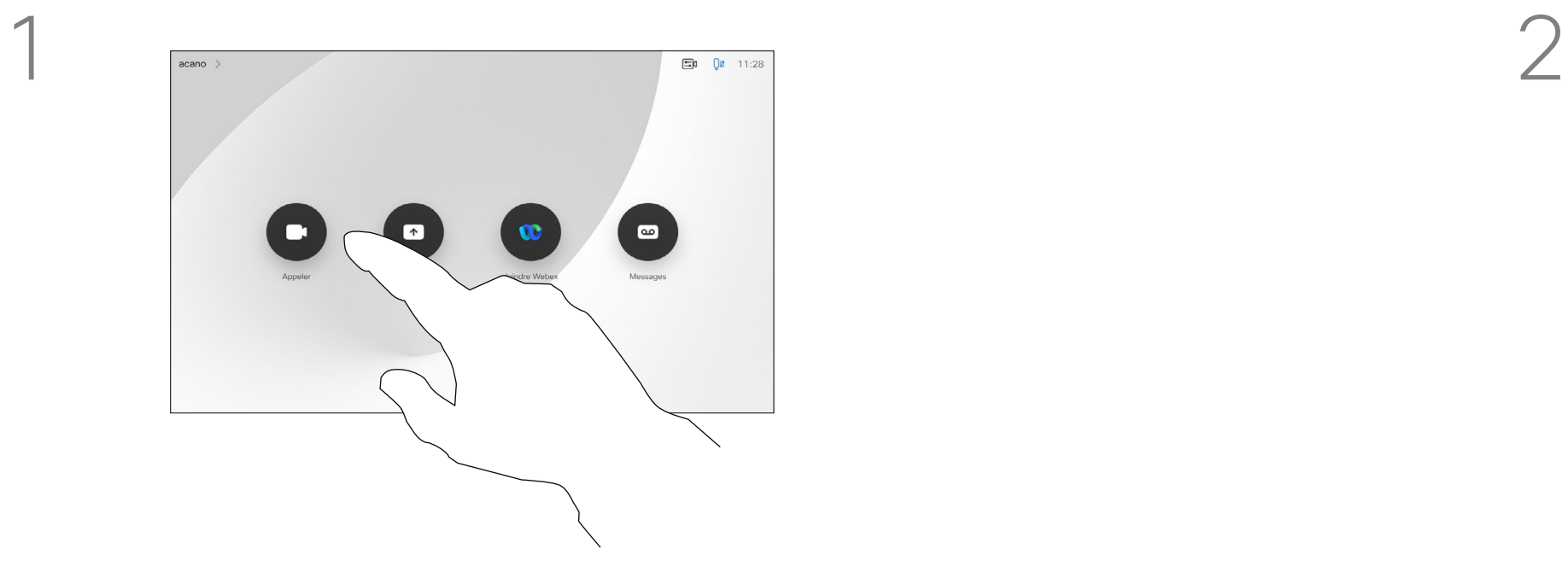

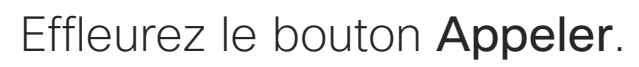

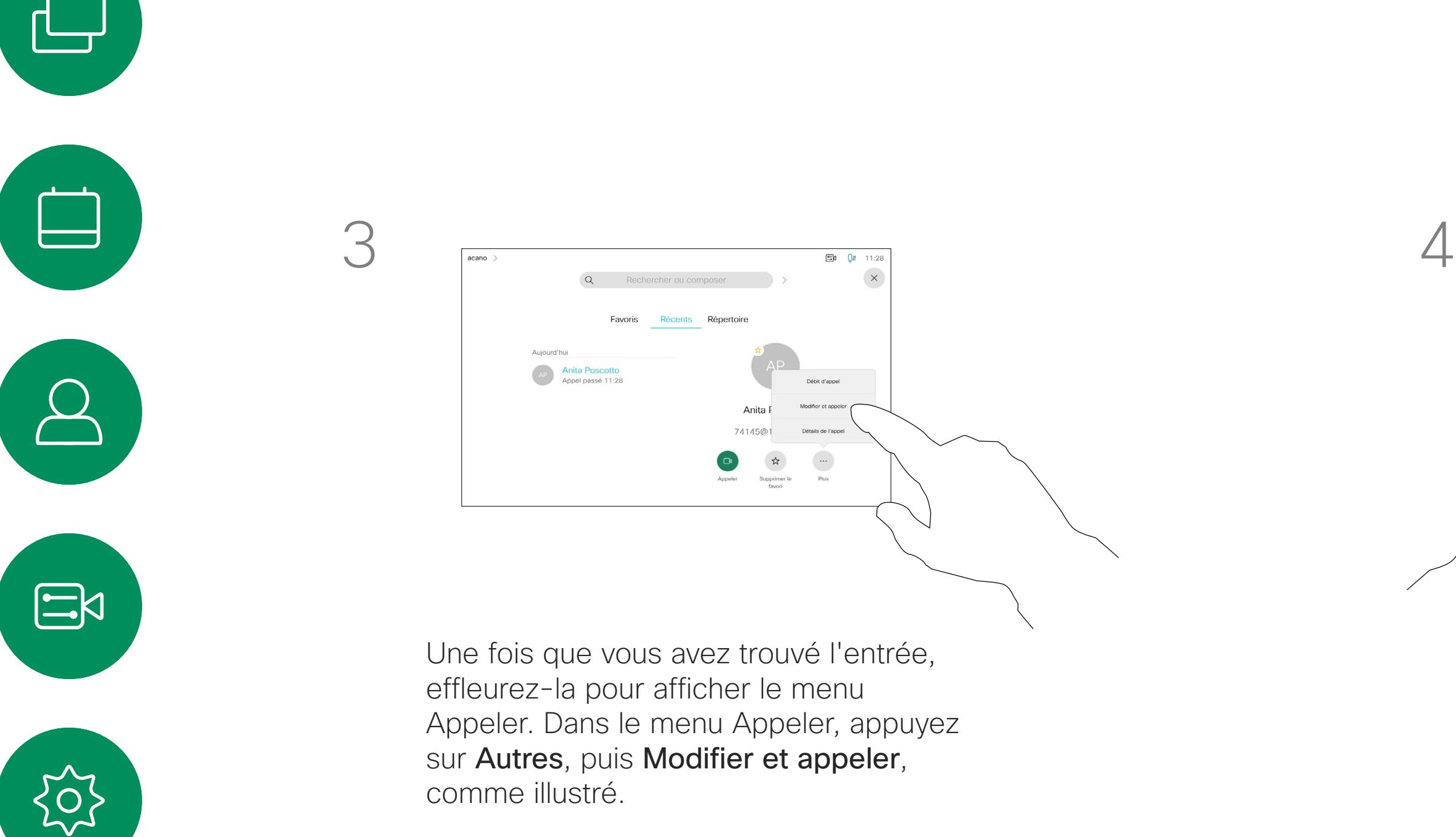

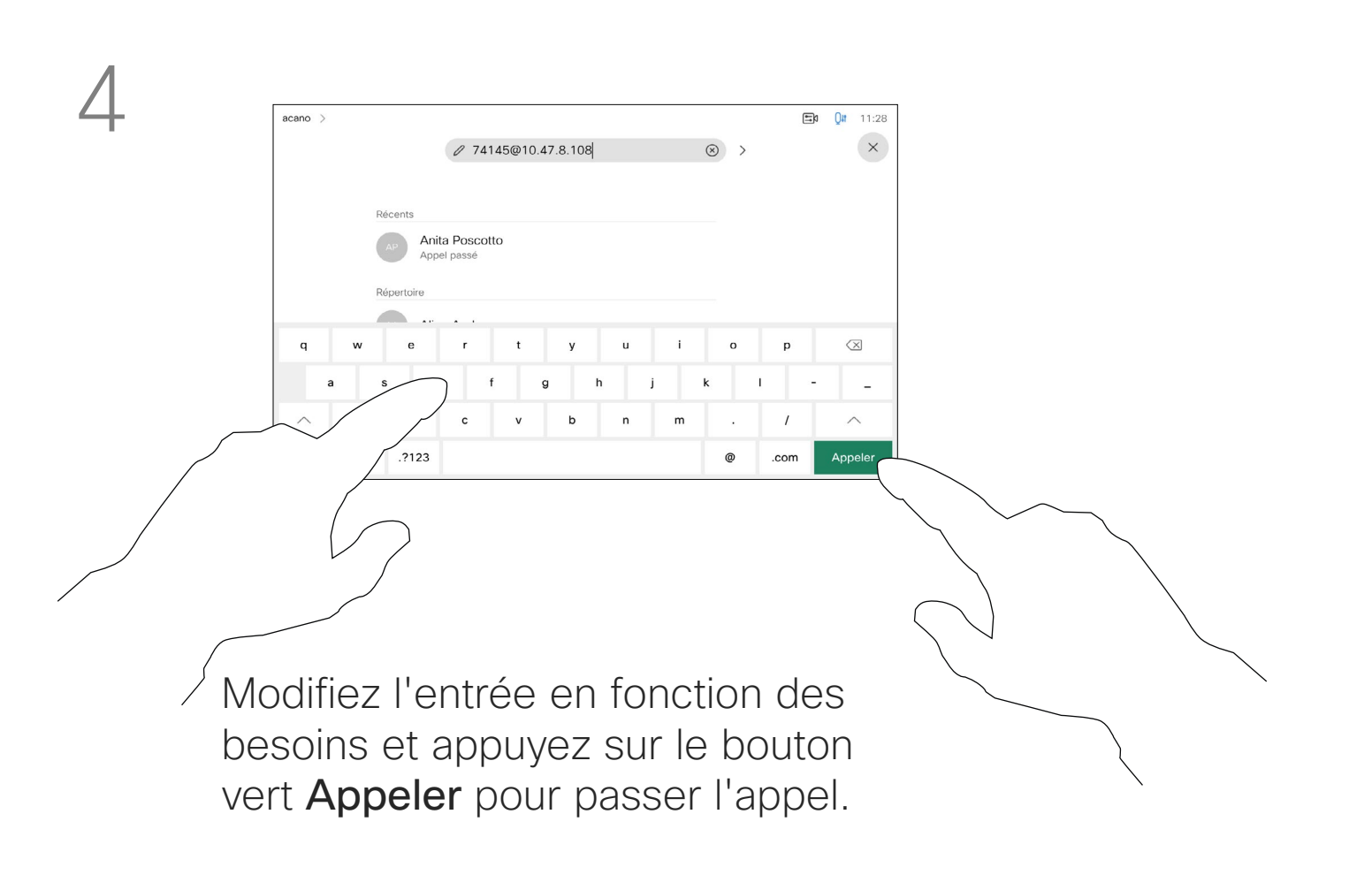

CISCO

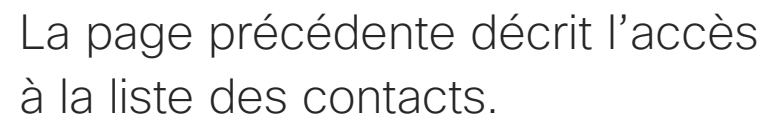

Vous devrez peut-être modifier une entrée d'une des listes de contacts avant de passer un appel. Il sera peut-être nécessaire d'ajouter un préfixe ou un suffixe ou d'apporter une autre modification à l'entrée.

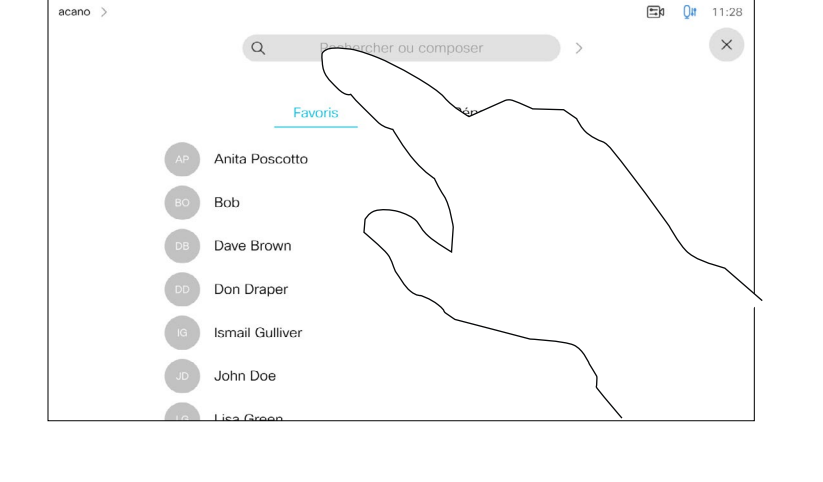

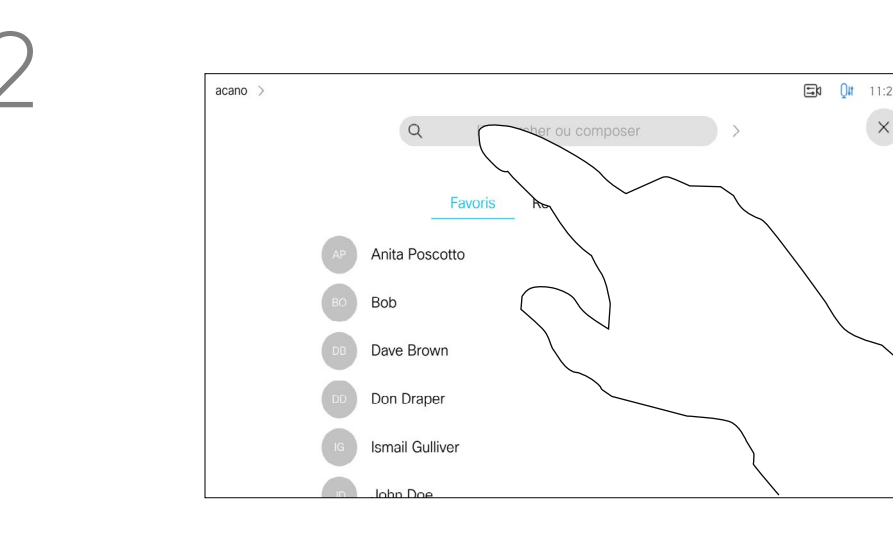

Effleurez le bouton Appeler. Accessive and appuyez sur le champ Rechercher ou Composer. Le clavier s'ouvre.

<span id="page-11-0"></span>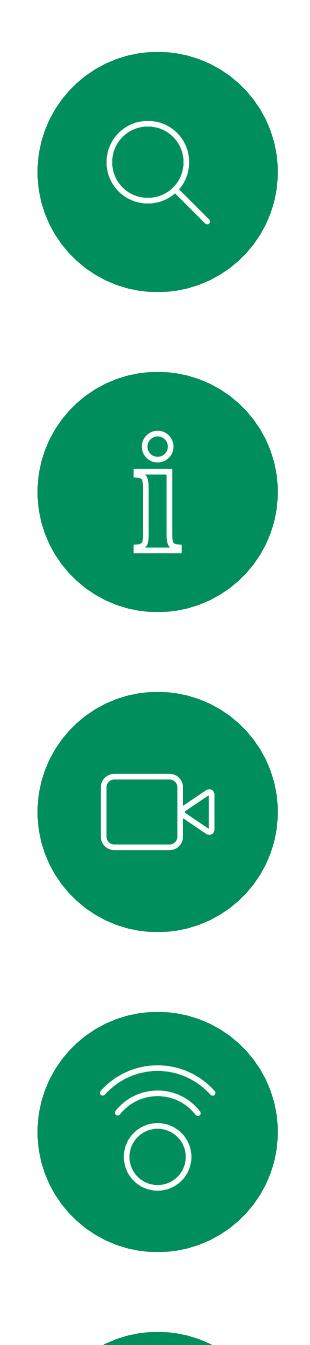

## Passer un appel en utilisant le nom, le numéro ou l'adresse Appels vidéo : contrôleur tactile

## À propos de l'émission des appels

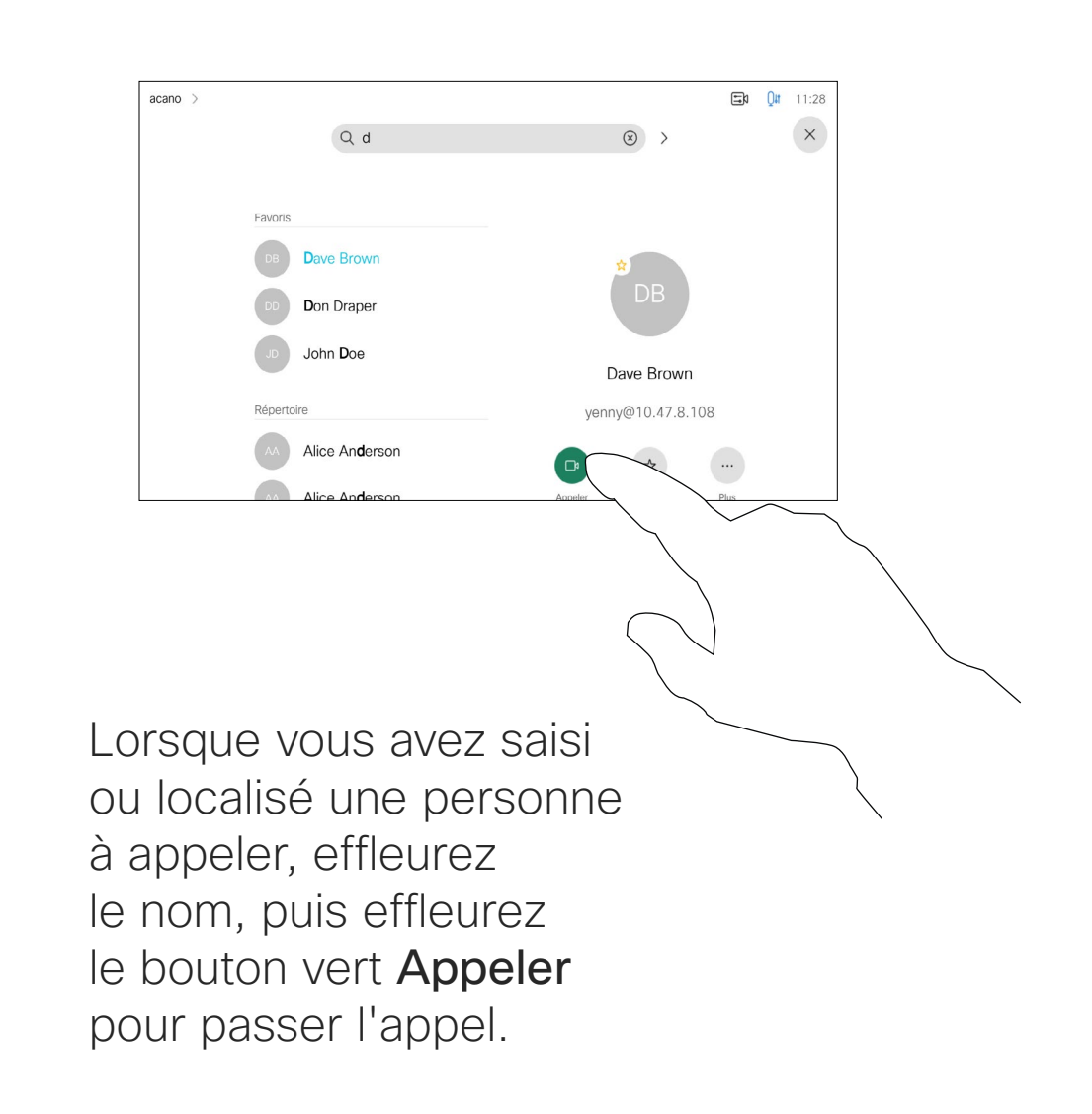

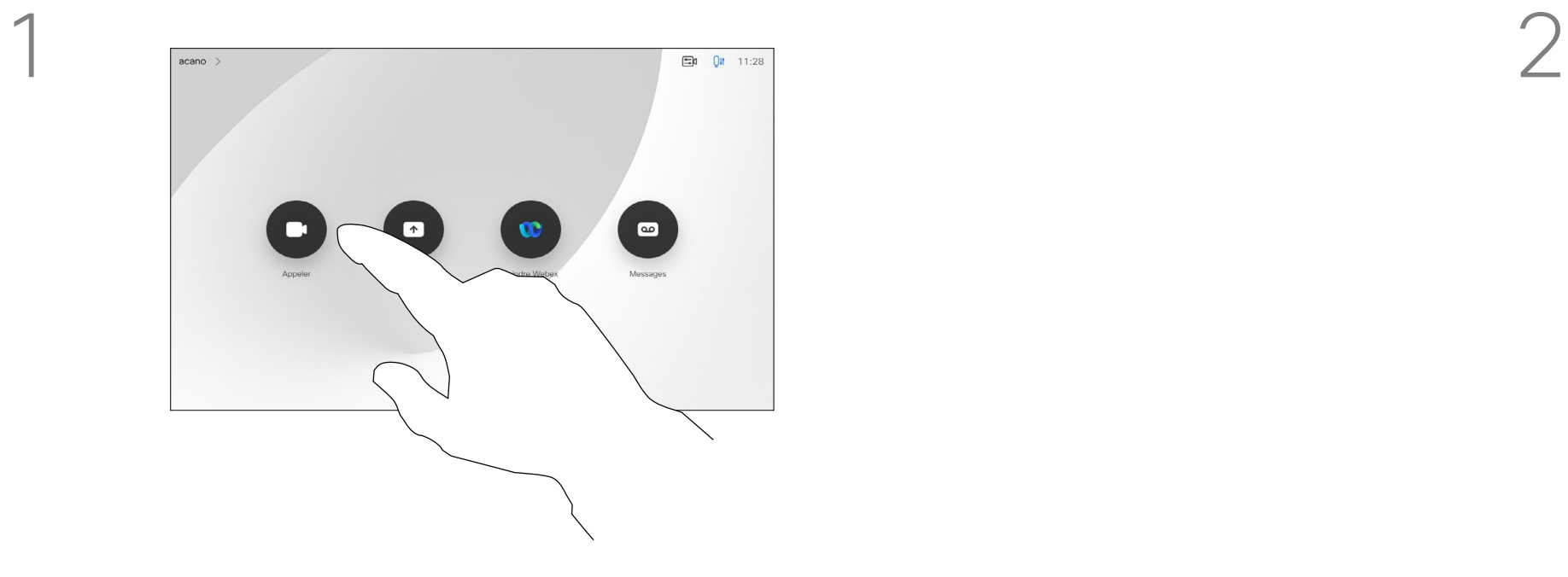

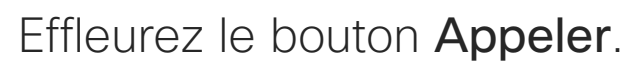

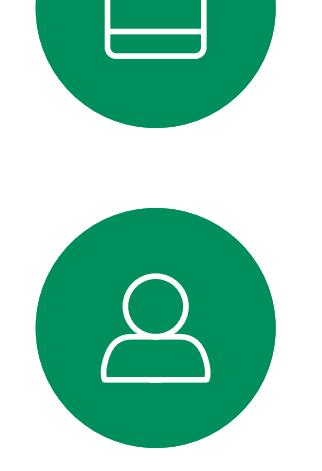

 $\bigoplus$ 

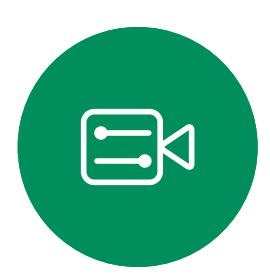

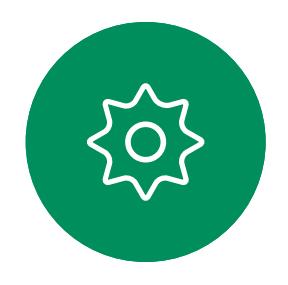

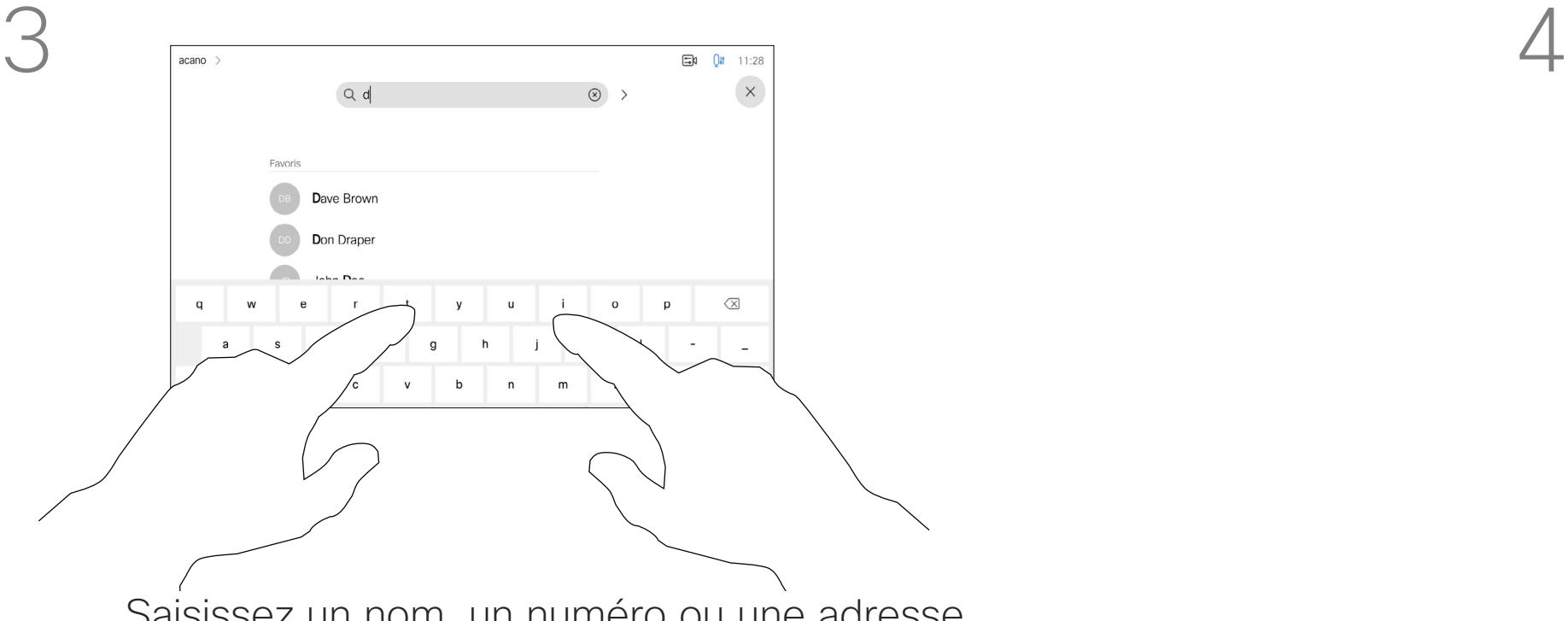

Saisissez un nom, un numéro ou une adresse. Des correspondances possibles et/ou des suggestions s'affichent au fur et à mesure que vous saisissez. Si la correspondance correcte apparaît dans la liste, appuyez dessus, sinon poursuivez la saisie.

Pour appeler une personne qui ne figure pas dans votre liste de contacts, saisissez son nom, son adresse ou son numéro à l'aide du clavier virtuel du pavé tactile.

Les personnes qui vous ont déjà appelées ou que vous avez appelées sont visibles dans la liste des appels *Récents* et vous pouvez alors transférer les entrées correspondantes vers votre liste de *Favoris*. Cette procédure est décrite à la section *Contacts*.

Vous devrez parfois saisir des numéros lors d'un appel, généralement pour joindre des numéros de poste ou pour entrer un code PIN.

Appuyez sur Tonalités tactiles (ce bouton est visible dès que l'appel est passé) pour ouvrir le clavier afin d'effectuer cette action.

Remarquez que la suppression d'entrées des appels Récents ne peut être effectuée qu'à partir de l'interface Web.

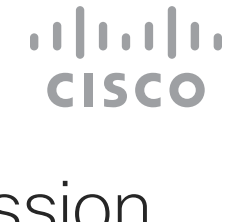

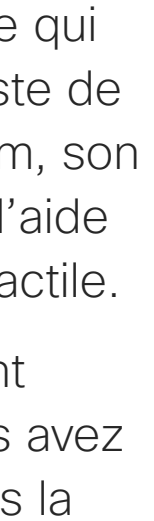

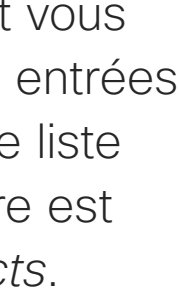

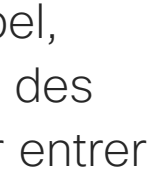

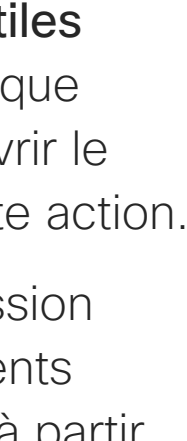

<span id="page-12-0"></span>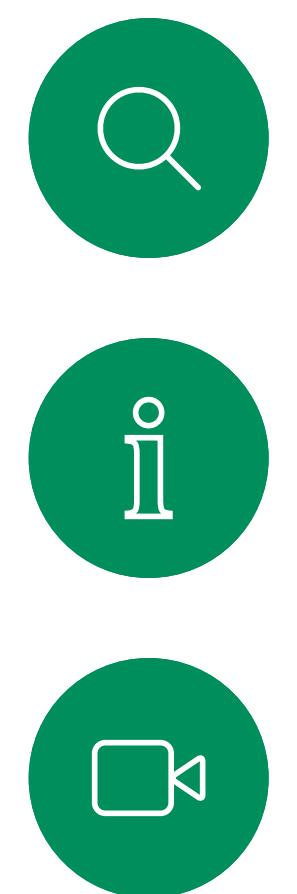

# $\widehat{\bigcirc}$

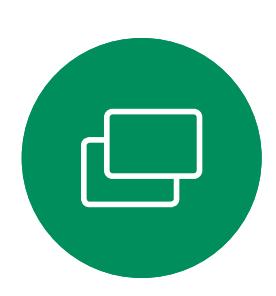

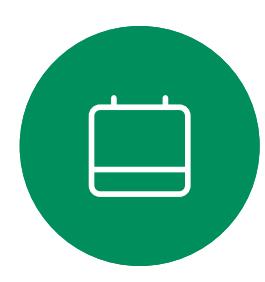

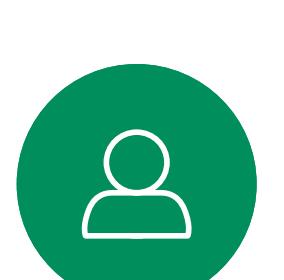

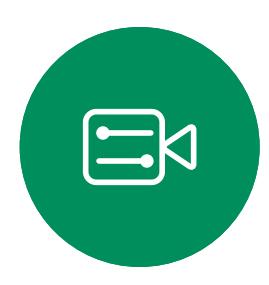

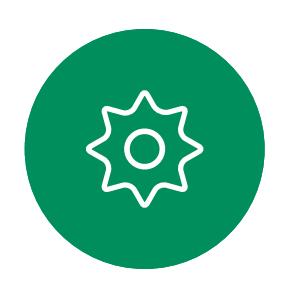

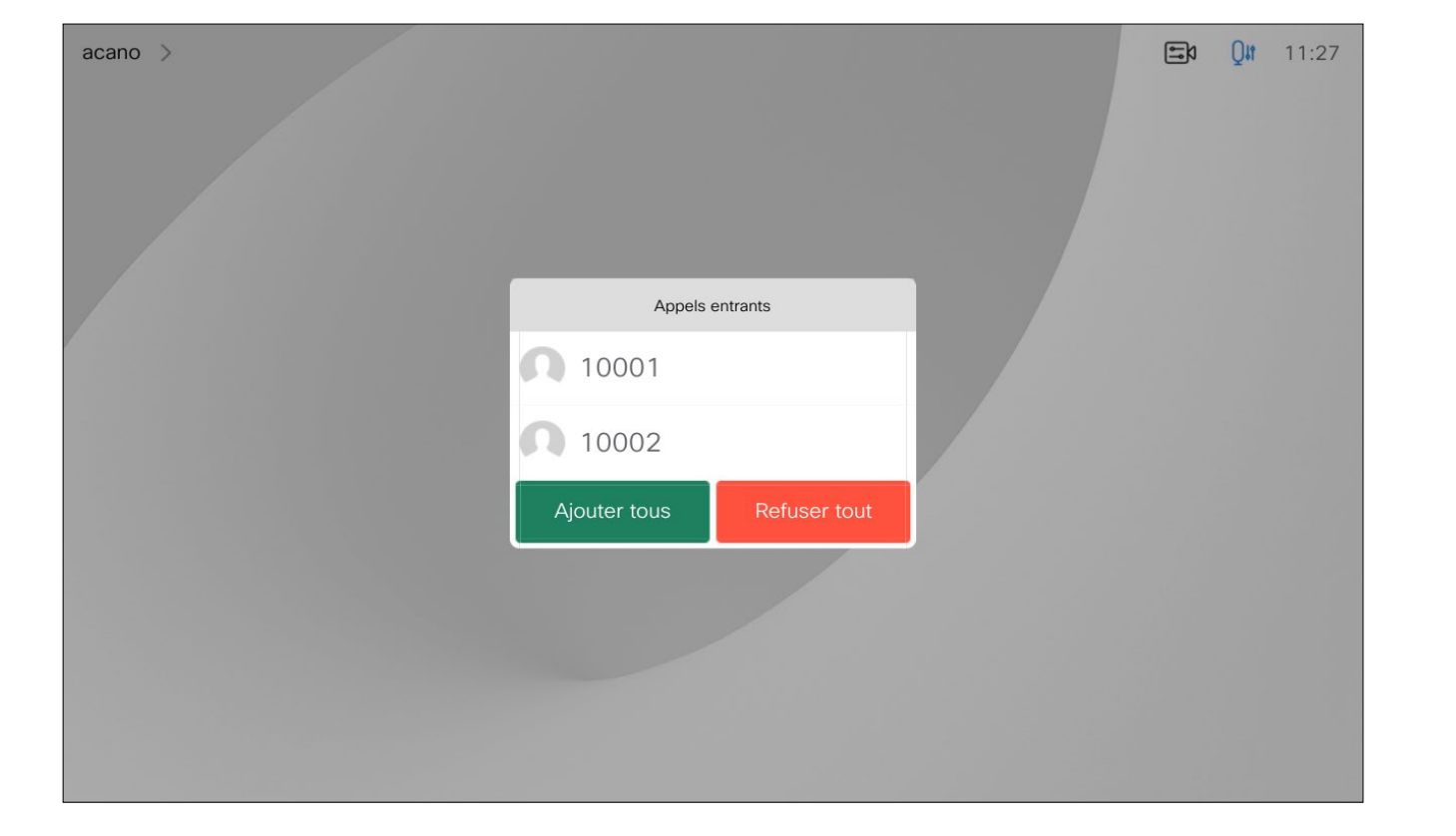

## Recevoir des appels :en dehors d'un appel Appels vidéo : contrôleur tactile

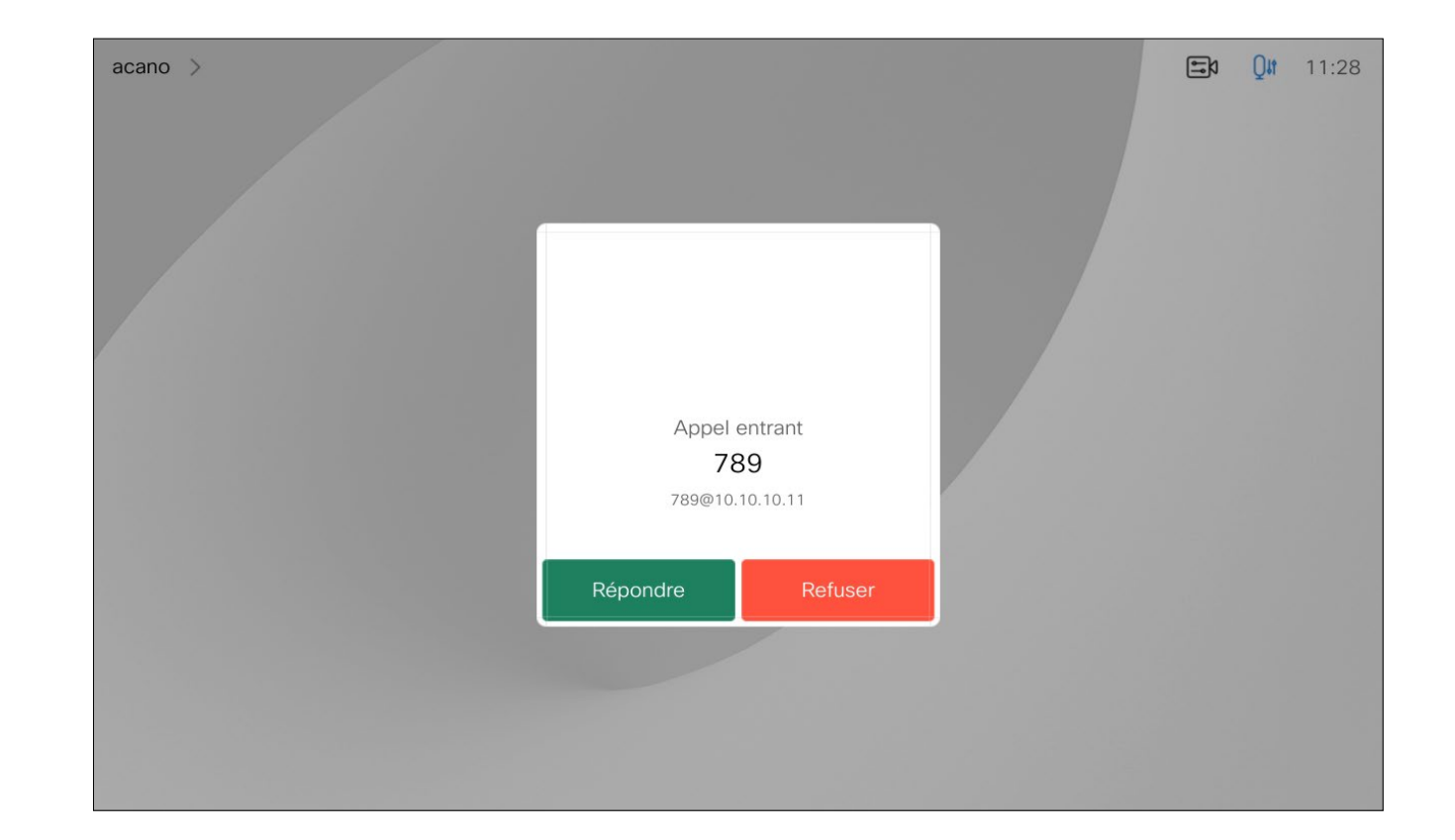

#### Un appel entrant peut obtenir une réponse ou être refusé. Si votre appareil vous permet de recevoir plusieurs appels entrants, vous pouvez choisir de les ajouter tous ou de les refuser tous.

- Lorsqu'une personne vous appelle, vous pouvez accepter, refuser ou ignorer l'appel.
- Si vous refusez l'appel, l'appelant entend le signal occupé.
- Si vous ignorez l'appel, l'appelant pense que vous êtes absent (vous ne prenez pas l'appel).
- Il se peut que votre infrastructure vidéo vous permette de recevoir plusieurs appels entrants. Consultez votre équipe d'assistance vidéo si nécessaire.

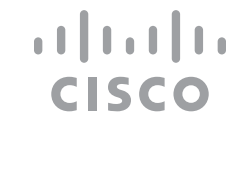

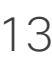

### Lorsqu'une personne vous appelle

<span id="page-13-0"></span>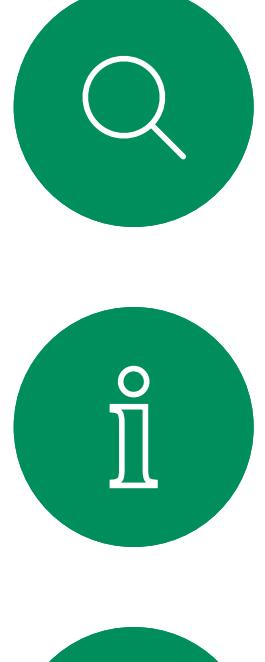

# $\sum_{i=1}^{n}$

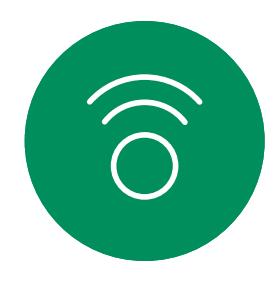

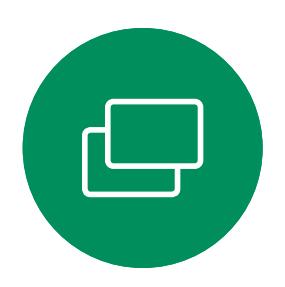

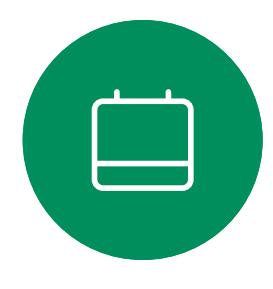

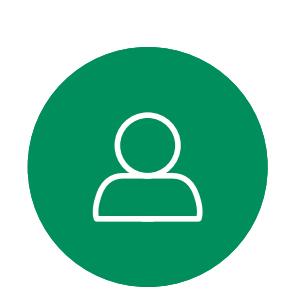

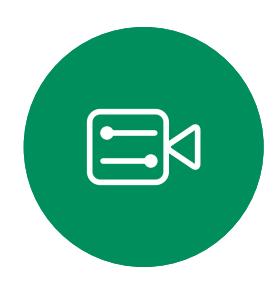

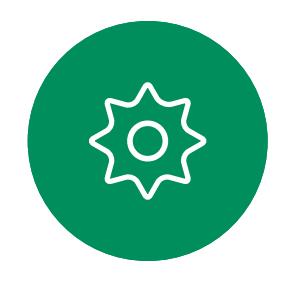

### Recevoir des appels lors d'un autre appel Appels vidéo : contrôleur tactile

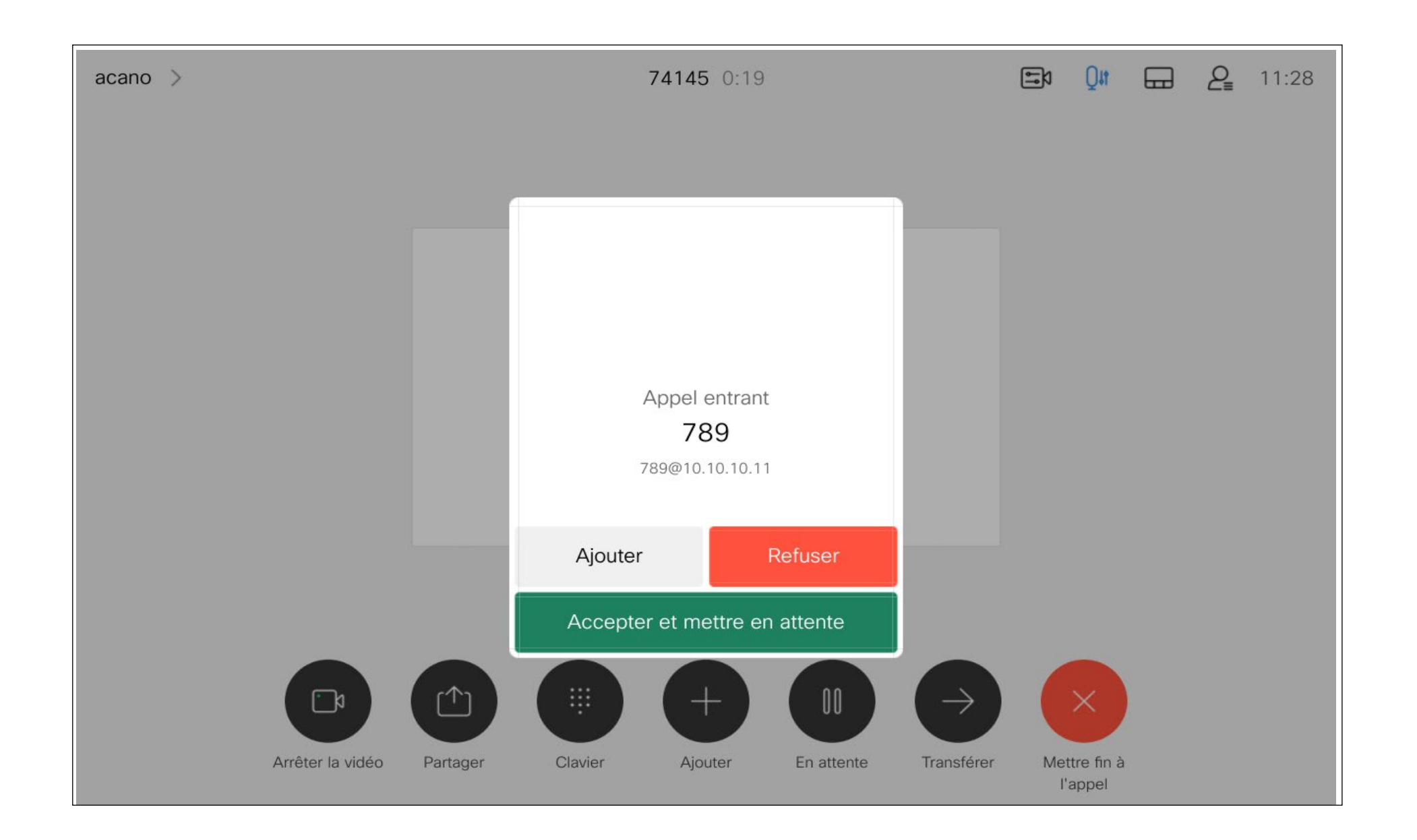

#### Lorsqu'une personne vous appelle

Si vous avez déjà un appel en cours, vous pouvez accepter un autre appel dans certaines circonstances.

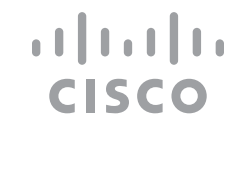

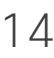

<span id="page-14-0"></span>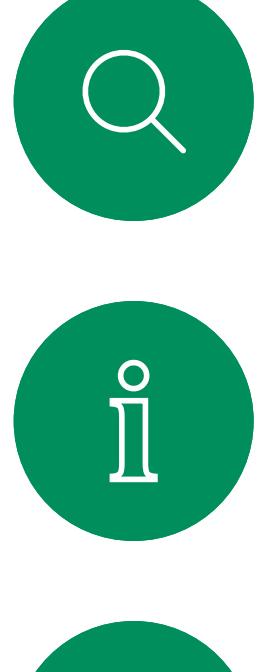

# $\sum_{i=1}^{n}$

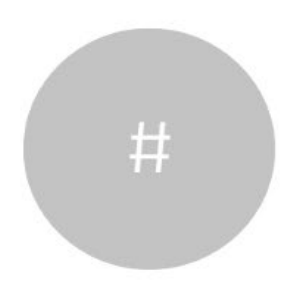

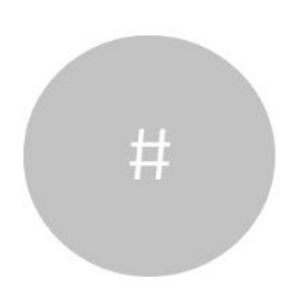

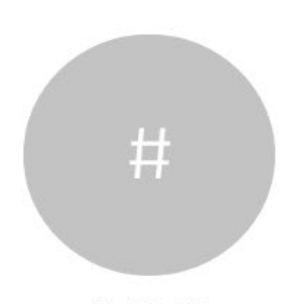

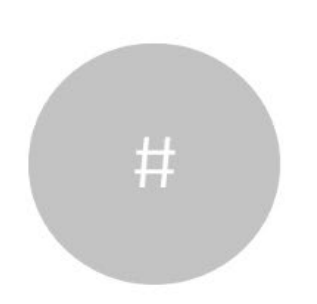

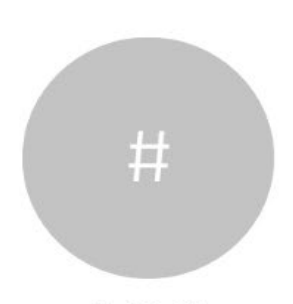

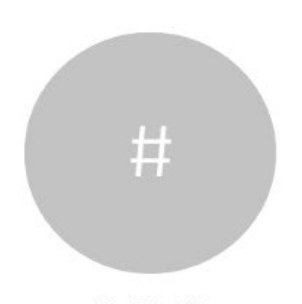

Se déconnecter d'un appel  $\overrightarrow{A}$  propos de la Appels vidéo : contrôleur tactile

# déconnexion

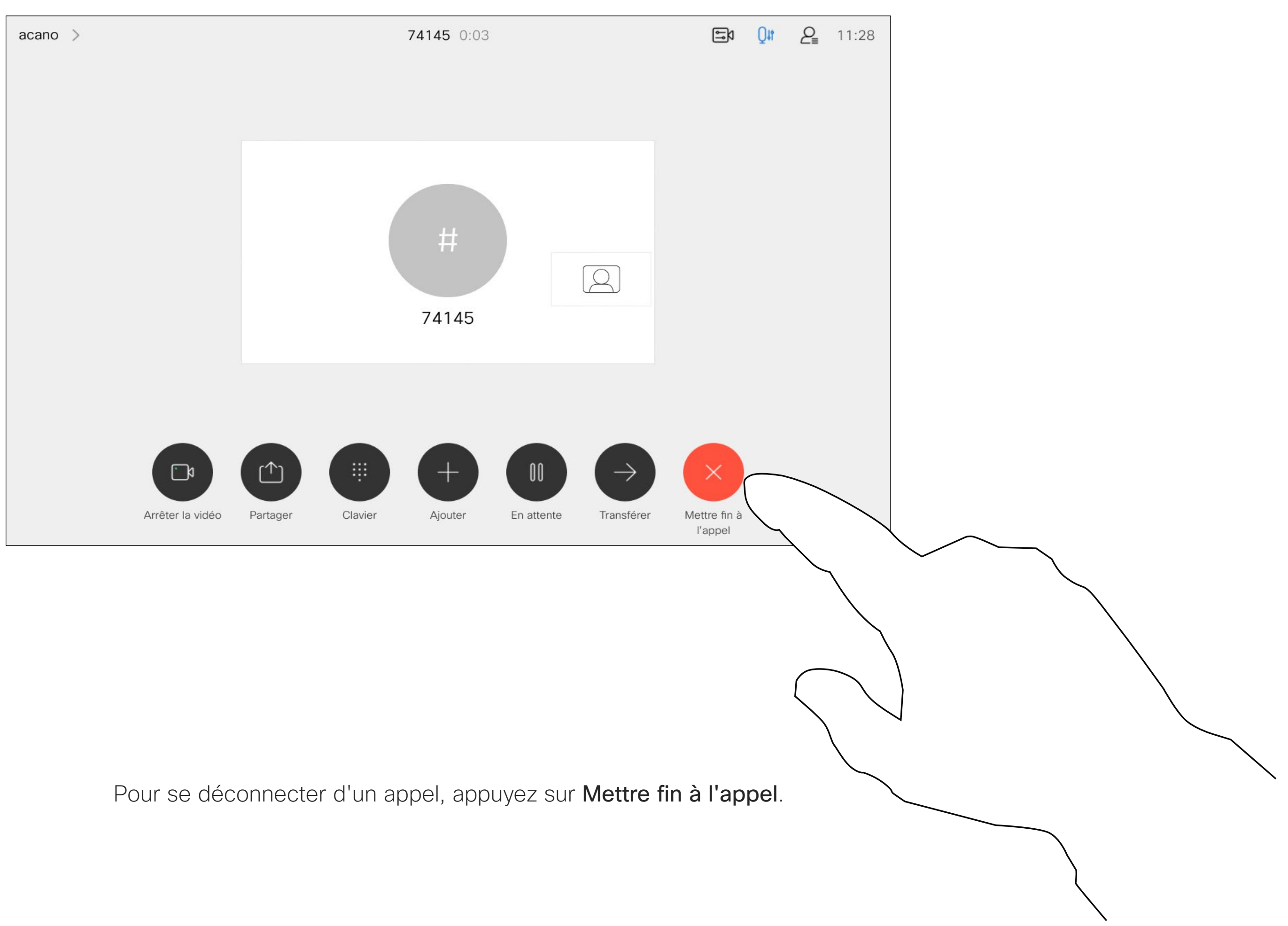

Appuyer sur Mettre fin à l'appel au cours d'un appel déconnecte votre périphérique d'un appel. Au cours d'un appel avec deux participants, cette opération met fin à l'appel.

Au cours d'une téléconférence impliquant plus de deux participants, le fait d'appuyer sur Mettre fin à l'appel met seulement fin à votre participation (si vous êtes un participant standard).

Toutefois, si vous êtes l'hôte de la conférence, c'est-à-dire son organisateur, le fait d'appuyer sur Mettre fin à l'appel met fin à l'ensemble de la conférence, pour certains types de conférences.

<span id="page-15-0"></span>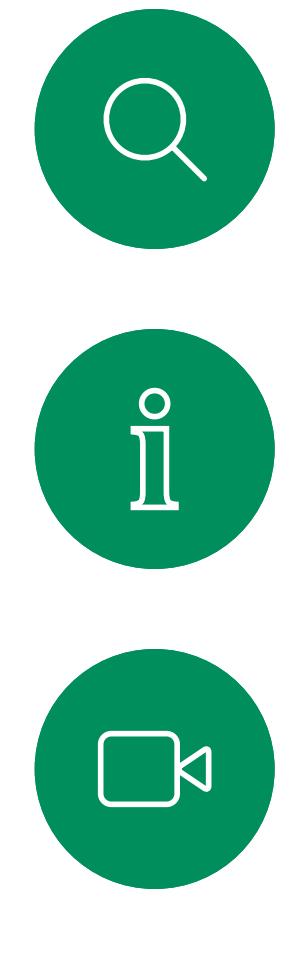

# $\widehat{O}$

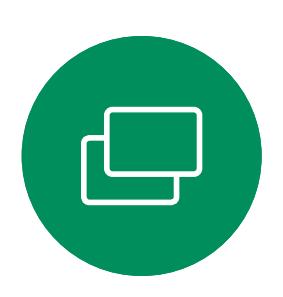

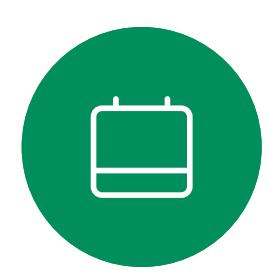

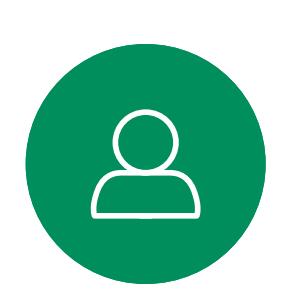

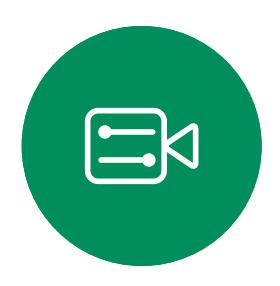

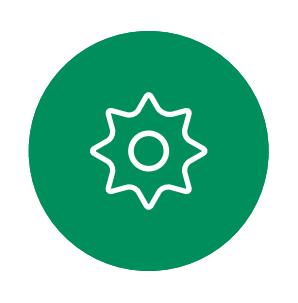

La mise en attente d'une personne est généralement la première étape à suivre lors du transfert d'une personne à une autre. Vous pouvez également l'utiliser si vous avez besoin de vous entretenir avec une autre personne ou pour couper le son si vous souhaitez également désactiver la transmission vidéo.

#### $\begin{array}{c|c|c|c|c|c} \hline \rule{0pt}{2.5ex} & & & & & \\ \hline \rule{0pt}{2.5ex} & & & & & \\ \hline \rule{0pt}{2.5ex} & & & & & \\ \hline \rule{0pt}{2.5ex} & & & & & \\ \hline \rule{0pt}{2.5ex} & & & & & \\ \hline \rule{0pt}{2.5ex} & & & & & \\ \hline \rule{0pt}{2.5ex} & & & & & \\ \hline \rule{0pt}{2.5ex} & & & & & \\ \hline \rule{0pt}{2.5ex} & & & & & \\ \hline \rule{0pt}{2.5ex} & & & & & \\ \hline$ CISCO

## Mise en attente d'un appel ou reprise d'un appel en attente Appels vidéo : contrôleur tactile

### À propos de la mise en attente

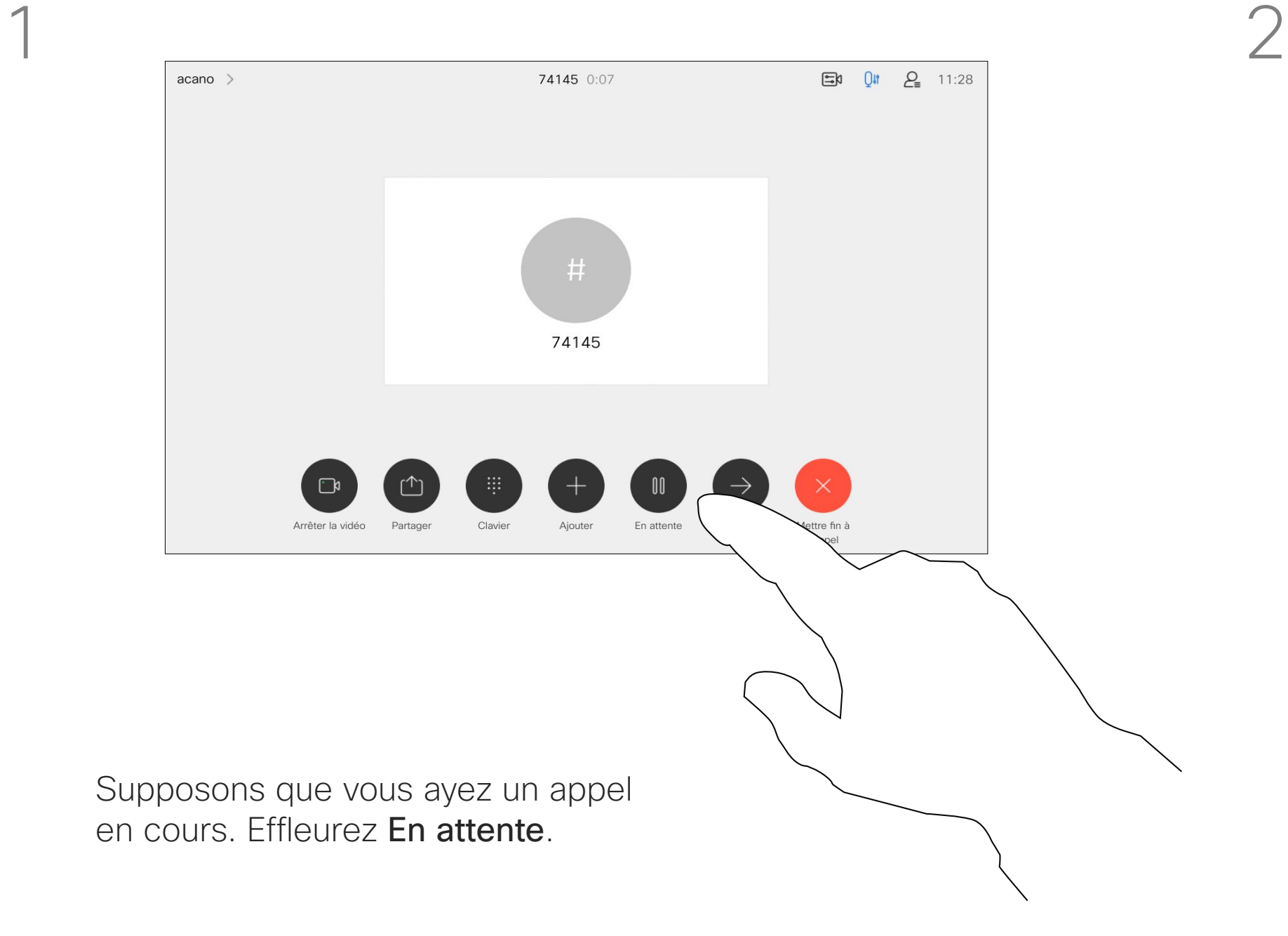

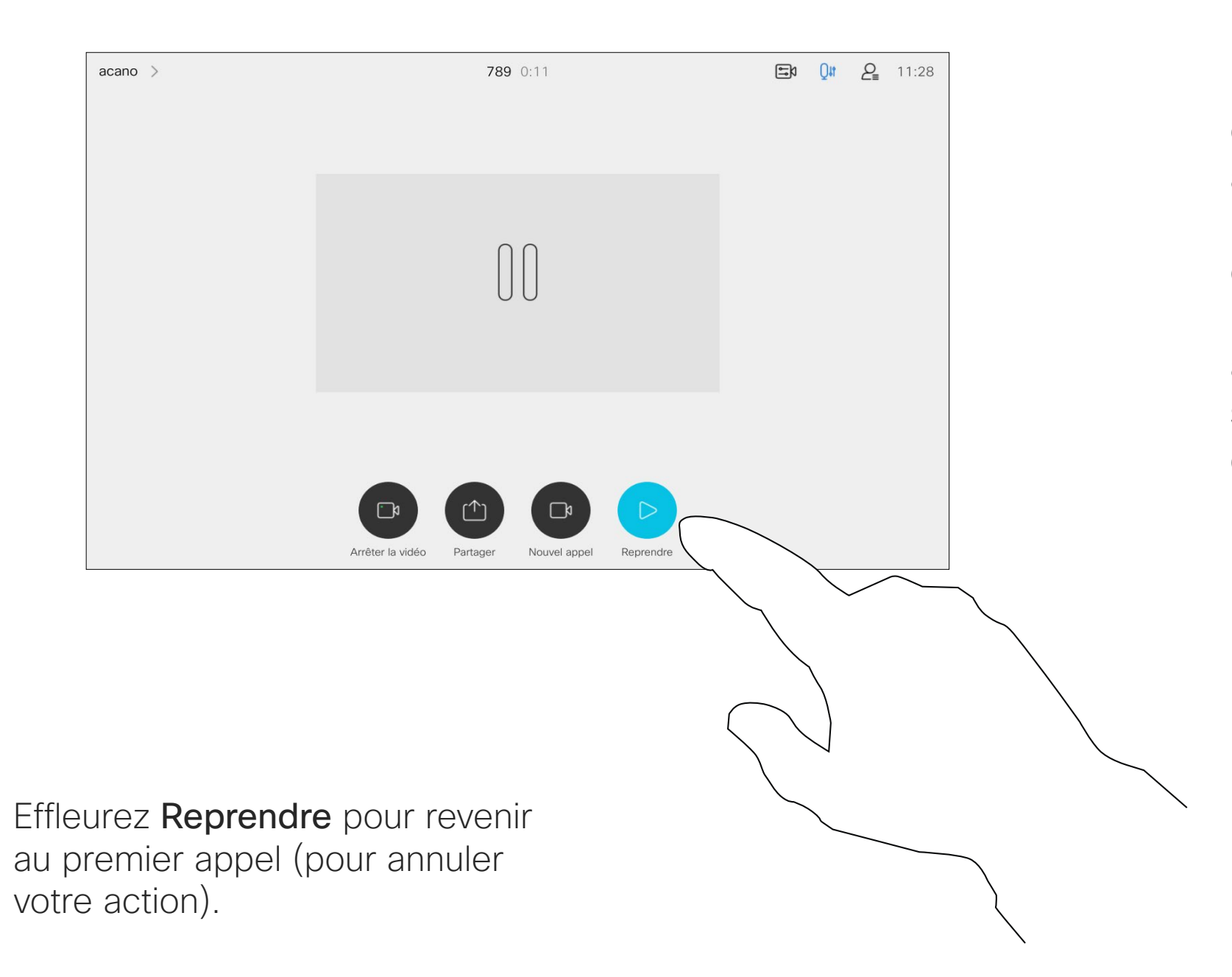

Recherchez la personne à appeler de la manière habituelle.

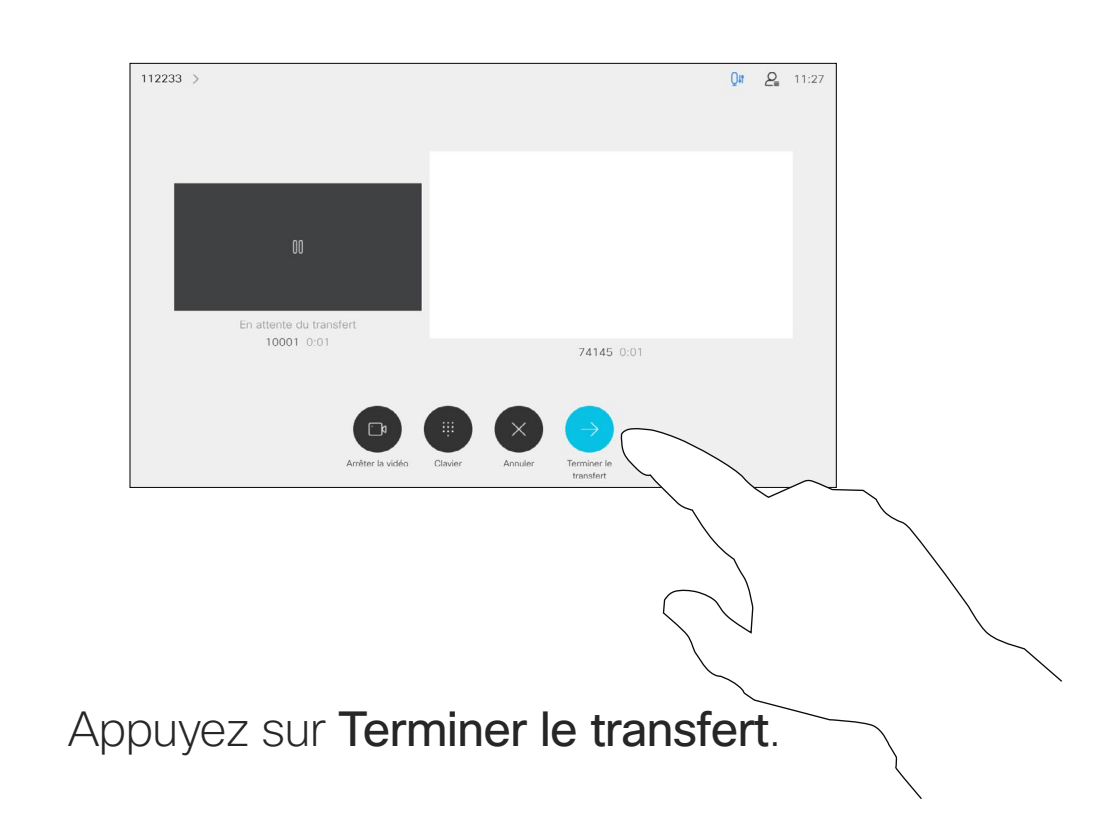

# $\begin{array}{c|c|c|c} \hline \textbf{.} & \textbf{.} & \textbf{.} \\ \hline \textbf{.} & \textbf{.} & \textbf{.} \\ \hline \textbf{.} & \textbf{.} & \textbf{.} \end{array}$

<span id="page-16-0"></span>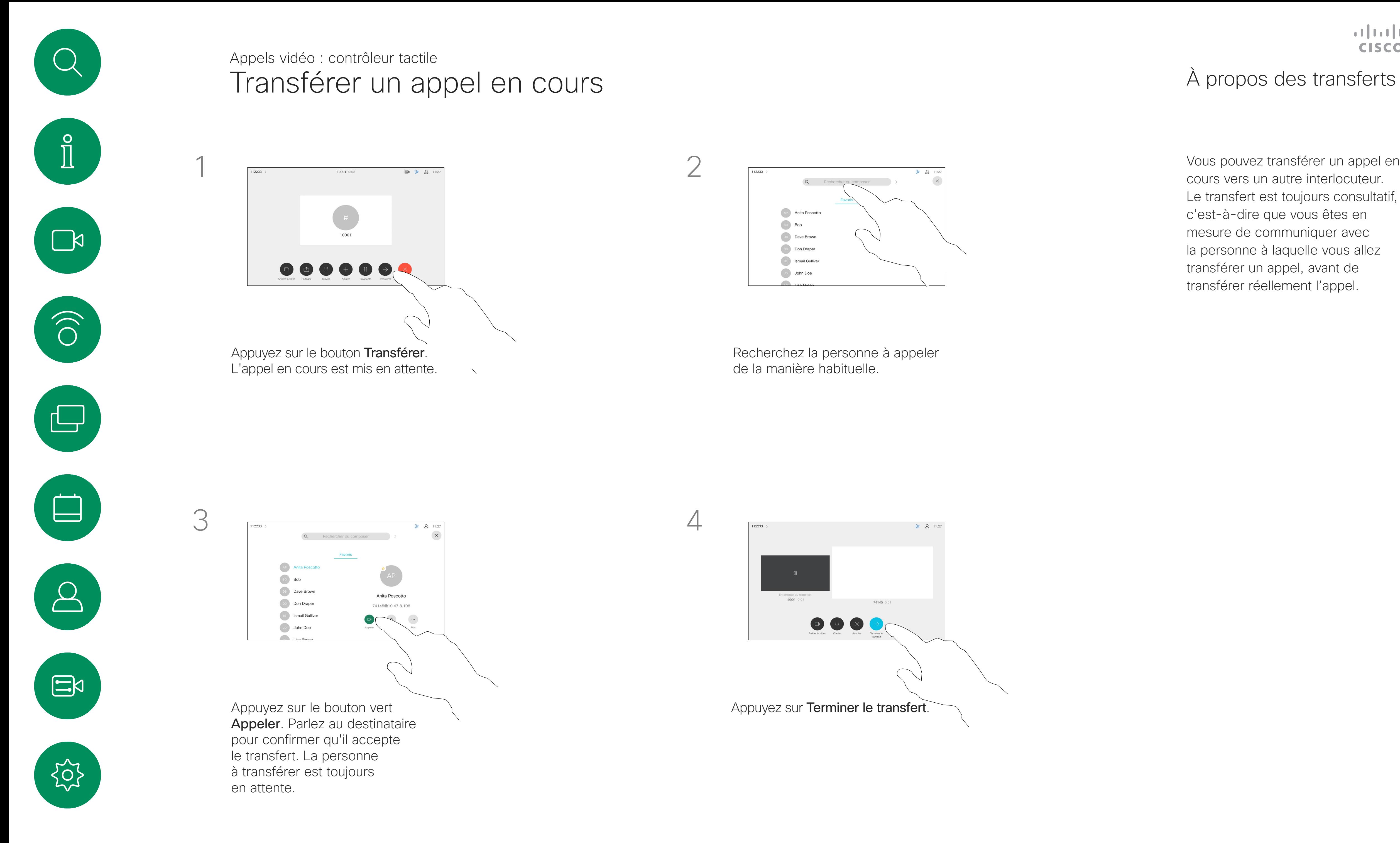

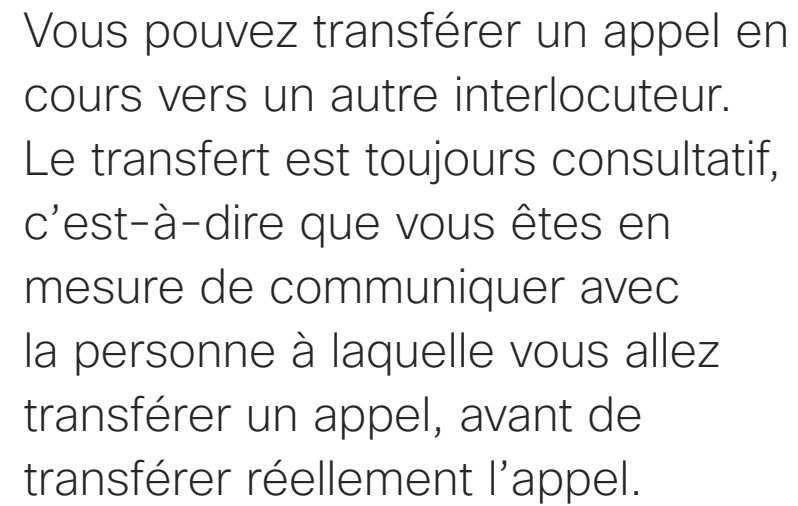

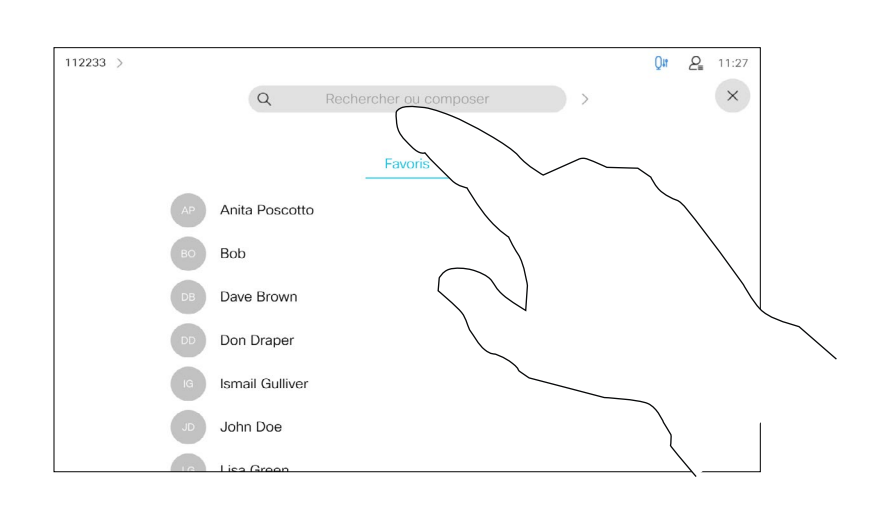

### À propos de la fonctionnalité Ne pas déranger

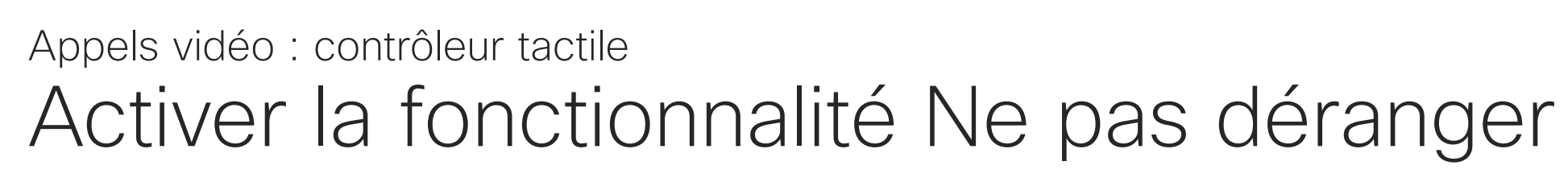

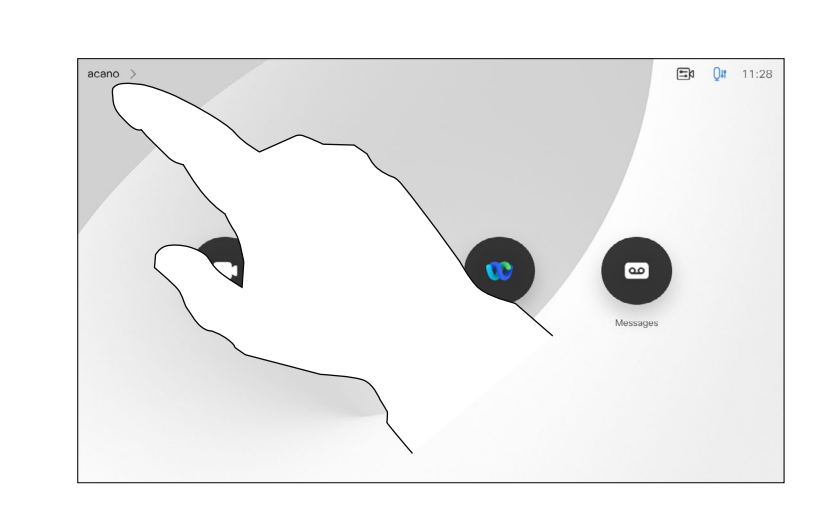

Appuyez sur l'icône située dans l'angle supérieur gauche de l'écran, comme illustré.

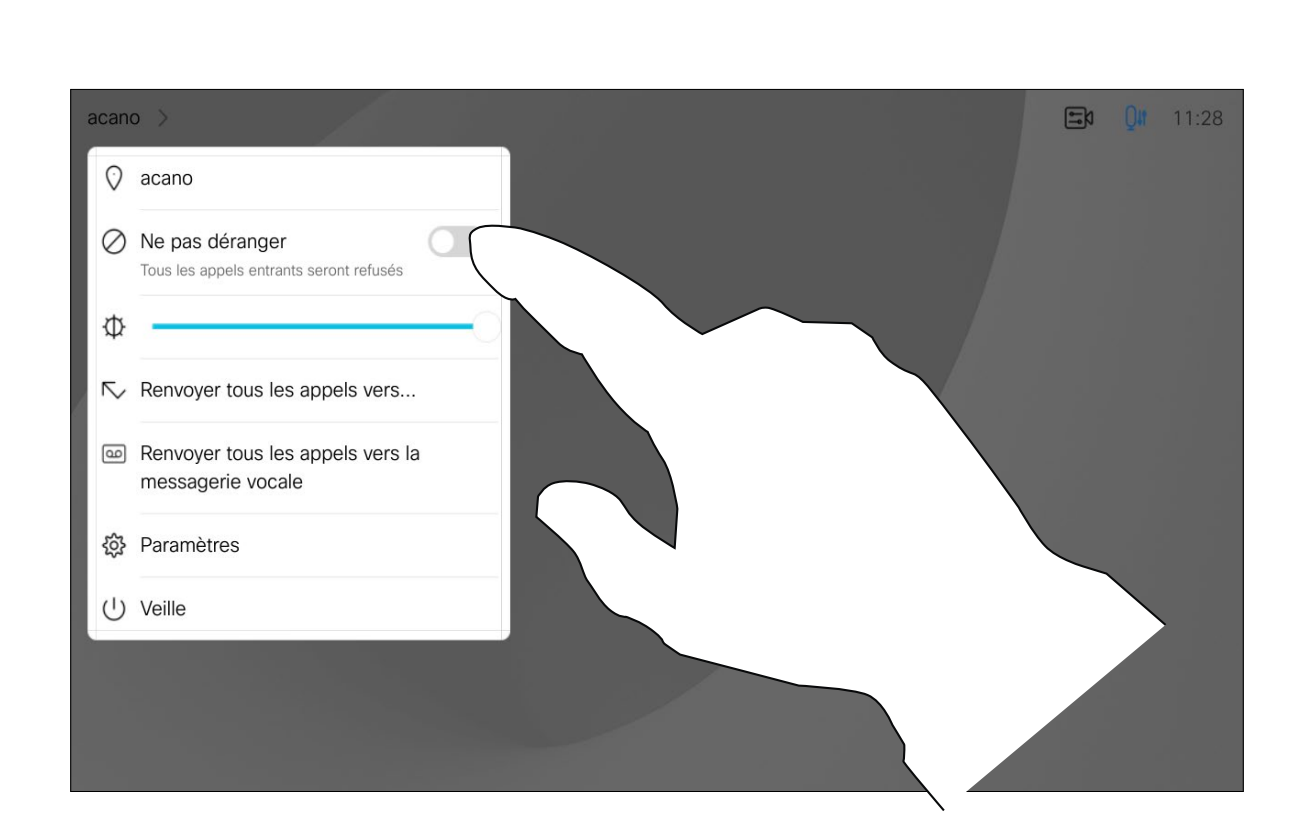

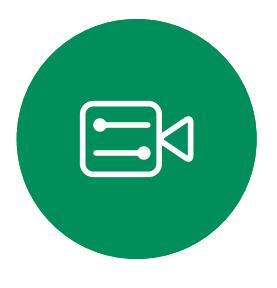

<span id="page-17-0"></span> $\prod^{\circ}$ 

 $\Box$ 

 $\widehat{O}$ 

 $\Box$ 

 $\Box$ 

 $\sum$ 

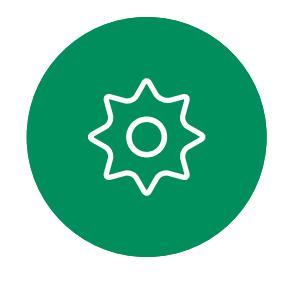

Appuyez sur Ne pas déranger, comme illustré. Pour désactiver la fonctionnalité, recommencez la procédure.

CISCO

1

2

Votre périphérique peut être configuré de manière à ne pas répondre aux appels entrants. Vous pouvez toujours l'utiliser pour appeler d'autres personnes.

Votre service d'assistance vidéo a défini pour cette fonctionnalité, un délai après lequel l'appareil recommence à prendre les appels entrants de manière habituelle. La valeur par défaut de ce délai est de 60 minutes.

Notez que votre équipe d'assistance vidéo a peut-être désactivé l'accès à l'ensemble des menus et options affichés.

## À propos du transfert d'appels

### Transfert automatique de tous les appels Appels vidéo : contrôleur tactile

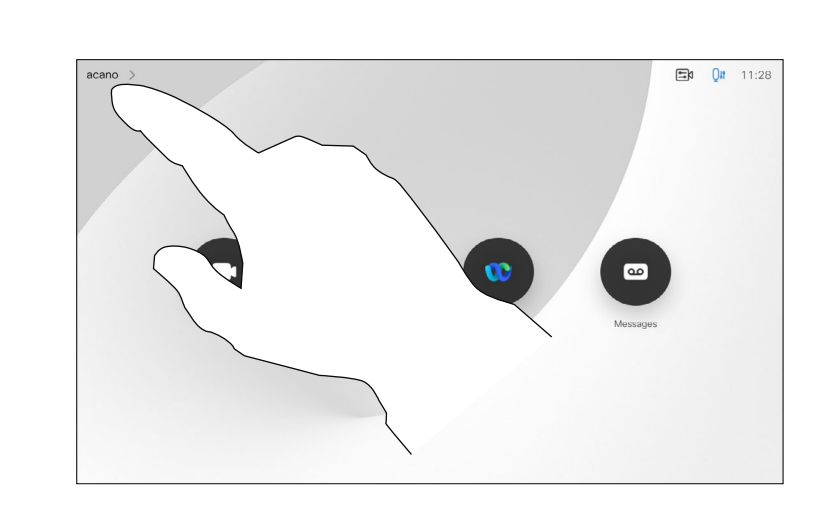

Appuyez sur l'icône située dans l'angle supérieur gauche de l'écran, comme illustré.

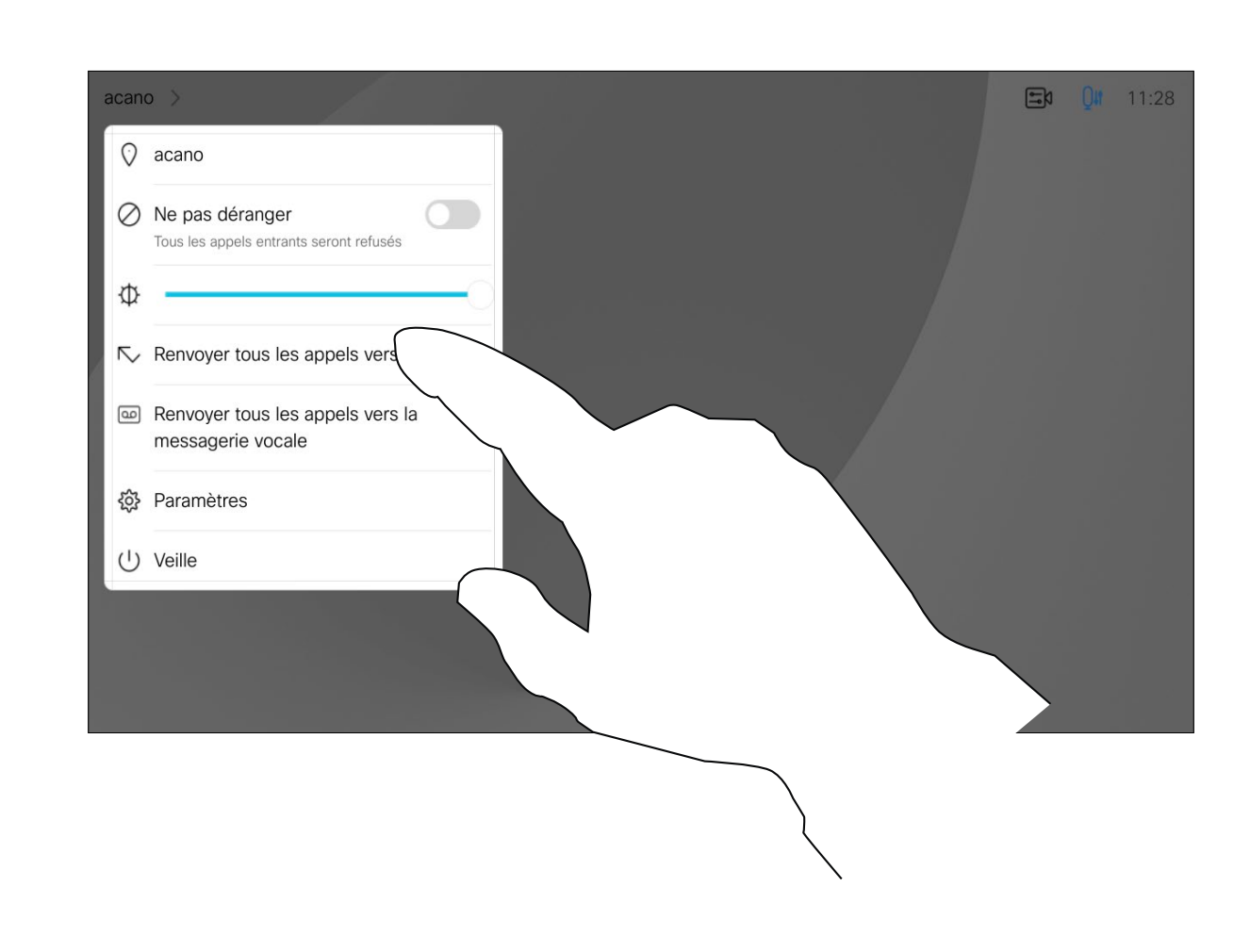

Si vous appuyez sur Transférer tous les appels, le menu familier Appeler s'affiche et vous permet d'indiquer qui recevra vos appels.

Vous pouvez maintenant choisir de transférer tous les appels au destinataire spécifié par vous ou à votre messagerie vocale.

<span id="page-18-0"></span>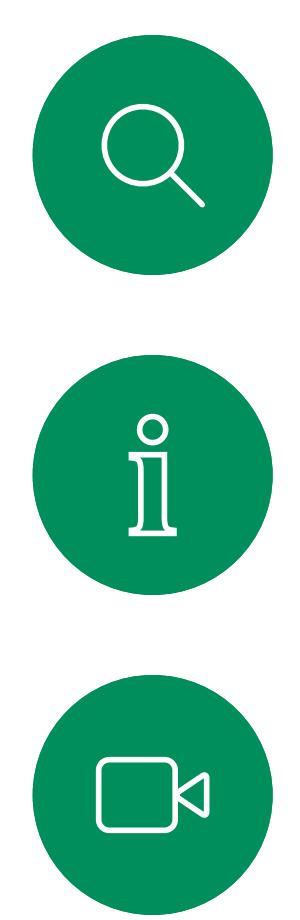

1

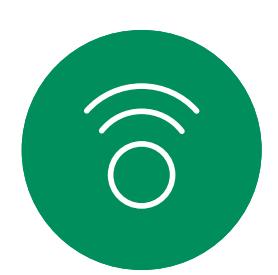

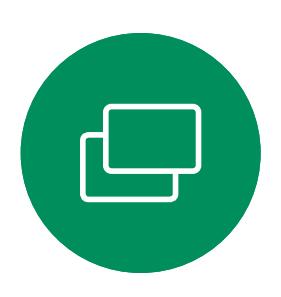

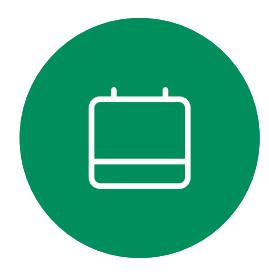

2

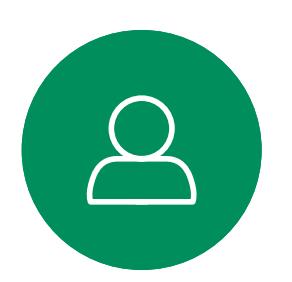

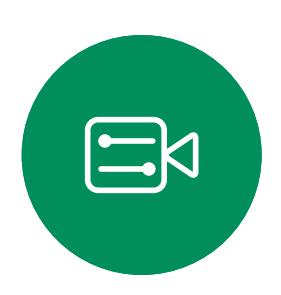

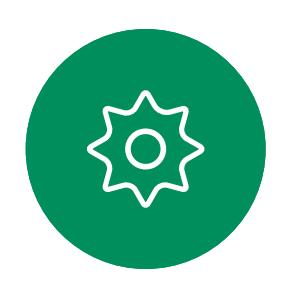

Votre service d'assistance vidéo a peut-être activé l'option de renvoi de tous les appels reçus. Vous avez alors le choix entre la messagerie vocale et un destinataire désigné par vous-même.

Notez que votre équipe d'assistance vidéo a peut-être désactivé l'accès à l'ensemble des menus et options affichés.

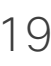

<span id="page-19-0"></span>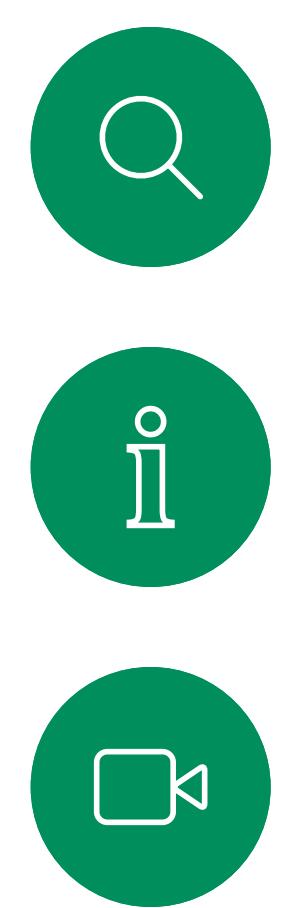

# $\begin{pmatrix} 1 \\ 0 \\ 0 \\ 0 \end{pmatrix}$

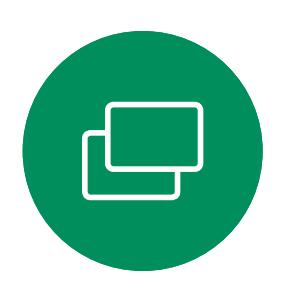

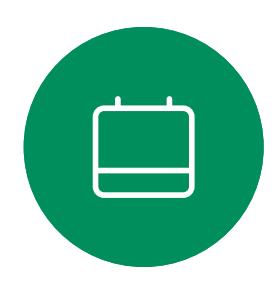

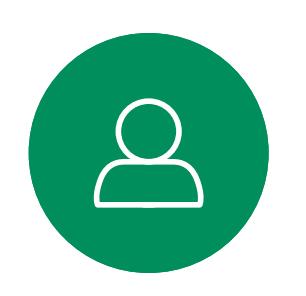

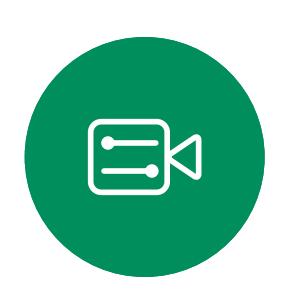

 $\{0\}$ 

## Affichage du pavé numérique lors d'un appel Appels vidéo : contrôleur tactile

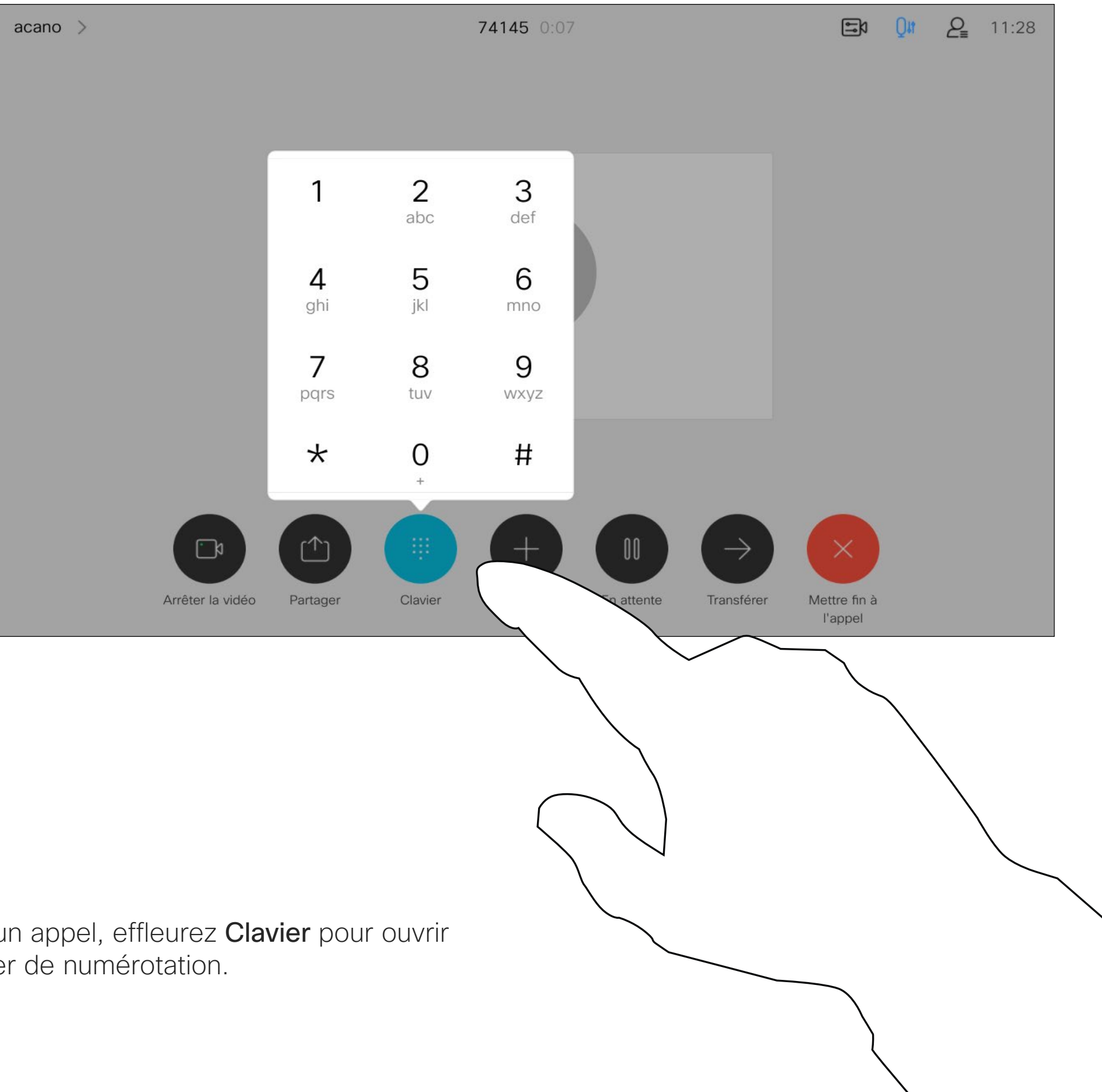

Lors d'un appel, effleurez Clavier pour ouvrir le clavier de numérotation.

Lors d'un appel, vous pouvez être invité à saisir des chiffres pour joindre un numéro de poste ou pour accéder à d'autres éléments (par exemple à l'aide d'un code PIN).

Afin d'effectuer une saisie, vous devez ouvrir le pavé numérique situé sur l'écran tactile.

 $\begin{aligned} \begin{array}{c} \text{if} \begin{array}{c} \text{if} \end{array} \end{array} \end{aligned}$ CISCO

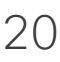

#### Utilisation du pavé numérique lors d'un appel

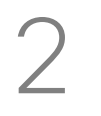

Supposons que vous ayez déjà un appel en cours. Cet appel peut avoir été passé par vous-même ou par quelqu'un d'autre (la personne qui vous appelle). Appuyez sur Ajouter.

Recherchez la personne à appeler, de manière habituelle.

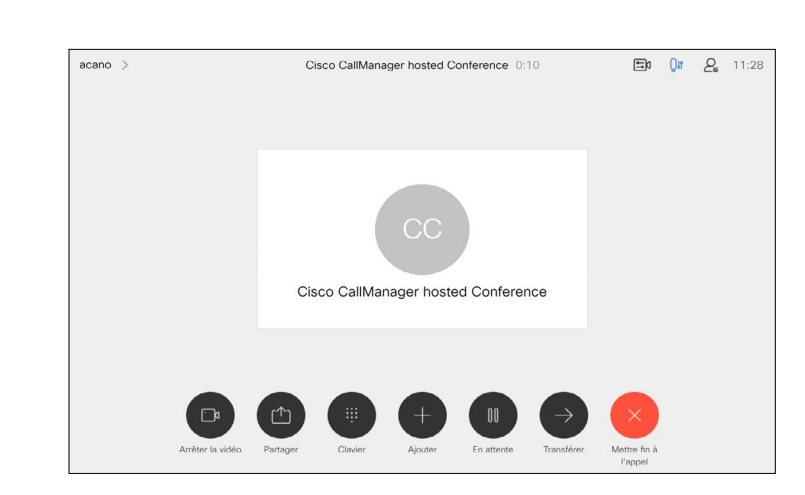

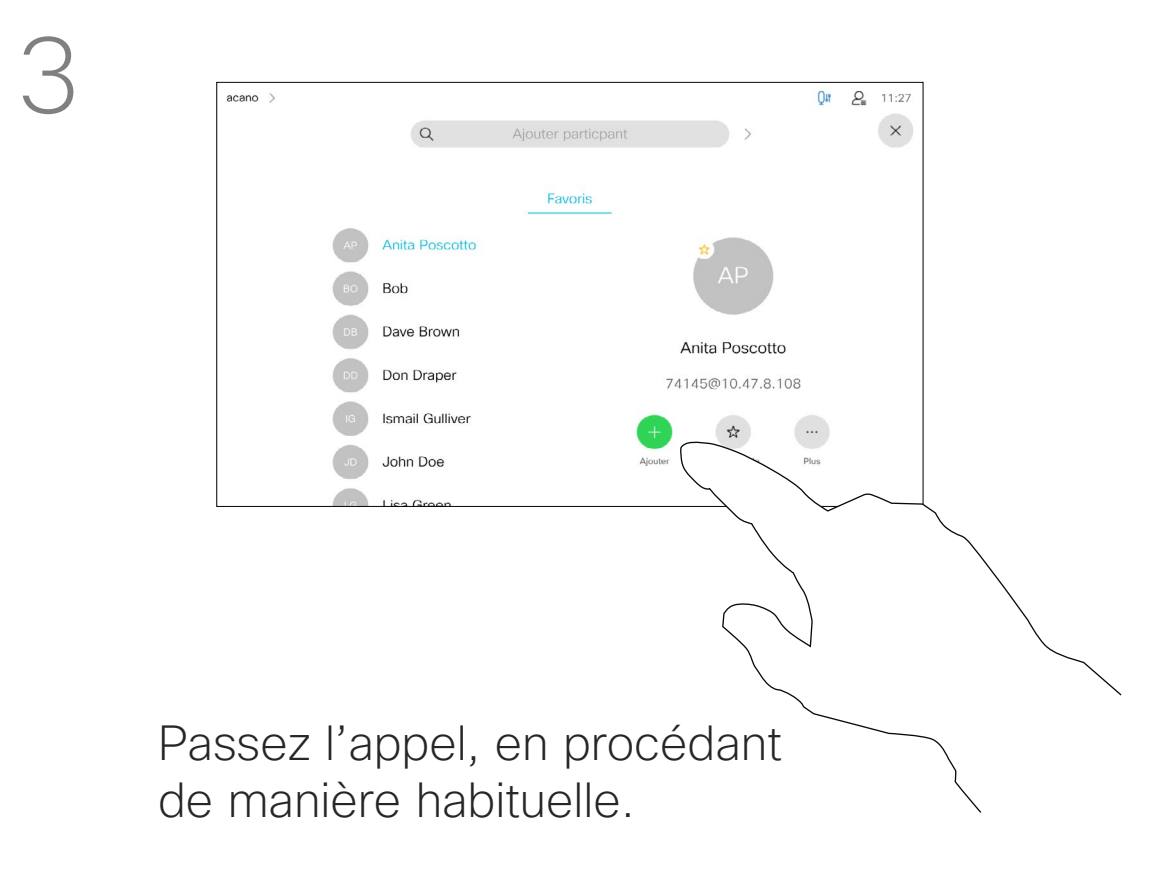

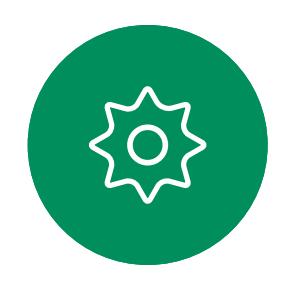

 $\Xi$ 

<span id="page-20-0"></span> $\prod^{\circ}$ 

 $\Box$ 

 $\widehat{O}$ 

 $\Box$ 

 $\overline{\phantom{a}}$ 

 $\Delta$ 

## Ajouter des participants additionnels à un appel existant Appels vidéo : contrôleur tactile

### À propos des conférences vidéo

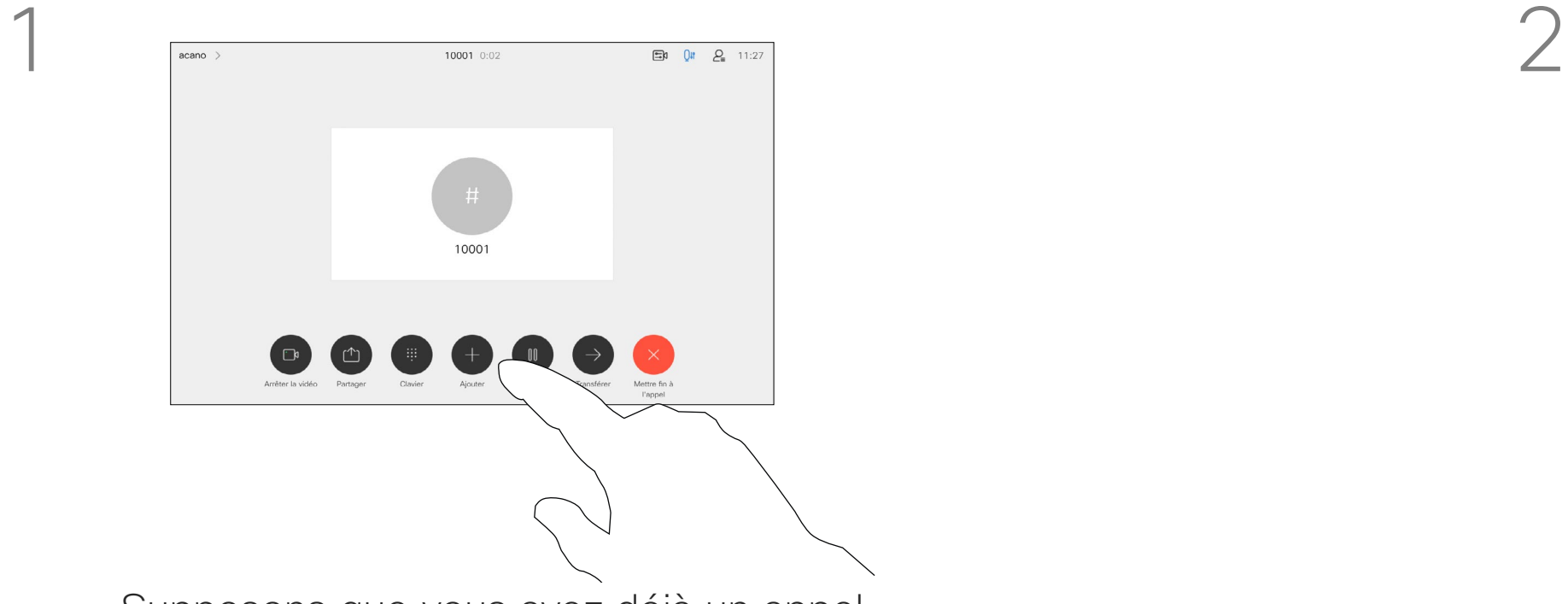

4

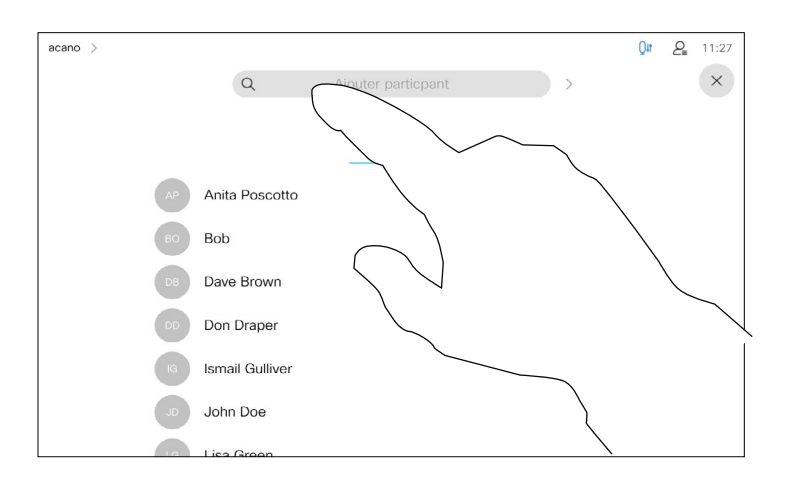

Ce nouvel appel est ajouté à l'appel existant. Et vous avez désormais créé une conférence.

Recommencez cette procédure autant de fois que votre infrastructure vidéo le permet pour ajouter d'autres participants.

Il est possible que votre réseau soit équipé d'une fonctionnalité permettant d'initier une vidéoconférence avec plusieurs participants.

Le nombre maximum de participants pris en charge par votre appareil dépend de la configuration du système et de l'infrastructure vidéo. En cas de doute, contactez votre équipe de support vidéo.

Pour initier une vidéoconférence, vous devez appeler chacun des participants, l'un après l'autre.

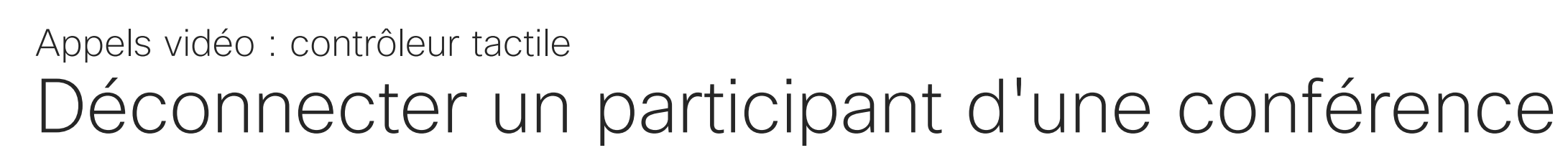

## À propos des conférences vidéo

Effleurez celui/celle que vous souhaitez déconnecter de la conférence.

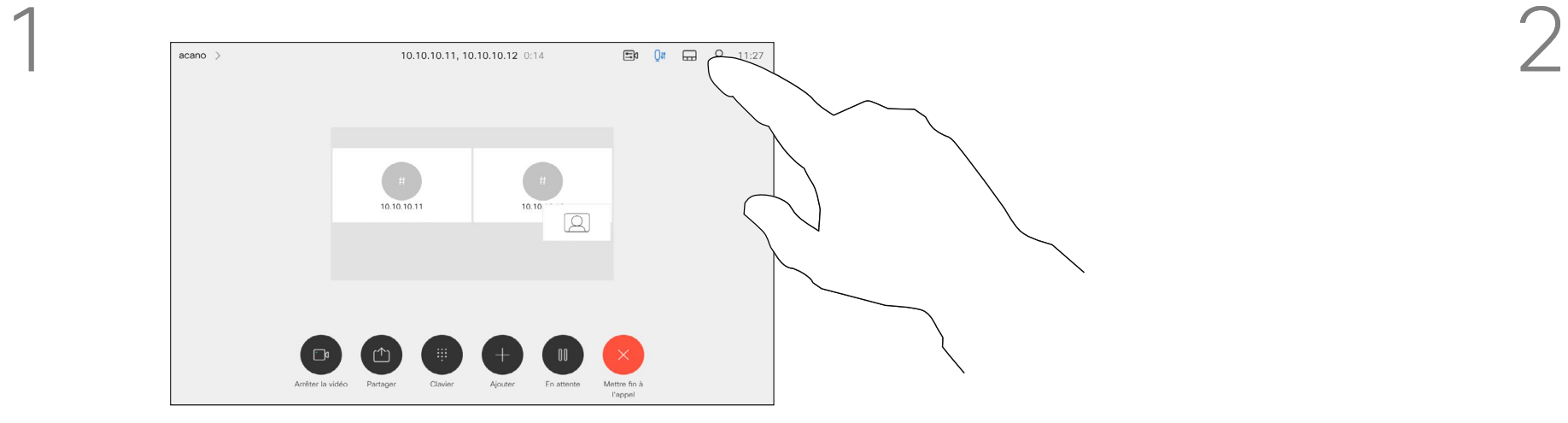

3

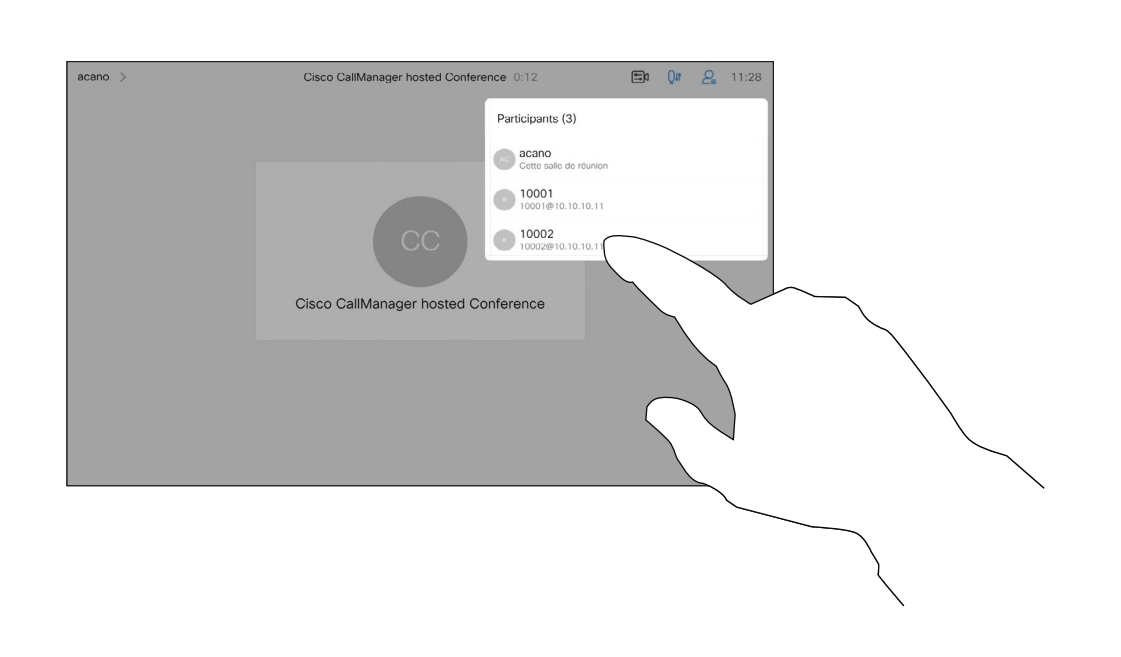

Lors d'un appel, effleurez l'icône Participants dans le coin supérieur droit, comme illustré, pour afficher la liste des participants.

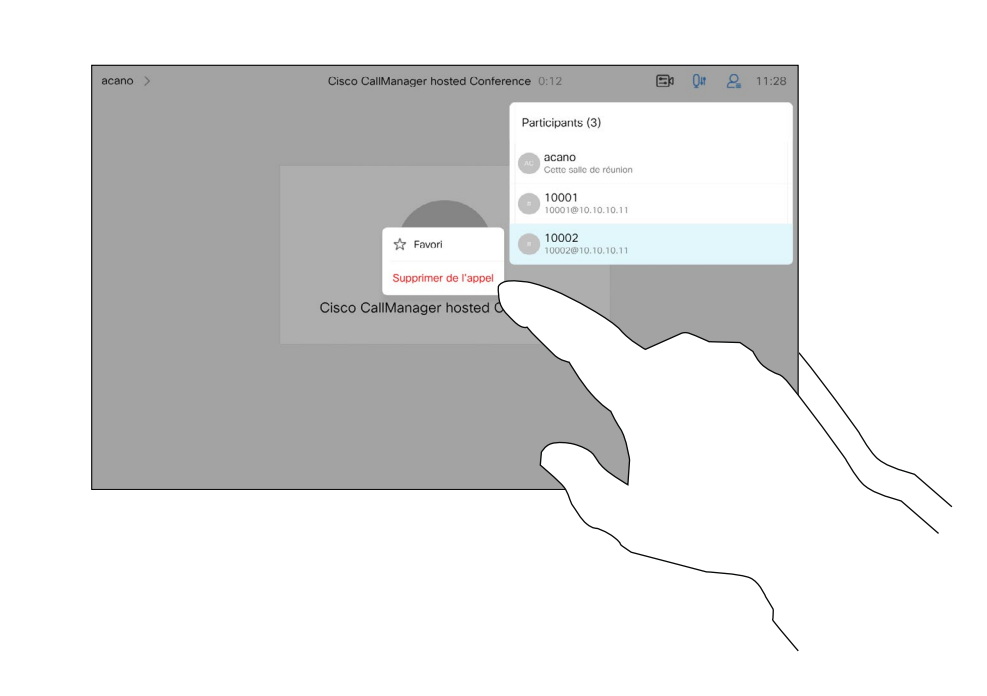

Appuyez sur Supprimer de l'appel.

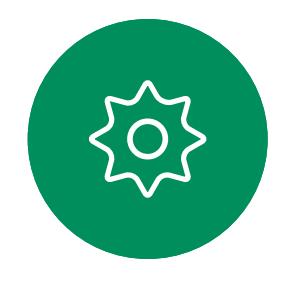

 $\Xi$ 

<span id="page-21-0"></span> $\prod^{\circ}$ 

 $\Box$ 

 $\widehat{\bigcirc}$ 

 $\Box$ 

 $\qquad \qquad \Box$ 

 $\Delta$ 

La possibilité d'effectuer une vidéoconférence à partir de votre appareil est une fonction facultative qui peut, ou non, être disponible pour votre appareil.

Remarquez que vous devez être l'hôte de la conférence pour être en mesure de déconnecter des participants à une conférence.

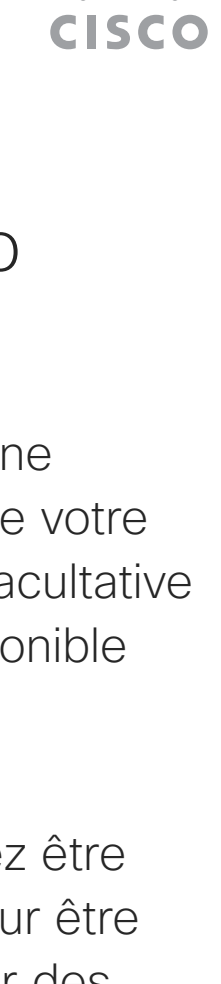

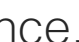

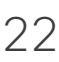

<span id="page-22-0"></span>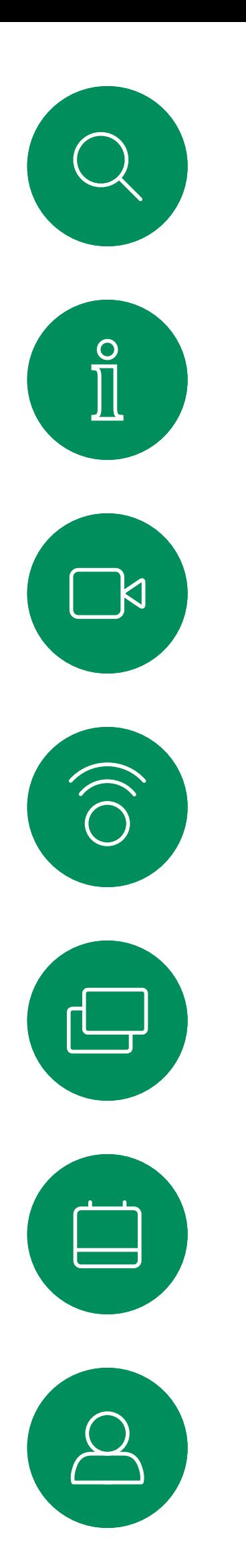

# Admettre un participant à une réunion Appels vidéo : contrôleur tactile

# $\begin{array}{c|c|c|c} \hline \textbf{.} & \textbf{.} & \textbf{.} \\ \hline \textbf{.} & \textbf{.} & \textbf{.} \\ \hline \textbf{.} & \textbf{.} & \textbf{.} \end{array}$ À propos de l'admission du participant

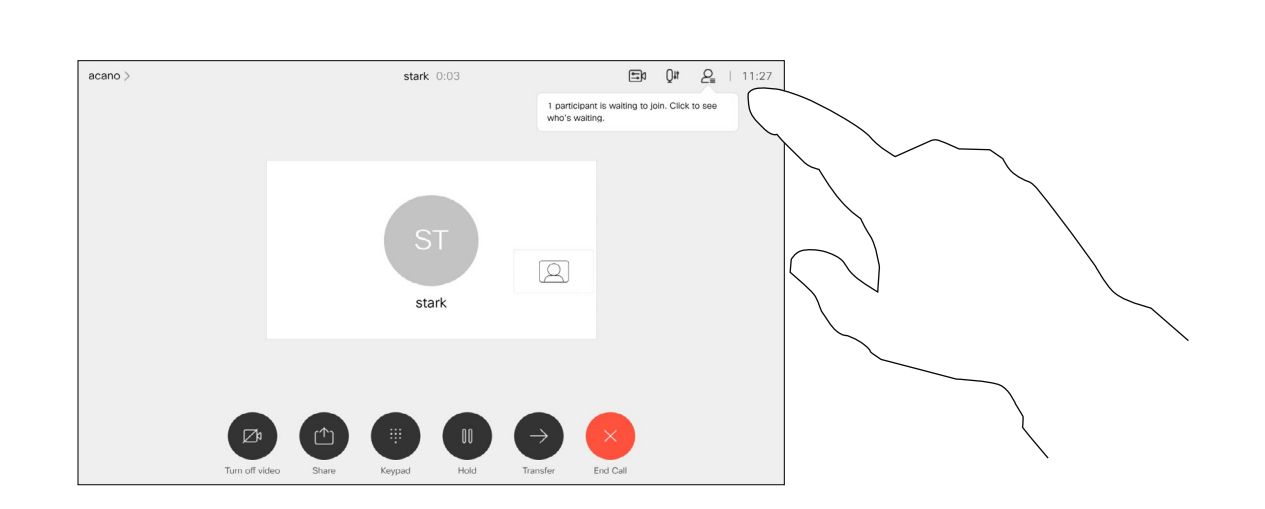

Effleurez Autoriser à entrer pour autoriser le participant à participer à la réunion.

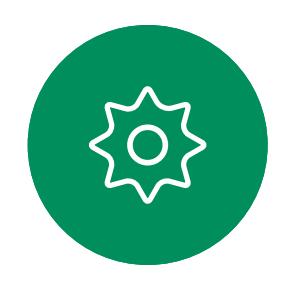

 $\Xi$ 

Dans une réunion CMS qui est restreinte, vous pouvez permettre à un participant de rejoindre la réunion à partir de la liste des participants.

Appuyez sur l'icône Liste des participants pour l'ouvrir.

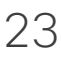

Lorsqu'une personne est en salle d'attente, un message s'affiche à l'écran.

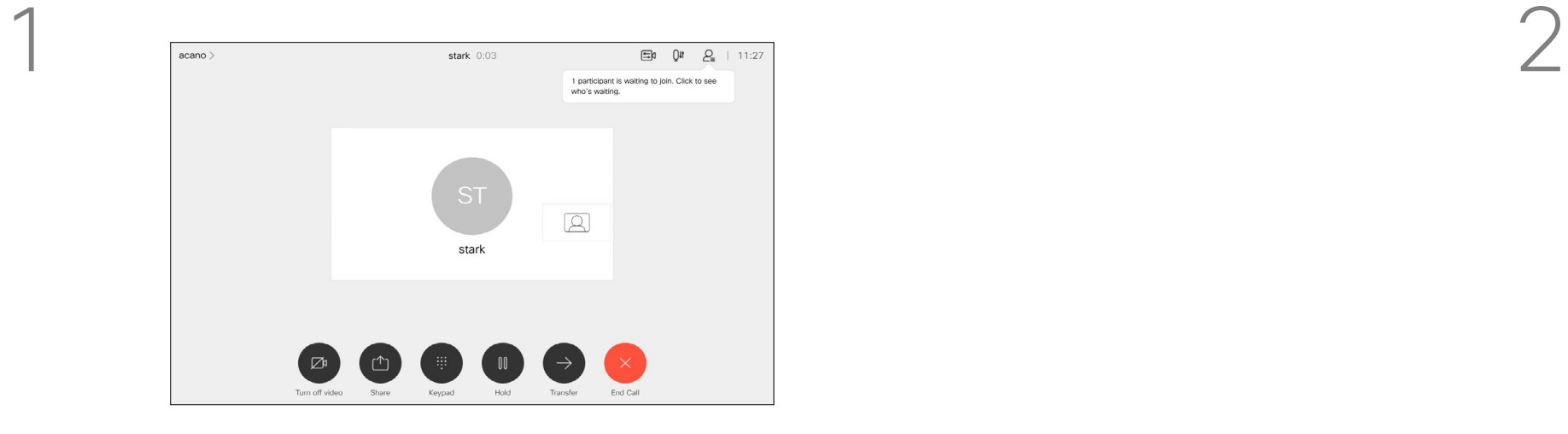

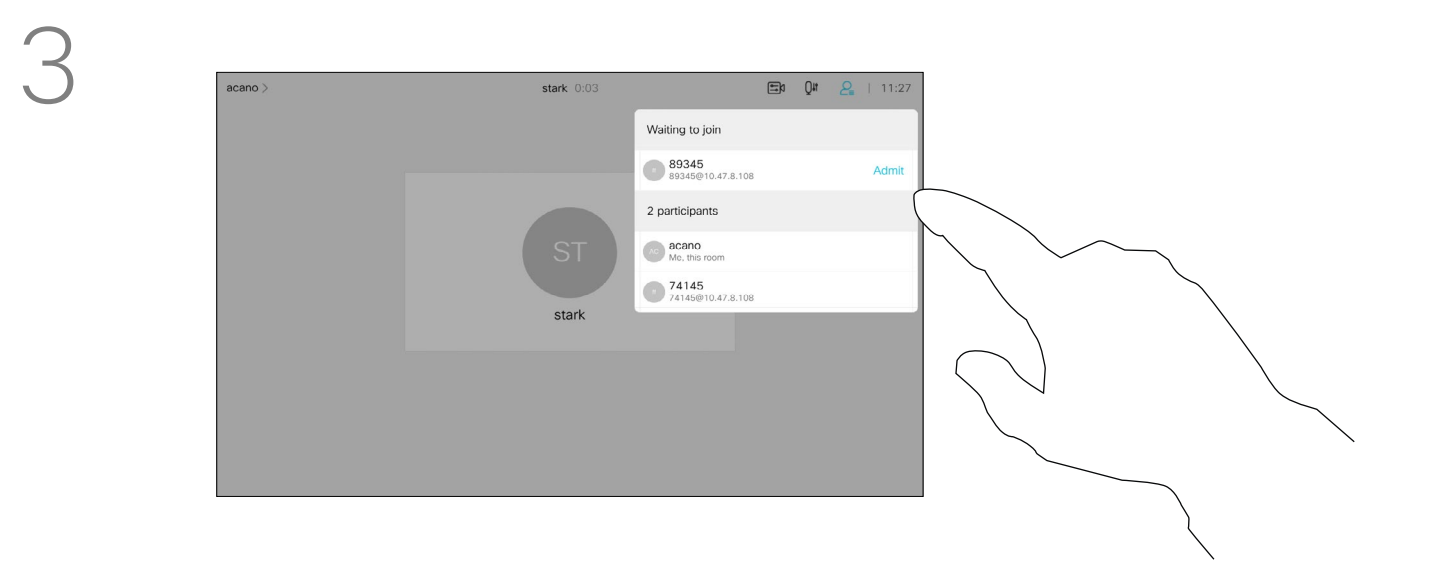

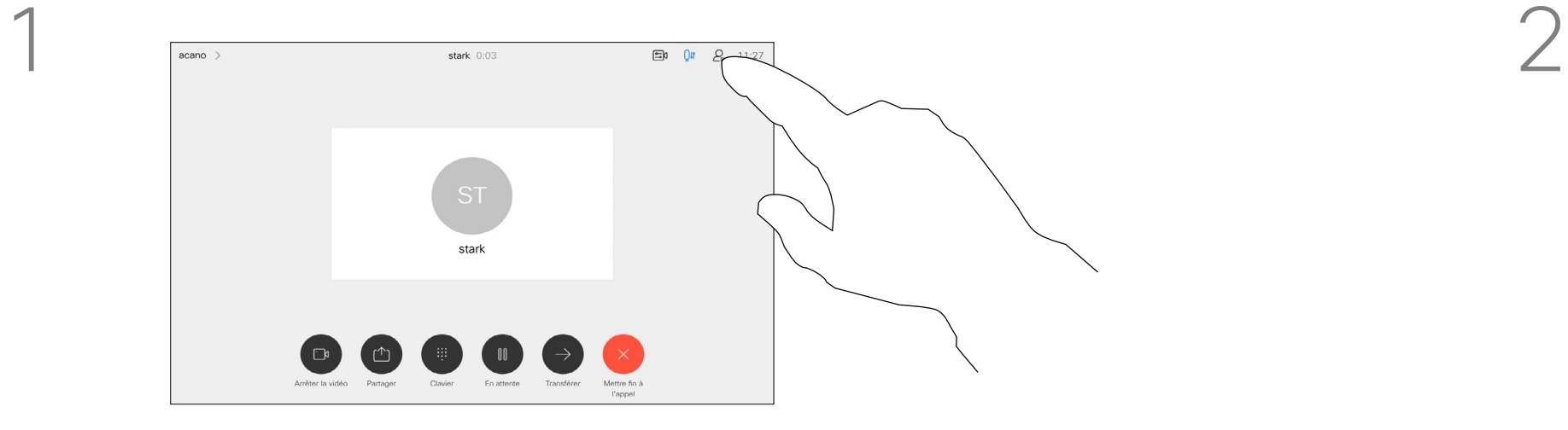

3

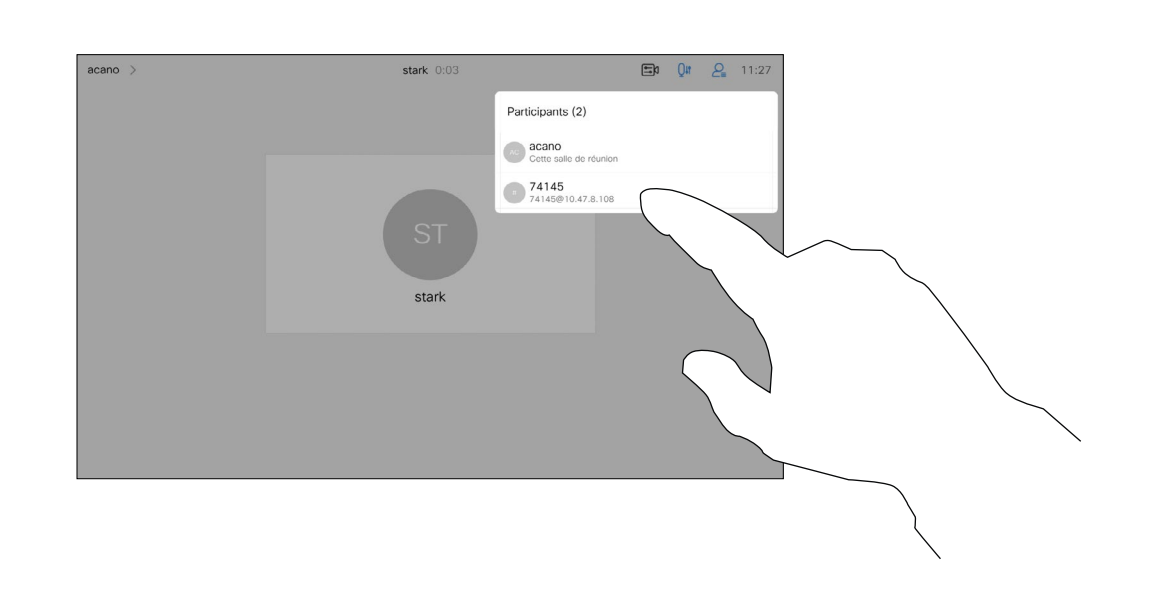

# Épingler un interlocuteur lors d'une réunion Appels vidéo : contrôleur tactile

## À propos d'épingler un interlocuteur

Lors d'un appel, appuyez sur l'icône Participants dans le coin supérieur droit, comme illustré, pour afficher la liste des participants.

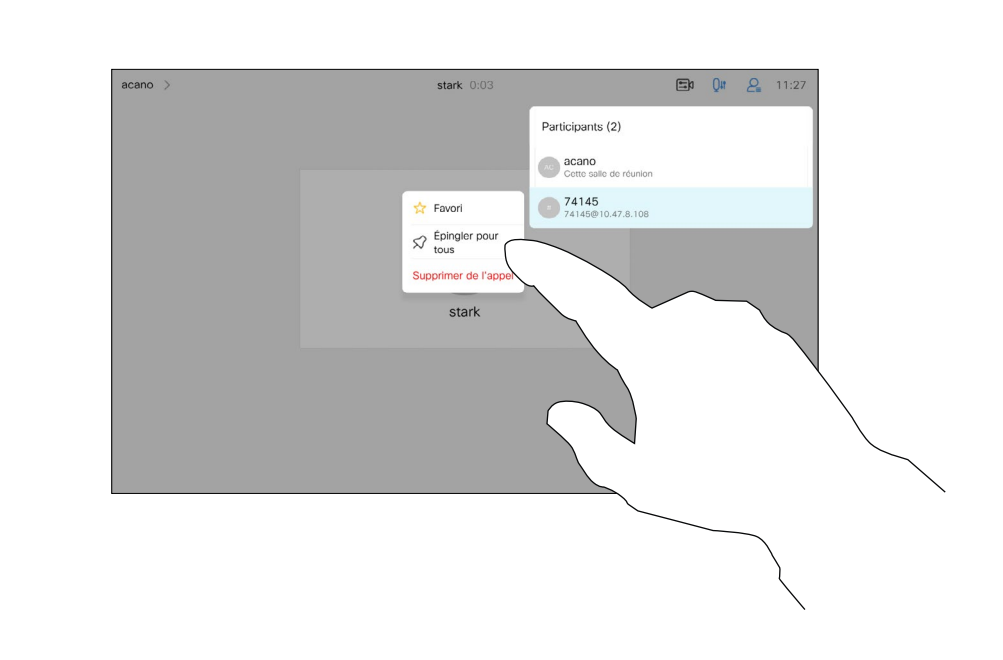

Effleurez Épingler pour tous.

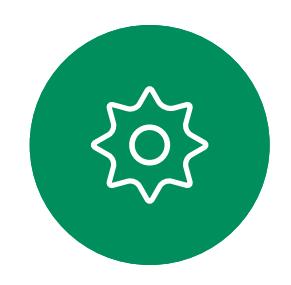

 $\Xi$ 

<span id="page-23-0"></span> $\prod^{\circ}$ 

 $\Box$ 

 $\widehat{O}$ 

 $\Box$ 

 $\Box$ 

 $\Delta$ 

Appuyez sur le participant que vous souhaitez épingler.

Dans une réunion CMS, vous pouvez épingler un participant à la réunion pour qu'il s'affiche comme étant important pour tous les participants à la réunion. De cette façon, le participant ou la salle de réunion apparaît sur l'écran de chacun, même s'il n'est pas l'interlocuteur actif.

Lorsque vous épinglez un interlocuteur, une notification indiquant qu'il a été épinglé s'affiche à l'écran. De même, lorsque vous le dépinglez, les participants verront une notification indiquant qu'il a été dépinglé.

Si vous épinglez un participant uniquement à l'audio, cela n'affectera pas la mise en page.

Par défaut, seul l'hôte peut épingler pour l'ensemble des participants, mais l'organisateur de la réunion peut modifier ceci dans les paramètres de la réunion.

Vous ne pouvez épingler un interlocuteur que pour l'ensemble de la réunion dans des réunions CMS.

<span id="page-24-0"></span>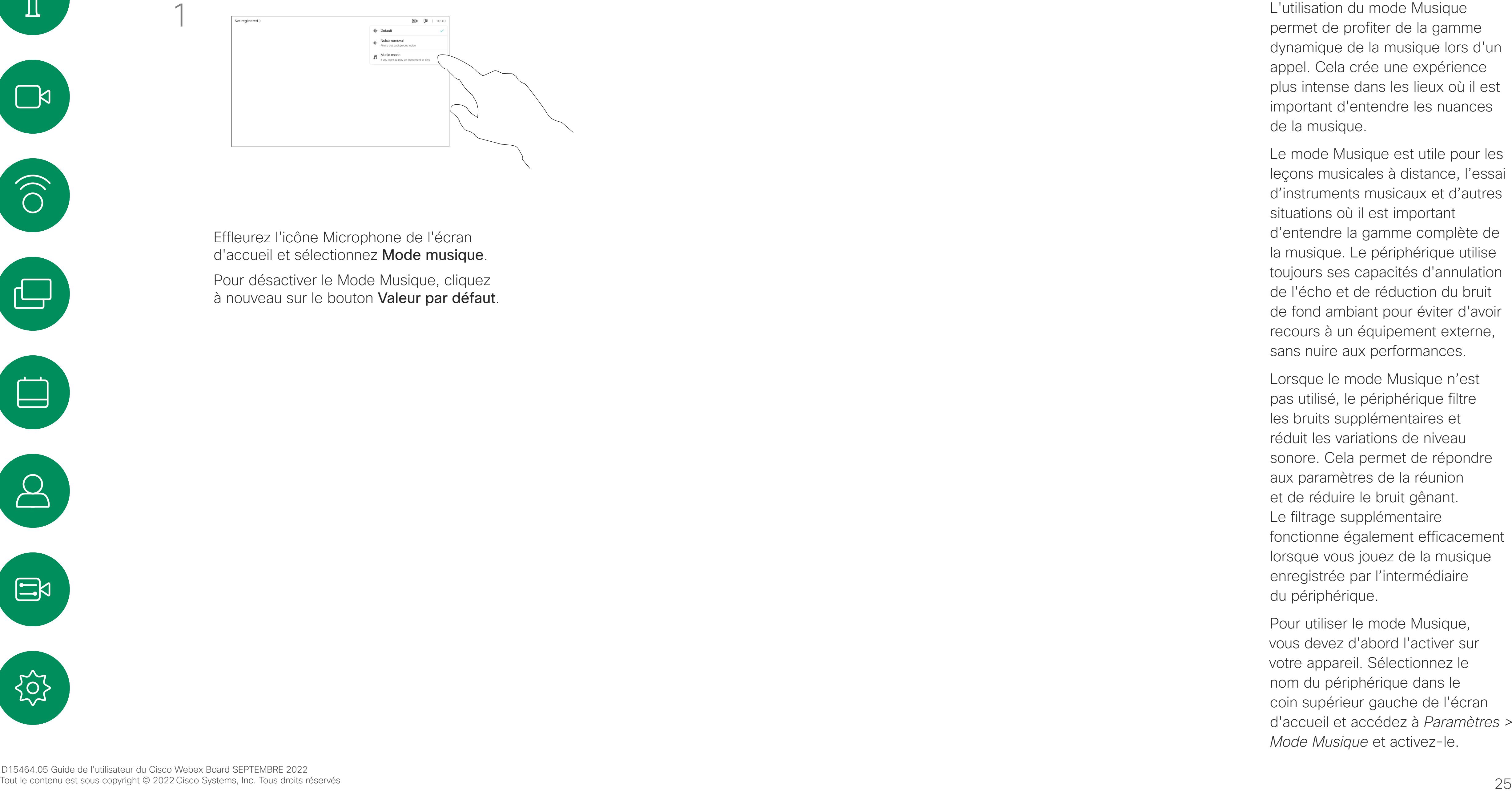

### Utiliser le mode Musique Appels vidéo : contrôleur tactile

L'utilisation du mode Musique permet de profiter de la gamme dynamique de la musique lors d'un appel. Cela crée une expérience plus intense dans les lieux où il est important d'entendre les nuances de la musique.

Le mode Musique est utile pour les leçons musicales à distance, l'essai d'instruments musicaux et d'autres situations où il est important d'entendre la gamme complète de la musique. Le périphérique utilise toujours ses capacités d'annulation de l'écho et de réduction du bruit de fond ambiant pour éviter d'avoir recours à un équipement externe, sans nuire aux performances.

Effleurez l'icône Microphone de l'écran d'accueil et sélectionnez Mode musique.

Pour désactiver le Mode Musique, cliquez à nouveau sur le bouton Valeur par défaut.

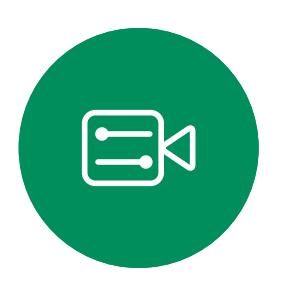

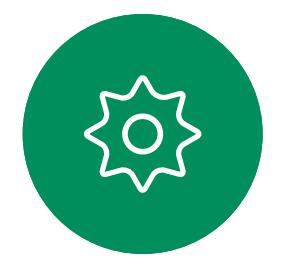

Lorsque le mode Musique n'est pas utilisé, le périphérique filtre les bruits supplémentaires et réduit les variations de niveau sonore. Cela permet de répondre aux paramètres de la réunion et de réduire le bruit gênant. Le filtrage supplémentaire fonctionne également efficacement lorsque vous jouez de la musique enregistrée par l'intermédiaire du périphérique.

Pour utiliser le mode Musique, vous devez d'abord l'activer sur votre appareil. Sélectionnez le nom du périphérique dans le coin supérieur gauche de l'écran d'accueil et accédez à *Paramètres > Mode Musique* et activez-le.

#### **CISCO**

### À propos du mode Musique

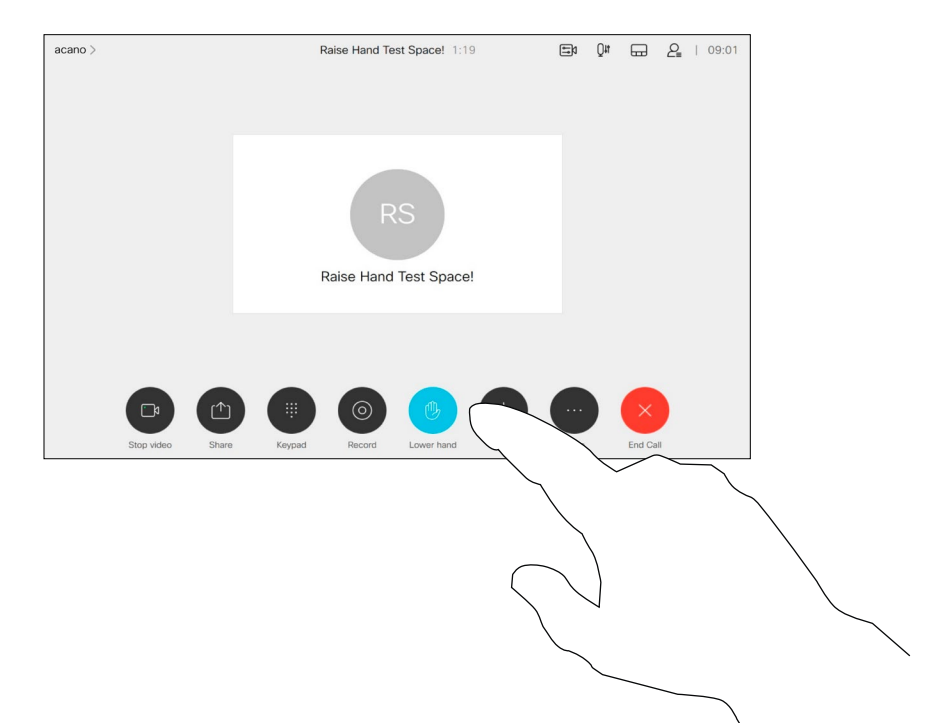

Utilisez le bouton de la Main levée pour permettre aux autres personnes de savoir que vous avez une question ou un commentaire sans interrompre la conversation.

L'hôte et d'autres participants à la réunion voient une notification à l'écran indiquant que quelqu'un a levé la main. La notification accompagnée d'un nom complet apparaît pour la première main soulevée.

Ensuite, l'icône Lever la main indique combien de personnes ont levé la main.

<span id="page-25-0"></span>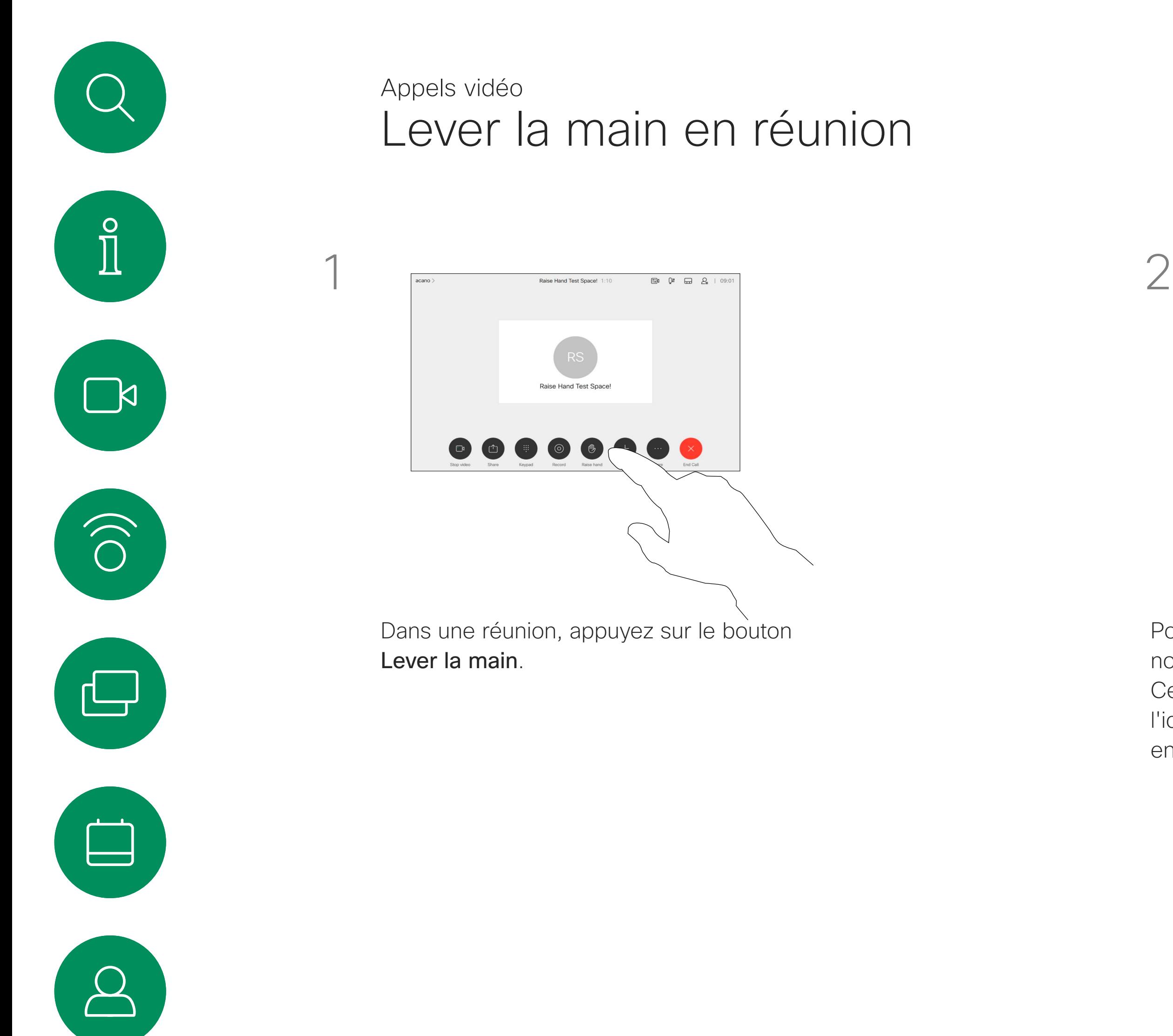

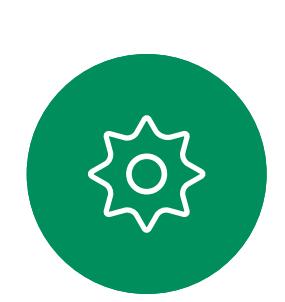

 $\Xi$ 

Vous pouvez appuyer sur l'icône Lever la main pour ouvrir la liste des participants et voir qui a levé la main. Ouvrez la liste des participants pour voir quels participants ont levé la main. Ils apparaissent en haut de la liste dans un ordre chronologique. Il est donc facile de voir qui a levé la main en premier.

La main est disponible en réunion avec plus de deux participants.

La fonction Lever la main est disponible dans les réunions du CMS.

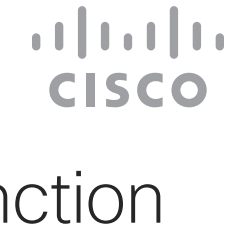

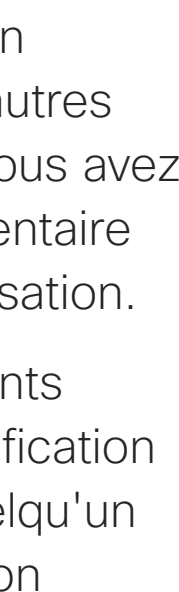

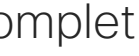

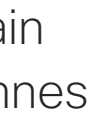

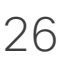

### À propos de la fonction Lever la main

Pour baisser la main, cliquez de nouveau sur le bouton Lever la main. Cette action supprime également l'icône de la liste des participants en regard de votre nom.

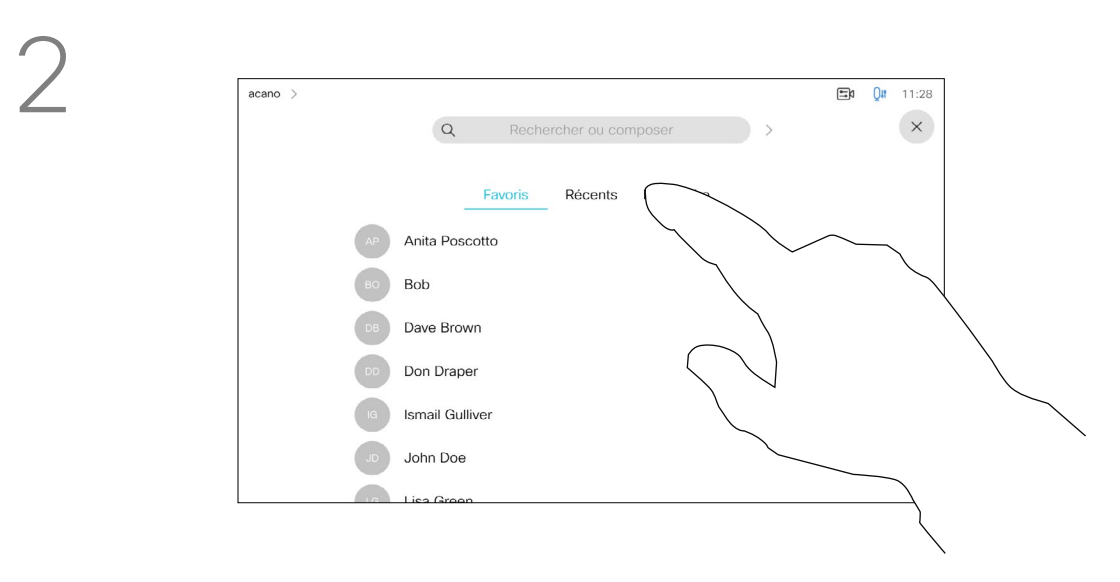

Si vous avez besoin de résoudre un problème concernant un appel récent, vous pouvez trouver les détails de l'appel dans la liste des appels récents.

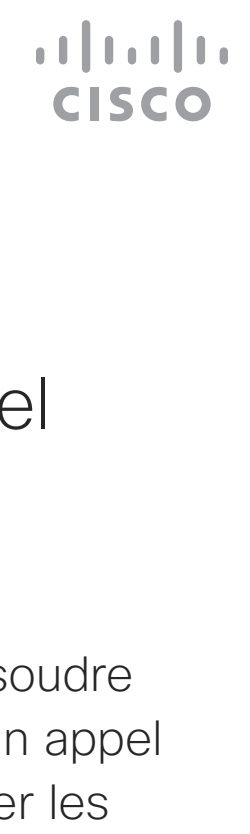

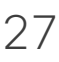

### À propos des informations relatives à un appel

<span id="page-26-0"></span>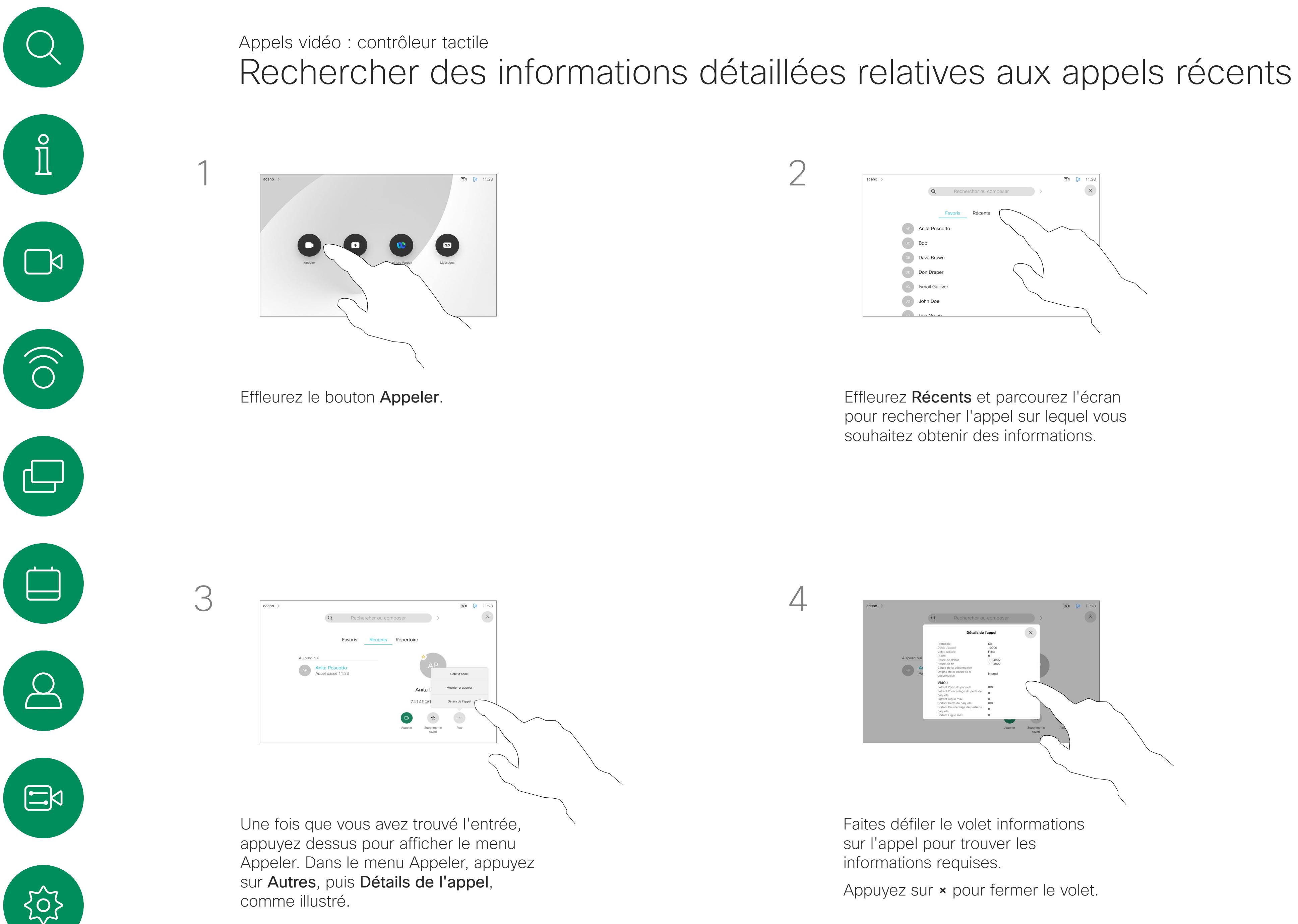

pour rechercher l'appel sur lequel vous souhaitez obtenir des informations.

Protocole<br>Vidéo utilisée<br>Vidéo utilisée<br>Durée<br>Heure de dibut<br>Heure de la décompine de la cai<br>déconnexion<br>Vidéo

Faites défiler le volet informations sur l'appel pour trouver les informations requises.

Appuyez sur × pour fermer le volet.

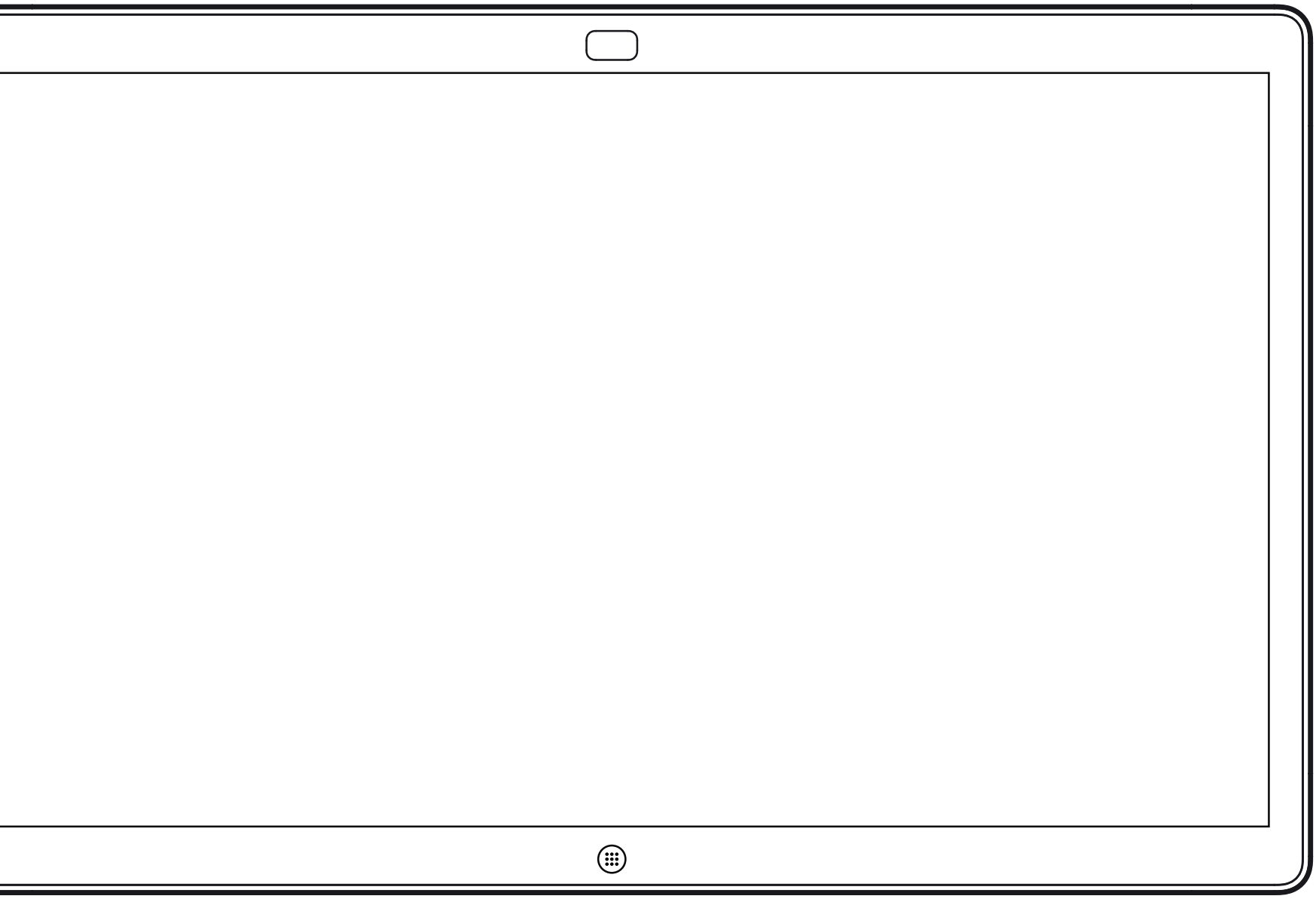

<span id="page-27-0"></span>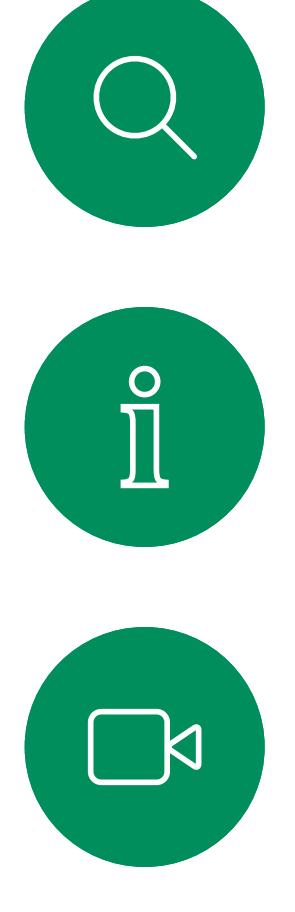

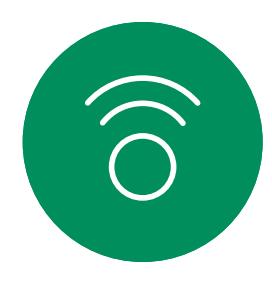

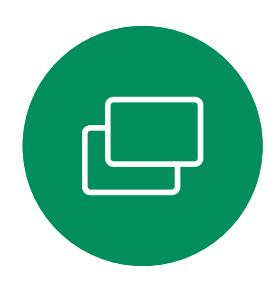

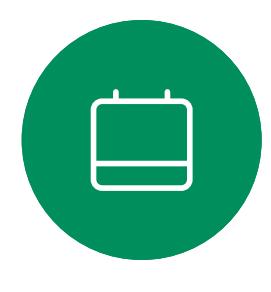

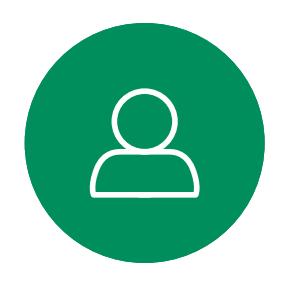

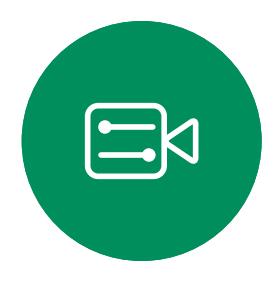

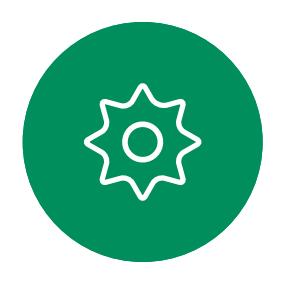

# Appels vidéo à l'aide d'un Webex Board

Webex Board

 $\begin{array}{c|c|c|c} \hline \textbf{.} & \textbf{.} & \textbf{.} \\ \hline \textbf{.} & \textbf{.} & \textbf{.} \\ \hline \textbf{.} & \textbf{.} & \textbf{.} \end{array}$ 

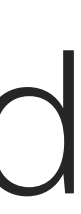

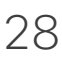

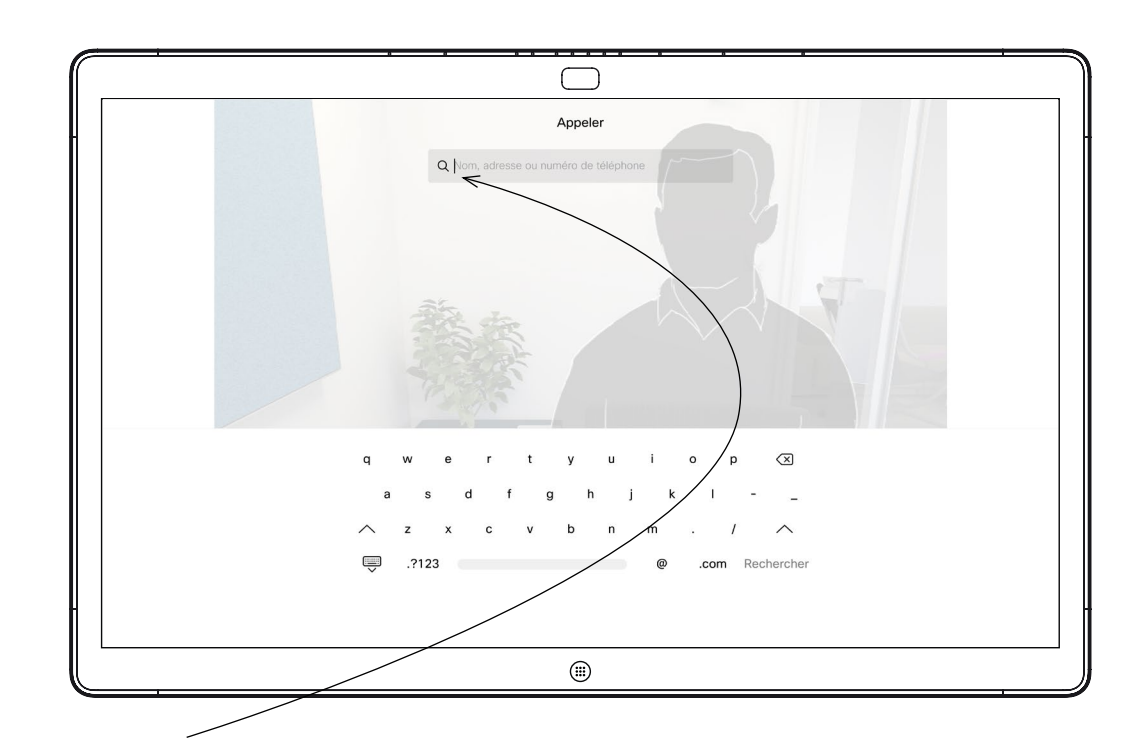

Appuyez sur le bouton Appeler. <br>Un curseur apparaît dans le champ de saisie de texte et le clavier virtuel s'ouvre.

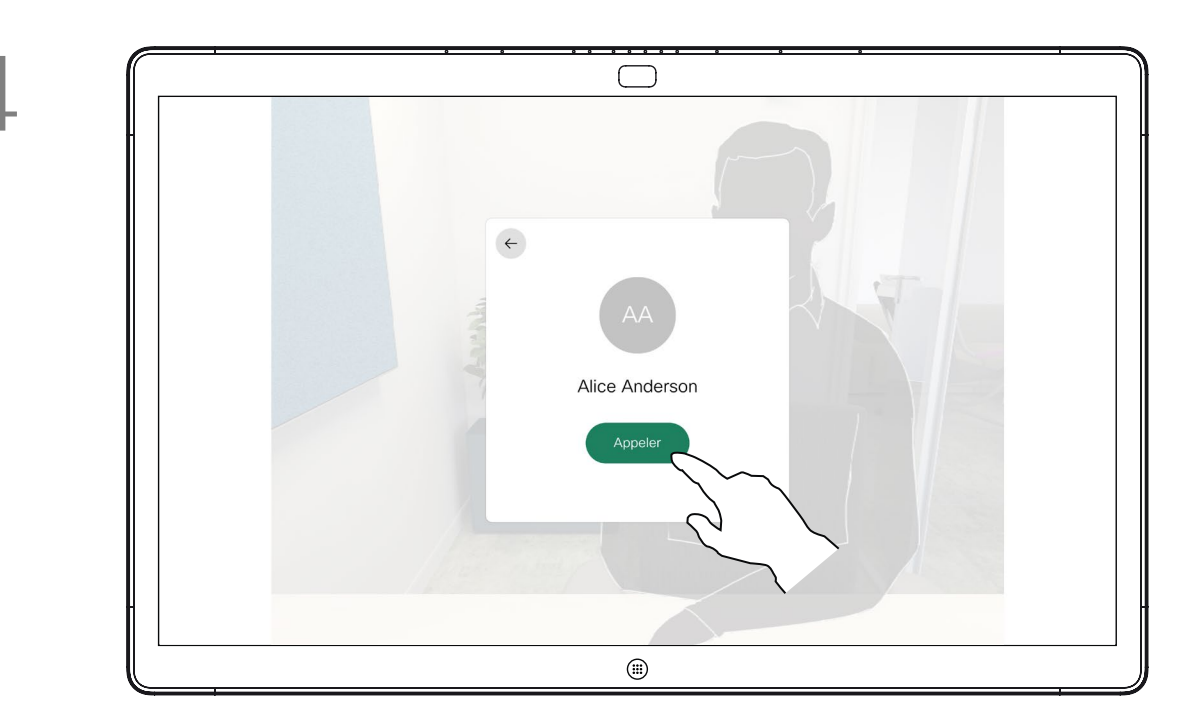

Lorsque vous avez saisi ou localisé une personne à appeler, effleurez le nom, puis effleurez le bouton vert Appeler pour passer l'appel.

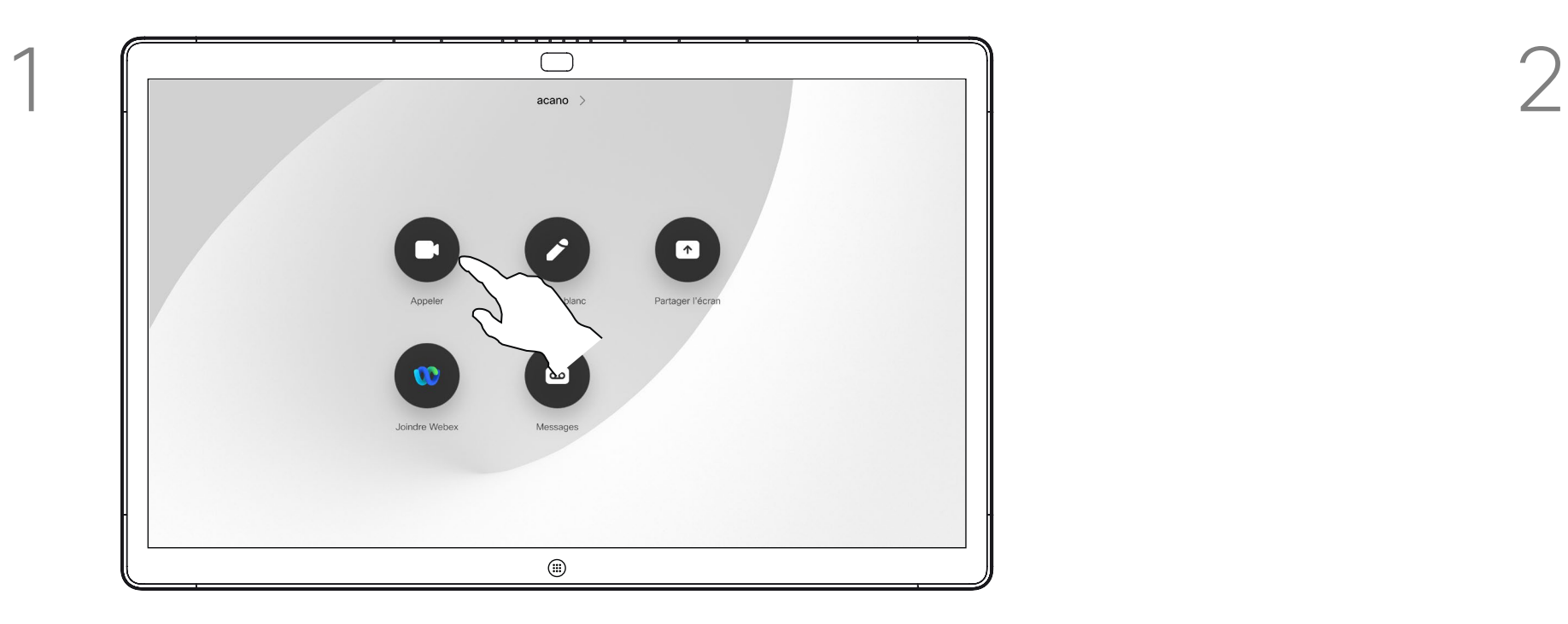

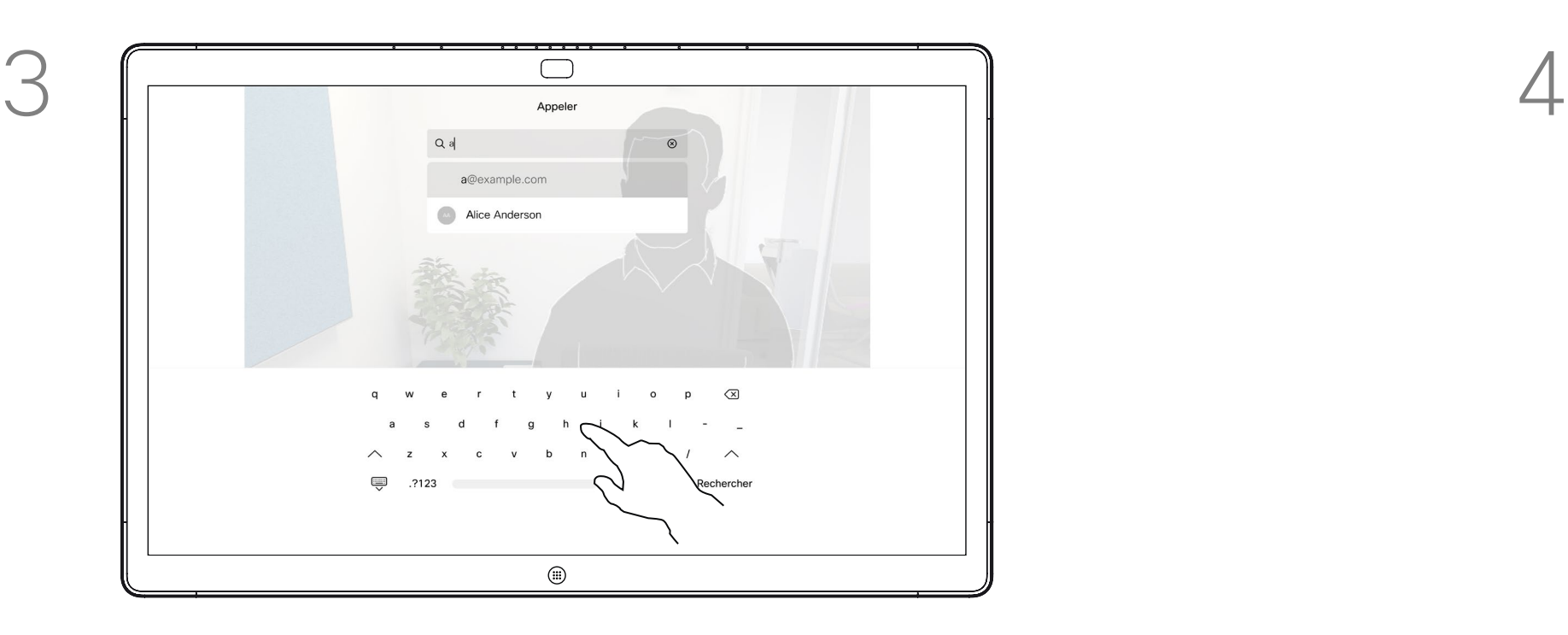

Saisissez un nom, un numéro ou une adresse. Des correspondances possibles et/ou des suggestions s'affichent au fur et à mesure que vous saisissez. Si la correspondance correcte apparaît dans la liste, appuyez dessus, sinon poursuivez la saisie.

<span id="page-28-0"></span>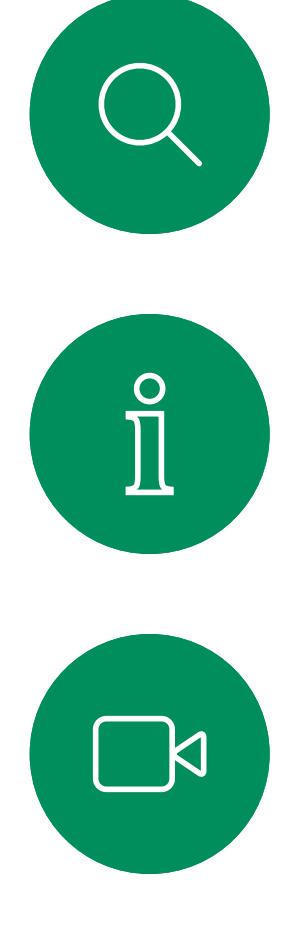

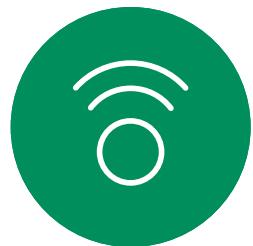

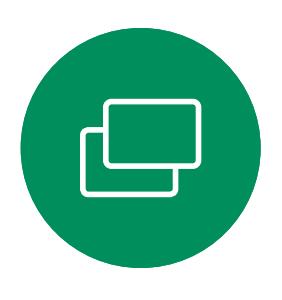

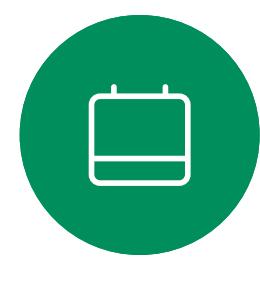

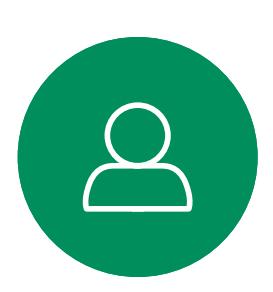

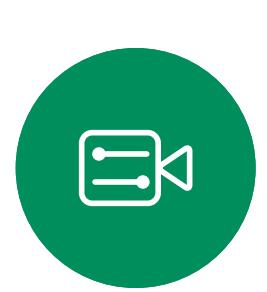

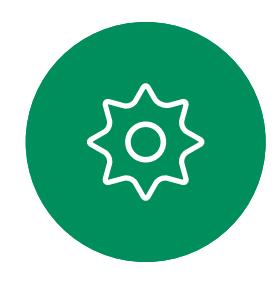

Passer un appel Appels vidéo : Webex Board

### À propos de l'émission des appels

Toute personne figurant dans votre répertoire téléphonique, ou que vous avez déjà appelée ou qui vous a appelé, est visible dans la liste suggérée des correspondances possibles, qui apparaît au fur et à mesure que vous tapez. Le Webex Board traite de la même façon les appels récents, les favoris ou les entrées d'annuaire.

Les fonctionnalités Récents/Favoris/ Annuaire téléphonique nécessitent un Touch 10 connecté au Webex Board.

Il faudra parfois saisir des numéros lors d'un appel, généralement pour joindre des numéros de poste ou pour entrer un code PIN. Pour cela, vous avez besoin d'un clavier numérique.

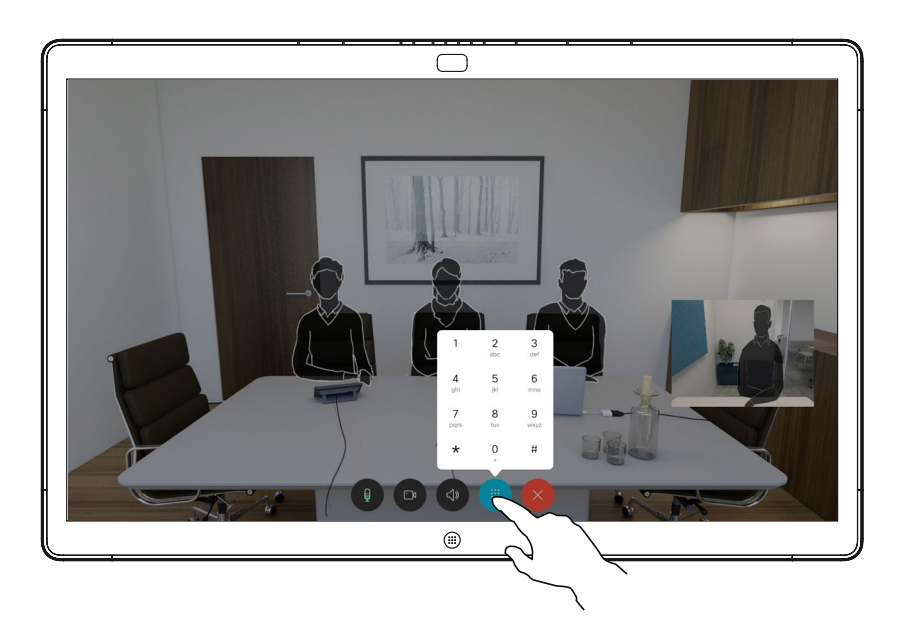

Lors d'un appel, effleurez l'écran pour générer les boutons comme illustré. Appuyez sur le bouton bleu pour ouvrir le clavier numérique.

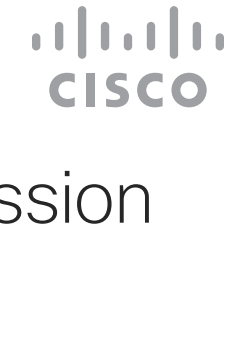

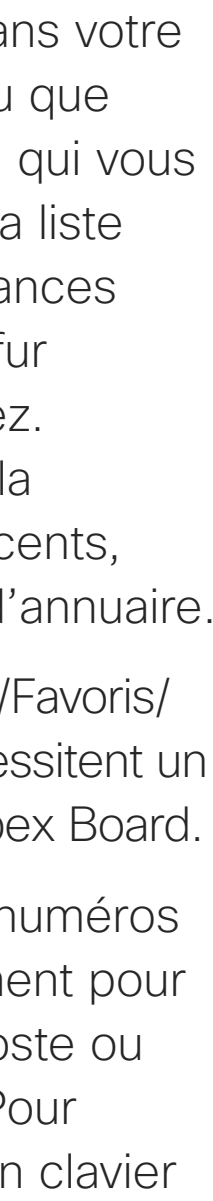

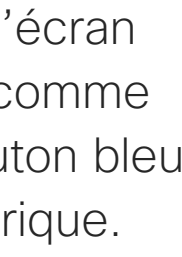

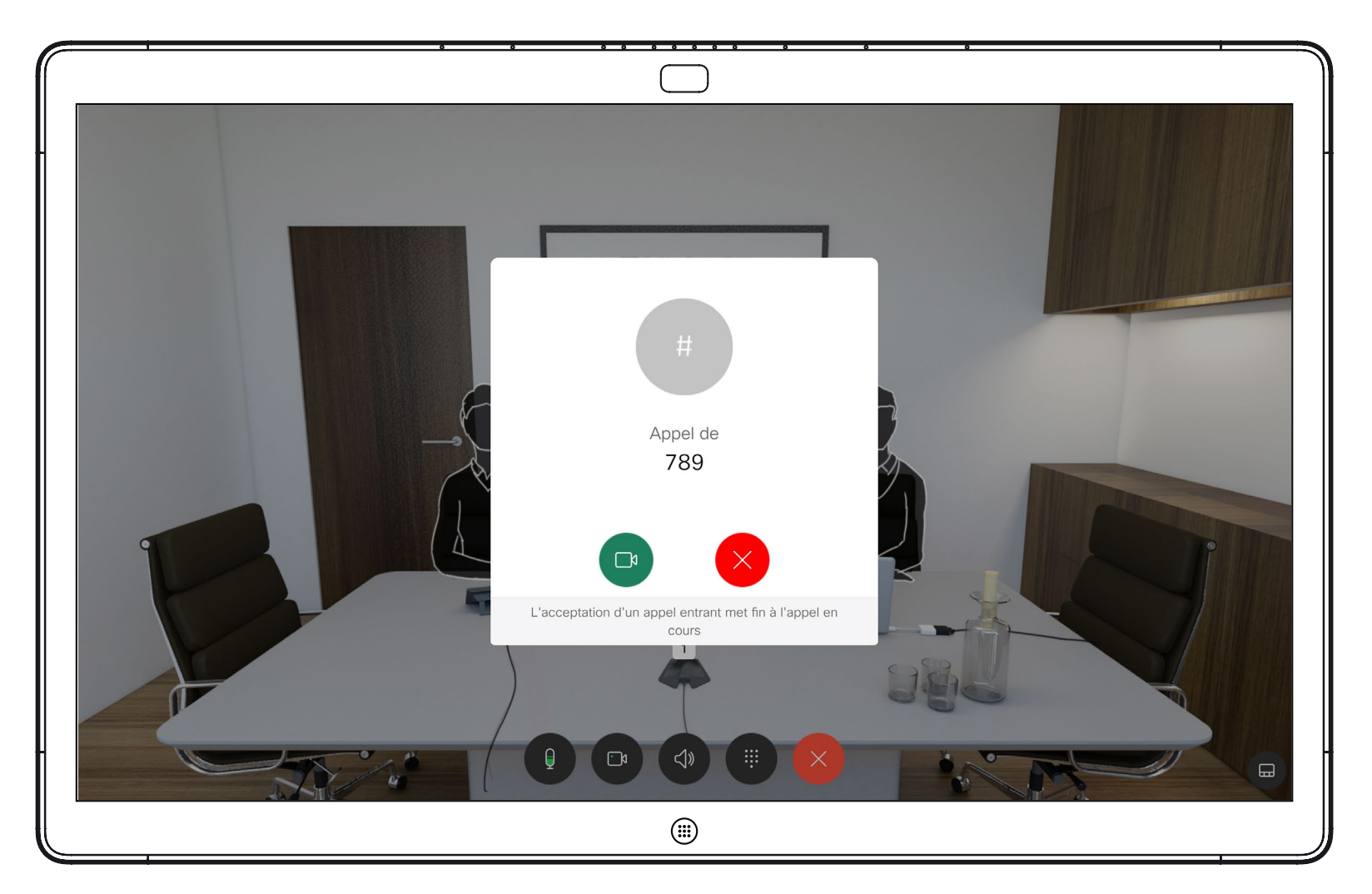

Appel entrant lorsque vous n'êtes pas en communication. Appuyez sur le bouton vert (à gauche) pour l'accepter et le bouton rouge (à droite) pour le rejeter.

Appel entrant lorsque vous êtes déjà en communication. Appuyez sur le bouton vert (à gauche) pour l'accepter et le bouton rouge (à droite) pour le rejeter.

<span id="page-29-0"></span>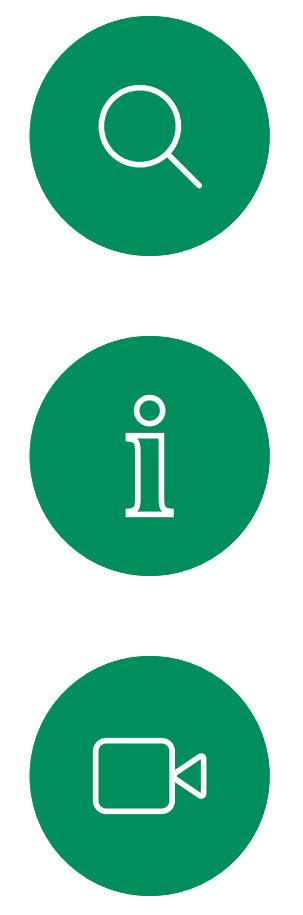

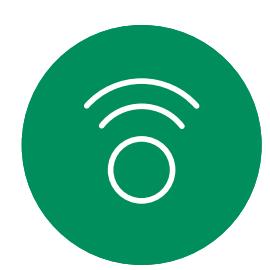

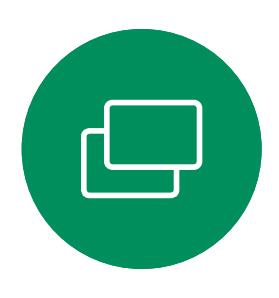

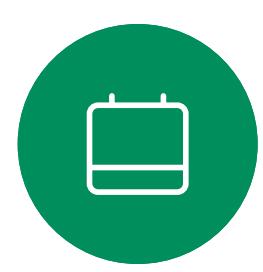

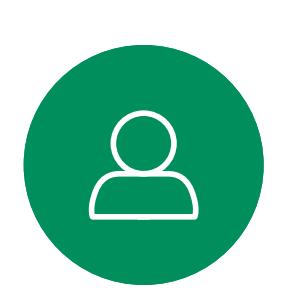

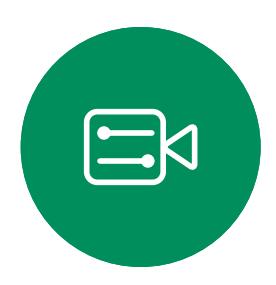

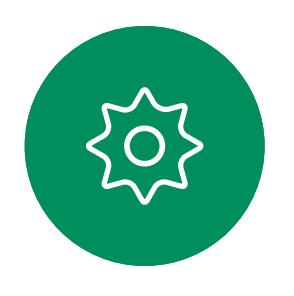

## Réception d'appels Appels vidéo : Webex Board

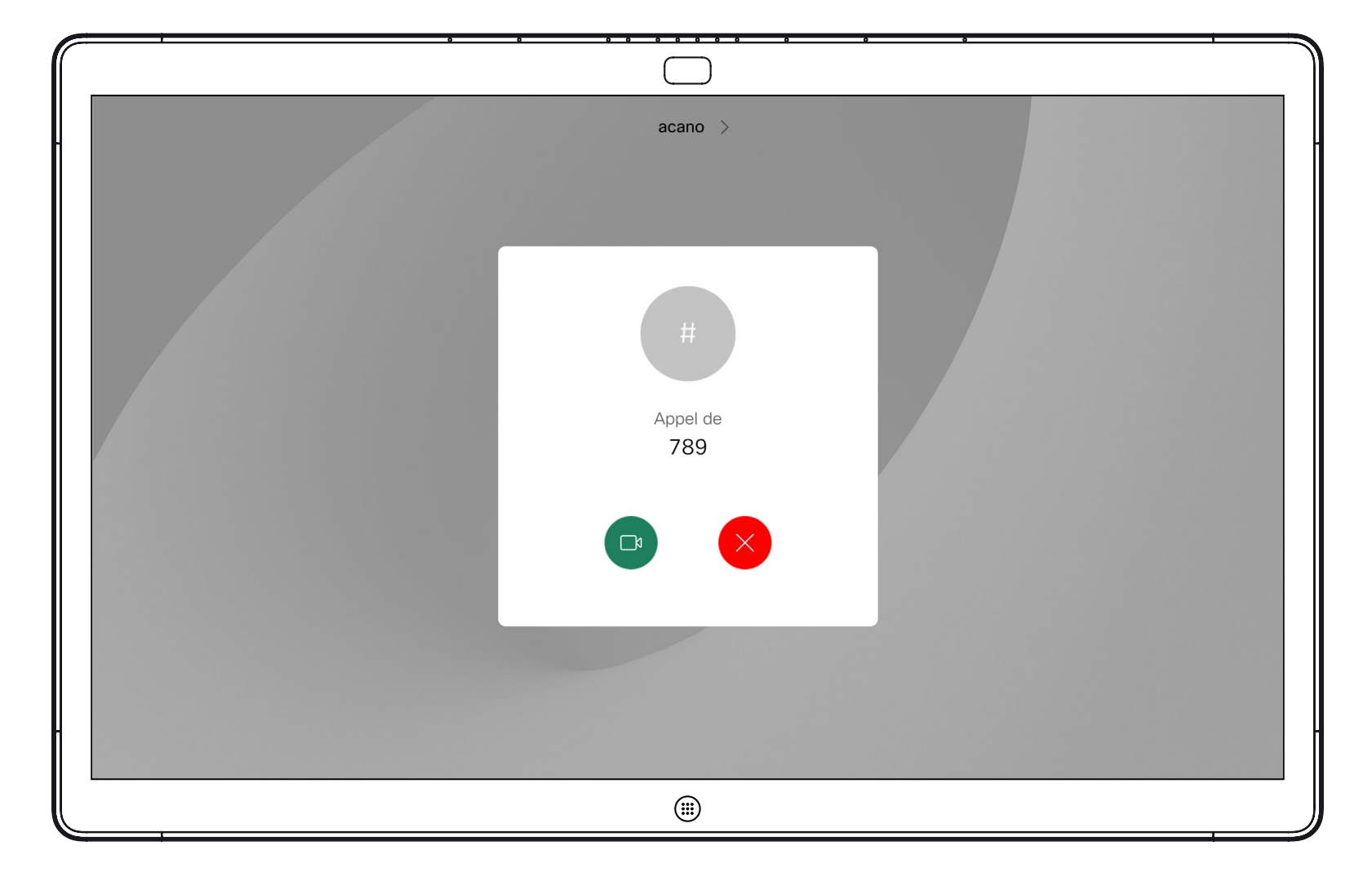

- Quand une personne vous appelle, vous pouvez accepter, refuser ou ignorer l'appel.
- Si vous refusez l'appel, l'appelant entend le signal occupé.
- Si vous ignorez l'appel, l'appelant pense que vous êtes absent (vous ne prenez pas l'appel).

**Conseil :** pour afficher l'écran comme illustré ci-dessous, au cours d'un appel, appuyez sur l'écran.

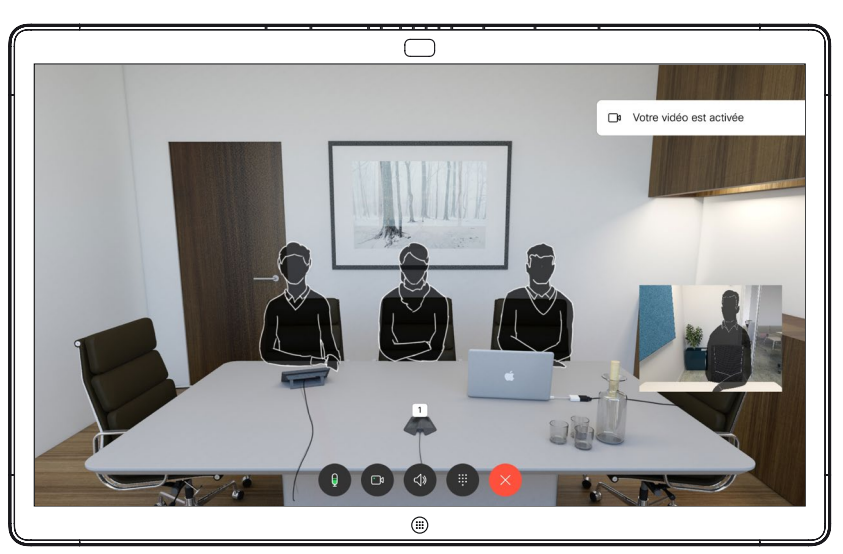

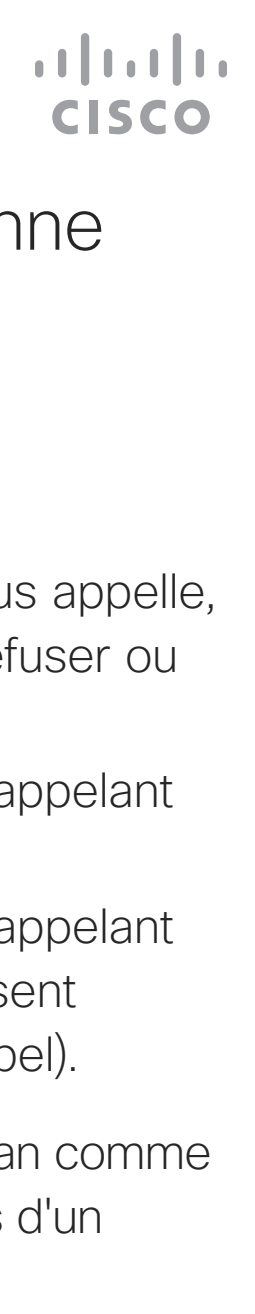

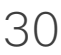

### Lorsqu'une personne vous appelle

<span id="page-30-0"></span>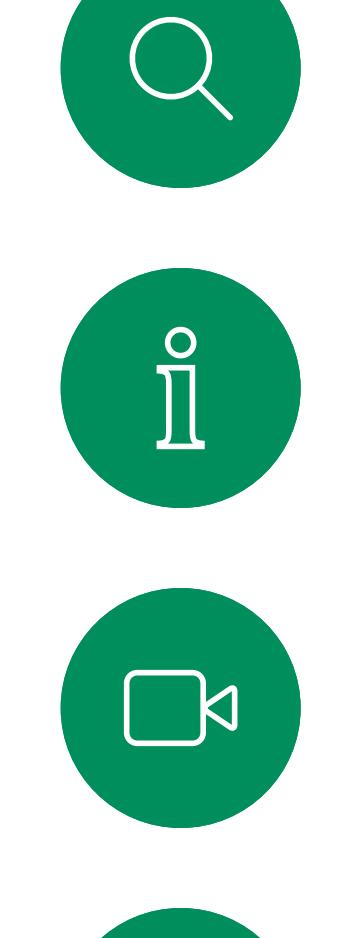

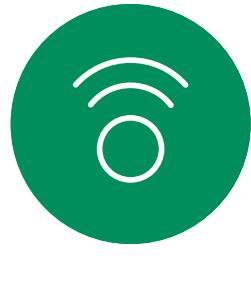

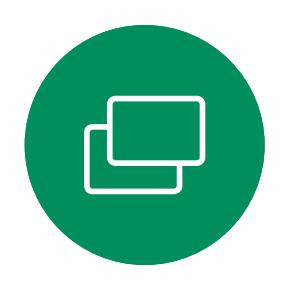

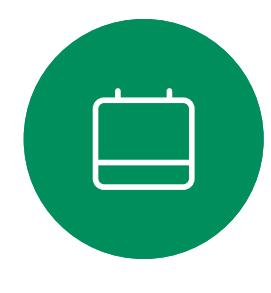

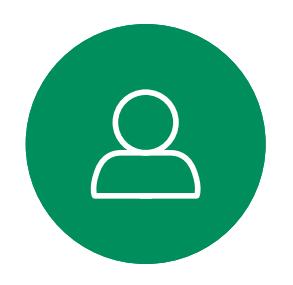

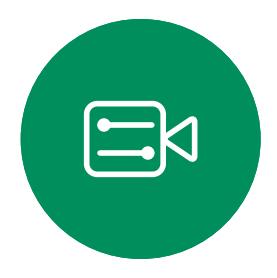

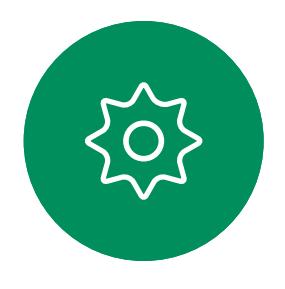

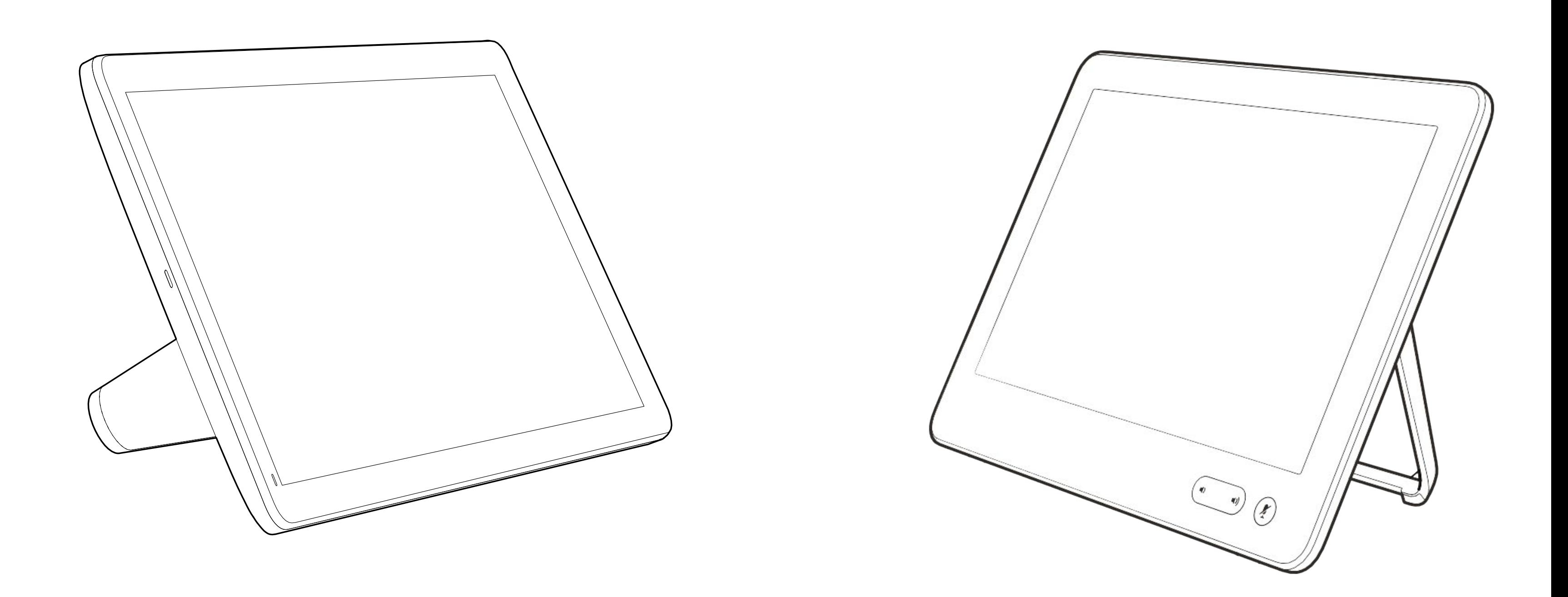

# Proximité intelligente

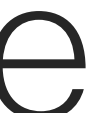

 $\begin{array}{c|c|c|c} \hline \textbf{.} & \textbf{.} & \textbf{.} \\ \hline \textbf{.} & \textbf{.} & \textbf{.} \\ \hline \textbf{.} & \textbf{.} & \textbf{.} \end{array}$ 

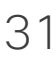

**N** 

 $\widehat{\bigcirc}$ 

 $\overline{\phantom{0}}$ 

 $\Xi$ 

 $\{\begin{matrix} 0 \\ 0 \end{matrix} \}$ 

<span id="page-31-0"></span>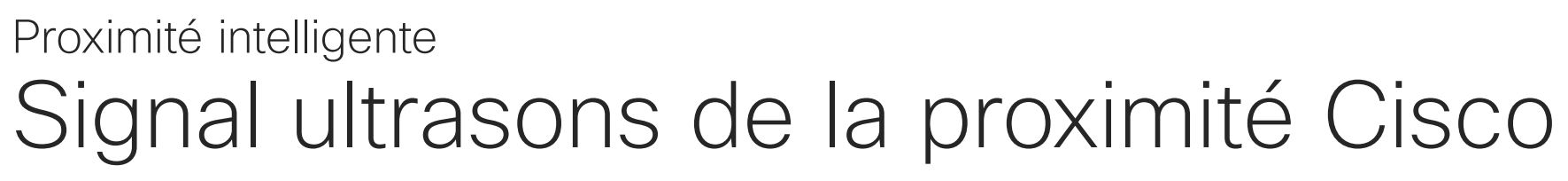

### À propos de Proximity

Les systèmes vidéo Cisco émettent des ultrasons dans le cadre de la fonctionnalité de proximité. La plupart des individus sont exposés à des ultrasons de manière quasi-quotidienne dans de nombreux environnements, notamment dans les secteurs industriel, des applications commerciales et de l'électroménager.

Même si les ultrasons à l'air libre peuvent avoir des effets subjectifs sur certains individus, il est très peu probable que des effets se produisent à des niveaux de pression acoustique inférieurs à 75dB. Les instructions pour les limites d'exposition aux ultrasons varient fortement entre les pays, mais 75dB correspondent à la limite la plus basse actuellement trouvée pour la bande de fréquence autour des 20kHz, qui est celle utilisée pour le signal de proximité Cisco.

Les instructions sur l'état de santé du Canada constituent un bon texte de référence pour cette information, [http://www.hc-sc.gc.ca/ewh-semt/](http://www.hc-sc.gc.ca/ewh-semt/pubs/radiation/safety-code_24-securite/index-eng.php#a2.2.2) [pubs/radiation/safety-code\\_24-securite/index](http://www.hc-sc.gc.ca/ewh-semt/pubs/radiation/safety-code_24-securite/index-eng.php#a2.2.2)[eng.php#a2.2.2.](http://www.hc-sc.gc.ca/ewh-semt/pubs/radiation/safety-code_24-securite/index-eng.php#a2.2.2)

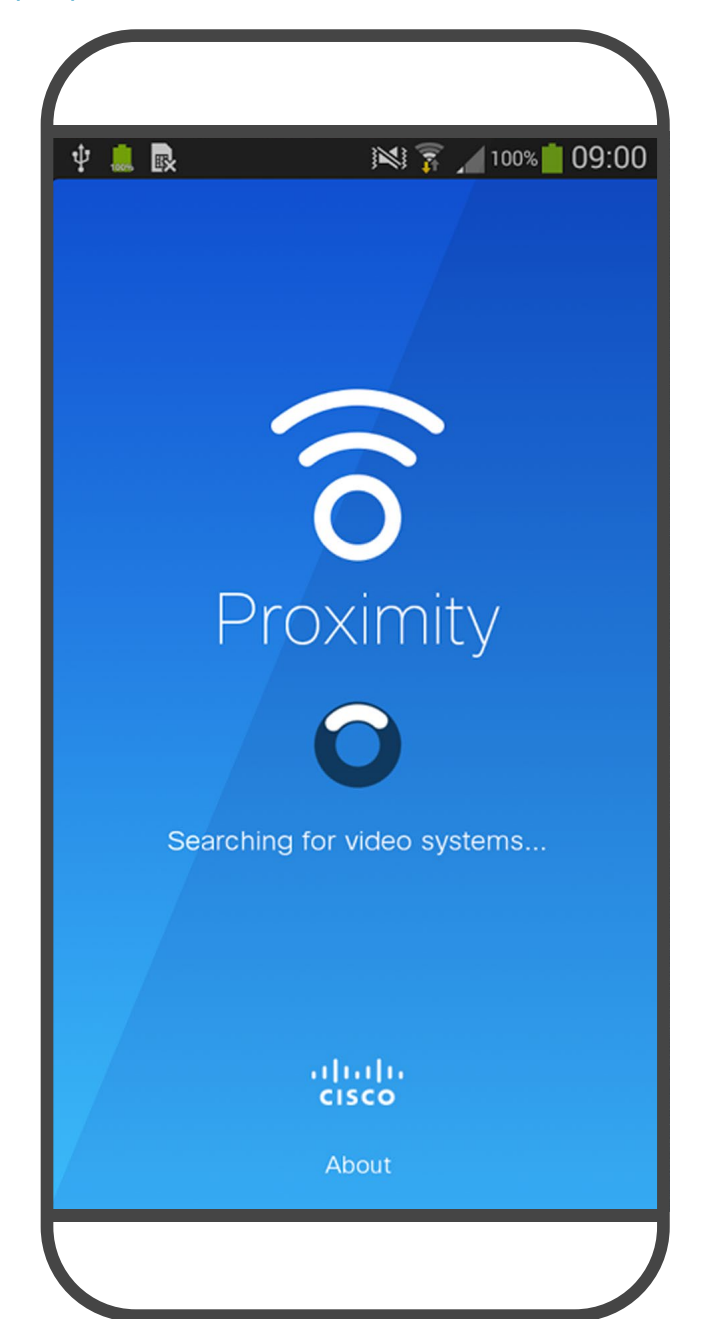

Ces directives précisent qu'il n'a pas été démontré que des niveaux de pression acoustique inférieurs à 120dB causent des pertes auditives, ni de façon permanente, ni de façon temporaire.

Dans le cas des Cisco Webex Boards, le niveau de pression acoustique des ultrasons est inférieur à 75dB à une distance d'au moins 20centimètres devant l'écran. Le niveau peut être légèrement supérieur directement sous l'affichage en raison de l'orientation vers le bas des haut-parleurs.

Il est donc considéré comme sans danger pour l'homme d'être en permanence sujet au signal de proximité. La plupart des gens ne seront pas conscients de la présence du signal et n'en subiront aucun effet. Quelques personnes dont l'ouïe est particulièrement fine peuvent cependant l'entendre, ce qui se produit le plus souvent directement devant et à proximité du haut-parleur.

Il est évident que certains animaux, comme les chiens, entendront le signal de proximité, puisque leur gamme de fréquences audibles est beaucoup plus large.

En pratique, dans la plupart des cas, le niveau perçu par l'oreille de l'utilisateur sera beaucoup plus faible que ces niveaux maximum, en raison de la directivité du haut-parleur, de l'atténuation de la distance et du degré élevé d'absorption des hautes fréquences des pièces usuelles. Les niveaux iront du niveau de bruit de fond et de bruit ambiant typique des espaces de réunion jusqu'au niveau conversationnel de la parole normale. Toutefois, la question de l'effet des ultrasons sur les chiens est légitime, car il existe des appareils répulsifs pour chiens utilisant des ultrasons. Ces périphériques prétendent généralement utiliser des ultrasons gênants, mais non nocifs. Cisco ne connaît pas la conception des répulsifs pour chiens, mais l'analyse des spécifications de ces périphériques révèle généralement que les niveaux d'exposition sont de 100dB et plus.

Cependant, l'effet du son dépend également du niveau, et la plage de niveau d'audition d'un chien n'est pas significativement différente de celle d'un humain. Le seuil auditif des chiens à 20kHz peut être aussi bas que de 0 à 10dB, similaire au seuil de l'oreille humaine dans sa gamme de fréquences la plus sensible.

Cisco n'a pas réalisé de tests ou de qualification des effets possibles du signal sur les chiens. En raison des niveaux limités, on pense que si le signal est clairement audible, il n'est pas gênant pour les chiens.

Un chien dans un bureau ou une salle de réunion sera soumis à des ultrasons à des niveaux comparables au bruit de fond normal ou à la plupart des niveaux de conversation. Il n'y a pas eu de rapport mentionnant des animaux dérangés par les signaux au cours des années où cette fonctionnalité figure dans nos produits.

Dans le cas des solutions utilisant des codecs vidéo Cisco avec des systèmes de hautparleurs tiers, Cisco n'est pas en mesure de contrôler le niveau de pression acoustique des ultrasons. Dans la plupart des cas, la sensibilité nécessaire et de réponse en fréquence du haut-parleur se traduiront par des niveaux inférieurs à la limite de 75dB. Cependant, si une amplification externe excessive est appliquée, ou si le système de haut-parleurs a une réponse en haute fréquence accentuée, des niveaux supérieurs à la limite peuvent être produits.

La fonctionnalité Intelligent Proximity vous permet de partager le contenu d'un ordinateur, sans fil, sur l'appareil vidéo.

Vous pouvez même utiliser votre propre téléphone intelligent, tablette, PC ou MAC pour le contrôle des appels sur l'appareil vidéo.

#### Respectez les consignes suivantes :

Vous devrez télécharger (gratuitement) l'application Cisco Intelligent Proximity à partir de l'App Store ou de Google Play.

Les utilisateurs de Windows ou d'OS X doivent visiter le site <https://proximity.cisco.com/>.

Votre service d'assistance vidéo n'a peut-être activé aucune des fonctionnalités, les a activées toutes, ou seulement une partie d'entre elles.

La fonctionnalité Intelligent Proximity utilise des ultrasons pour connecter les utilisateurs (en savoir plus à gauche). Ne bloquez pas le microphone de votre ordinateur, de votre téléphone intelligent ou de votre tablette.

La fonctionnalité intelligent Proximity a été conçue pour fonctionner en dehors de la salle de réunion lorsque les portes de la salle sont fermées. Vous devez être à proximité du point de terminaison vidéo pour utiliser la fonctionnalité.

Pour des raisons de confidentialité, fermez toujours la porte de la salle de conférence, afin d'éviter que des personnes situées dans les salles adjacentes ne vous écoutent.

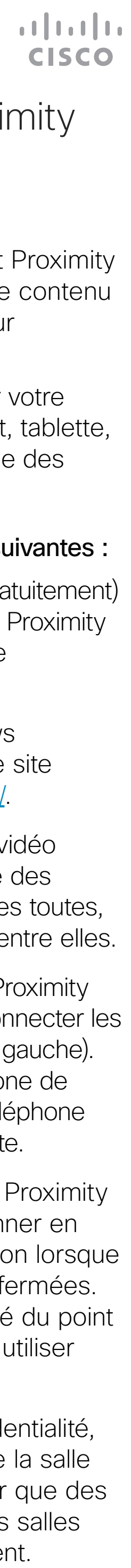

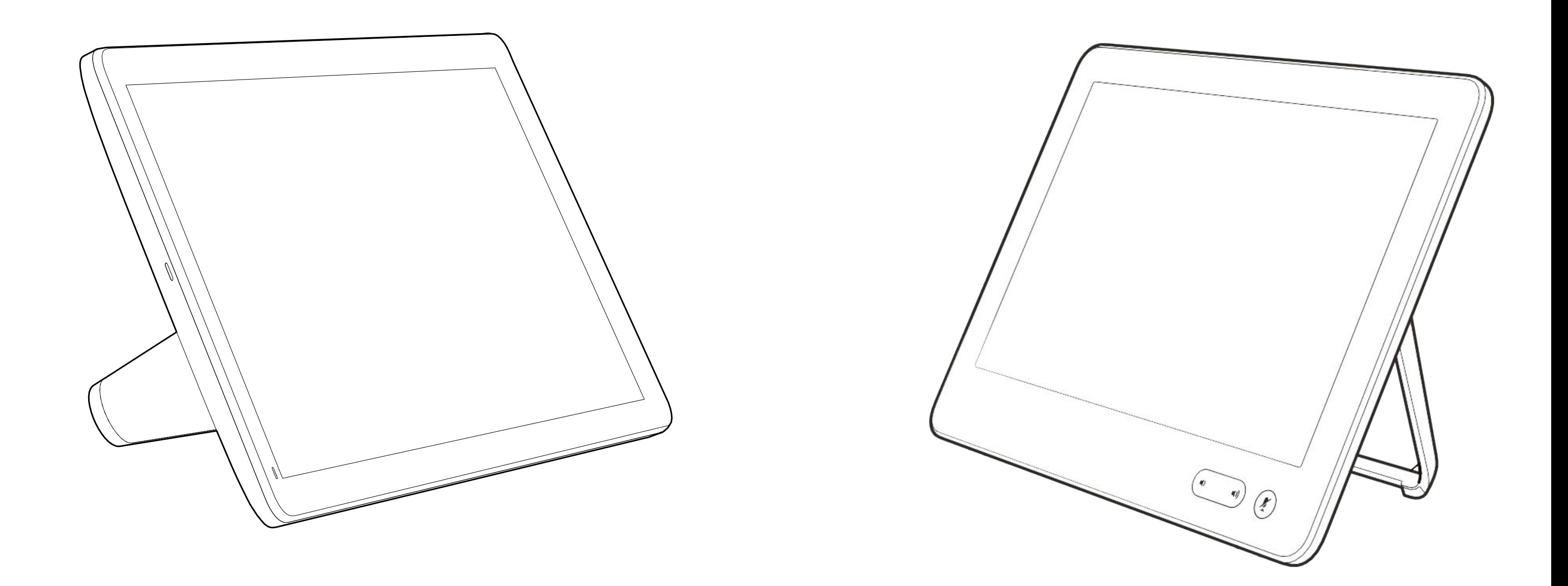

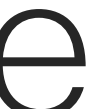

 $\begin{array}{c|c|c|c} \hline \textbf{.} & \textbf{.} & \textbf{.} \\ \hline \textbf{.} & \textbf{.} & \textbf{.} \\ \hline \textbf{.} & \textbf{.} & \textbf{.} \end{array}$ 

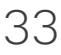

<span id="page-32-0"></span>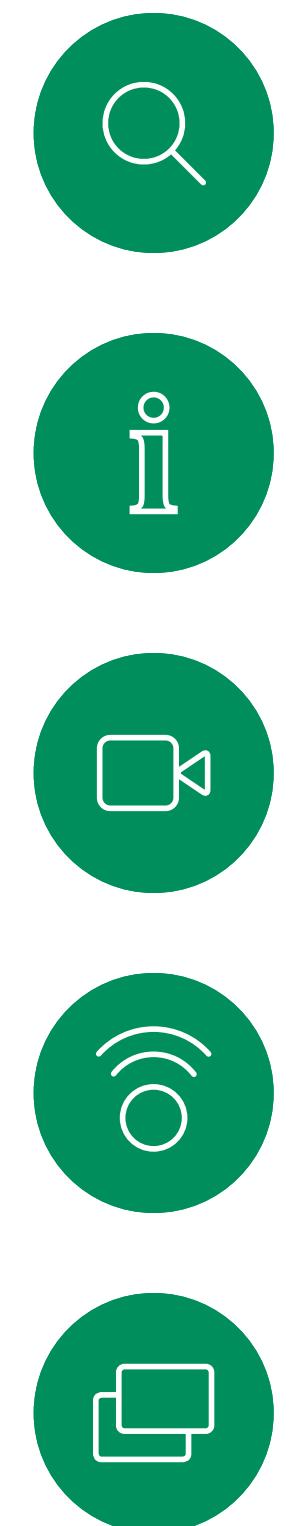

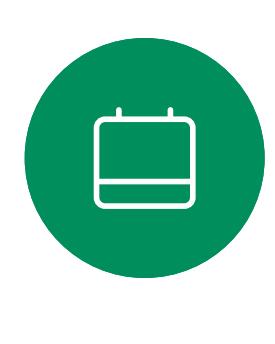

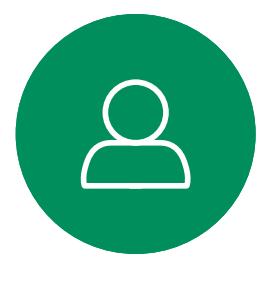

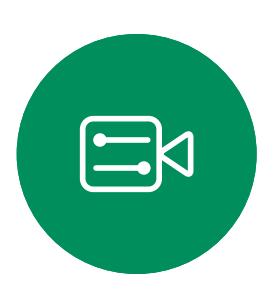

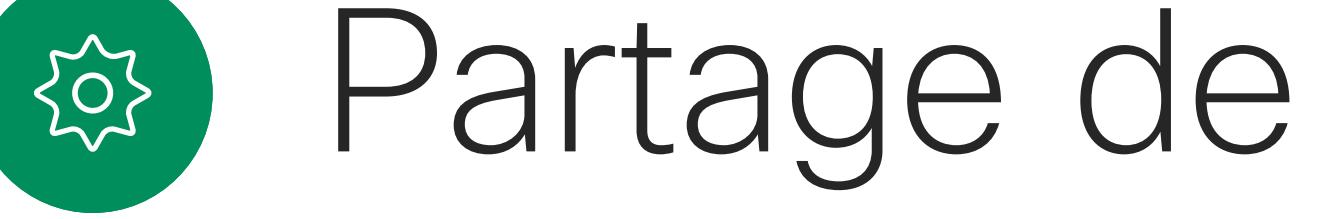

# Partage de contenu à l'aide d'un contrôleur tactile

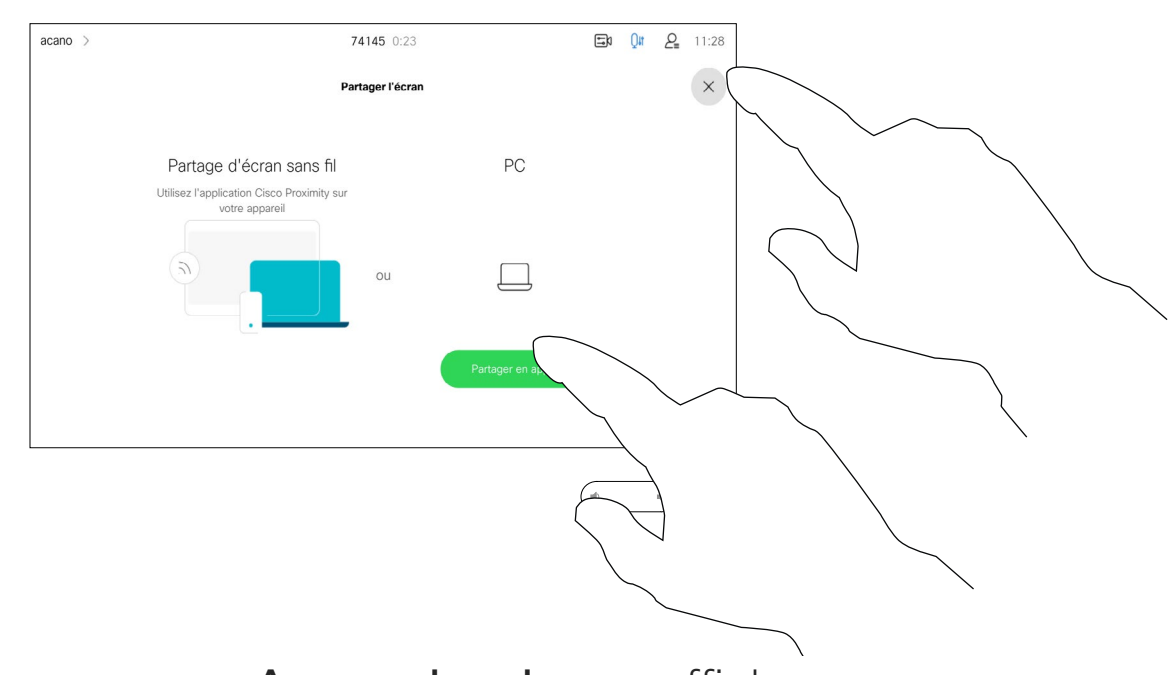

### À propos du partage de contenu

Appuyez sur **Aperçu local** pour afficher le contenu sur votre propre appareil vidéo uniquement. Le contenu n'est pas partagé avec les participants à distance.

<span id="page-33-0"></span>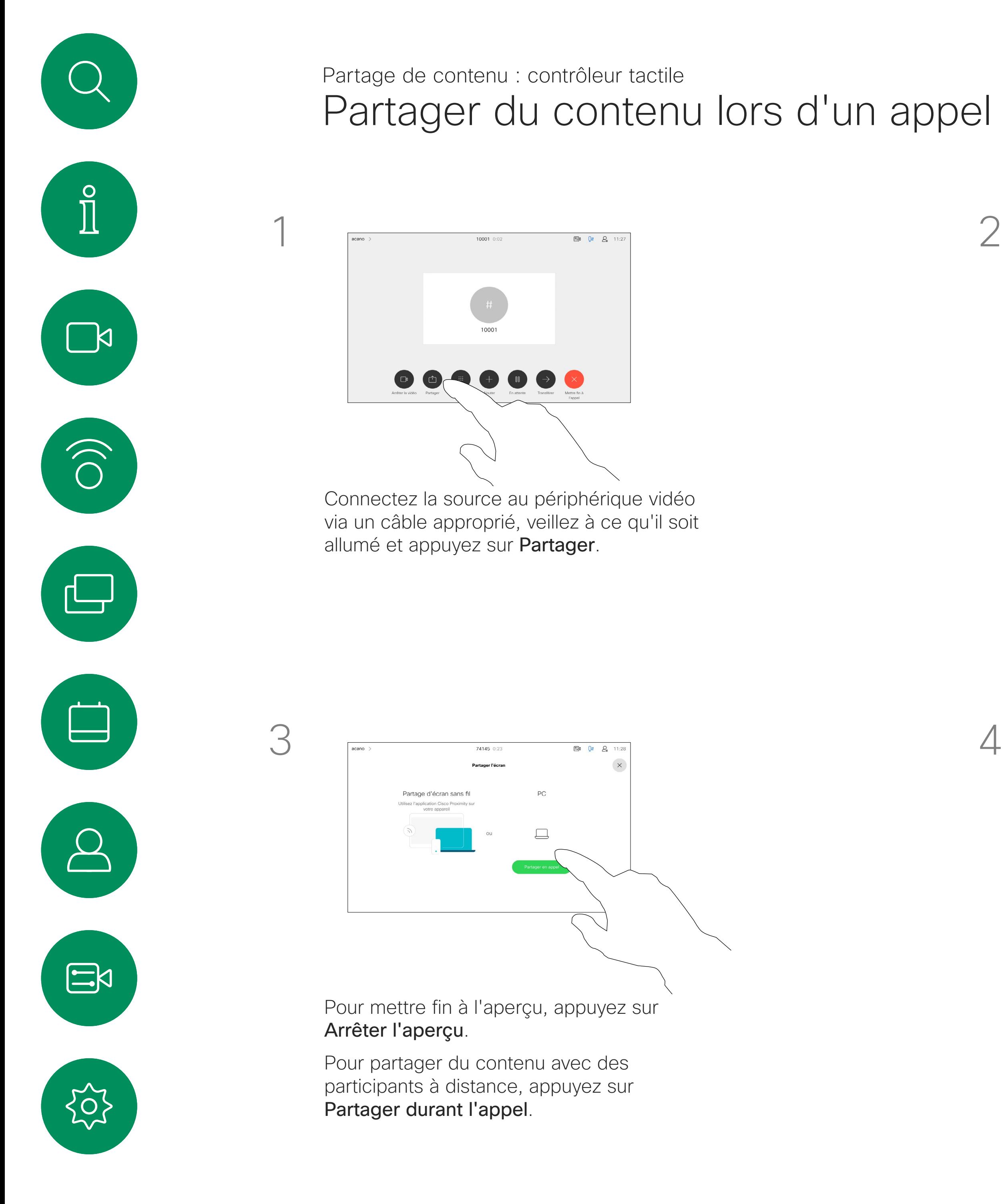

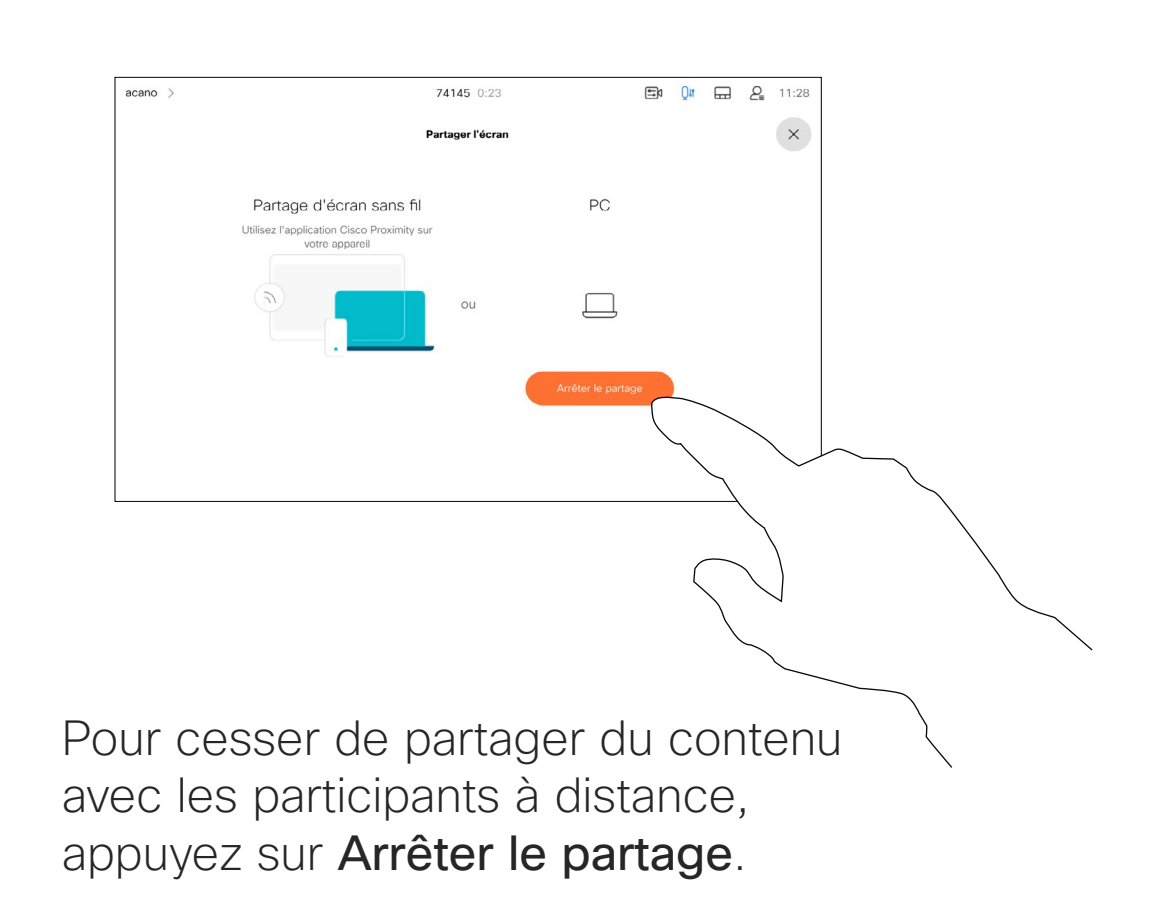

Appuyez sur le X dans le coin supérieur droit, comme illustré, pour revenir à l'écran précédent.

Votre appareil prend en charge la capacité d'afficher des

présentations lors d'un appel vidéo. Si la Proximité intelligente est activée sur votre ordinateur portable, laissez ce dernier se jumeler avec l'appareil vidéo pour partager du contenu sans fil.

Remarquez que vous pouvez changer la disposition de l'écran pendant les présentations ; pour plus d'informations, voir les pages suivantes.

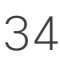

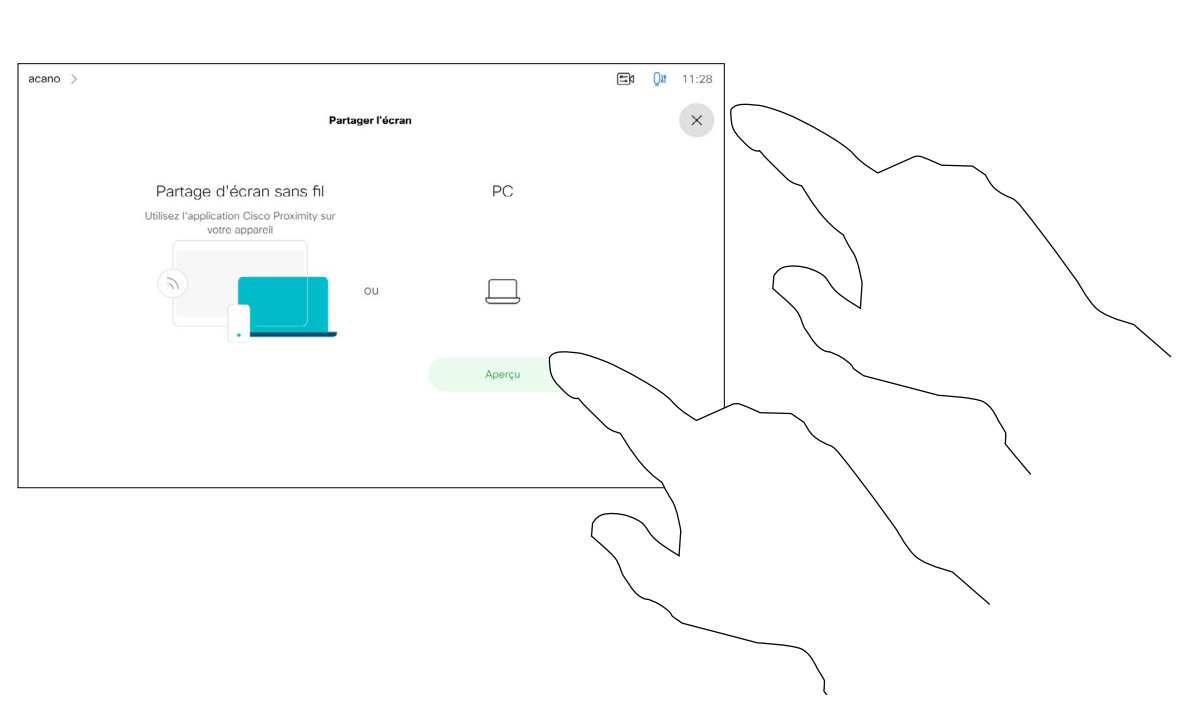

Utilisez votre appareil vidéo lors de réunions locales pour présenter et partager du contenu en dehors des appels.

Connectez l'appareil source au périphérique vidéo via un câble approprié, veillez à ce qu'il soit allumé et appuyez sur Partager. Si la Proximité intelligente est activée sur votre ordinateur portable, laissez ce dernier se jumeler avec l'appareil vidéo pour partager du contenu immédiatement.

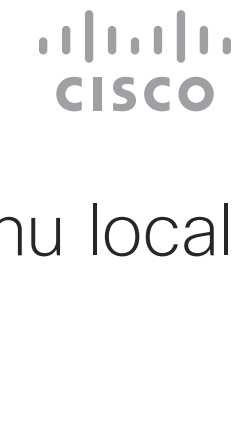

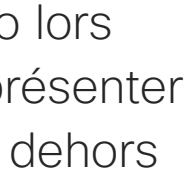

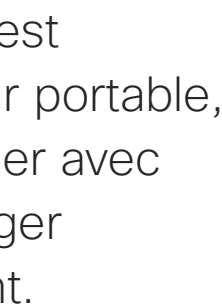

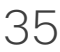

Appuyez sur Partage pour afficher le contenu sur le ou les écrans de votre appareil.

# Partage de contenu en dehors des appels Partage de contenu : contrôleur tactile

#### Partage de contenu local

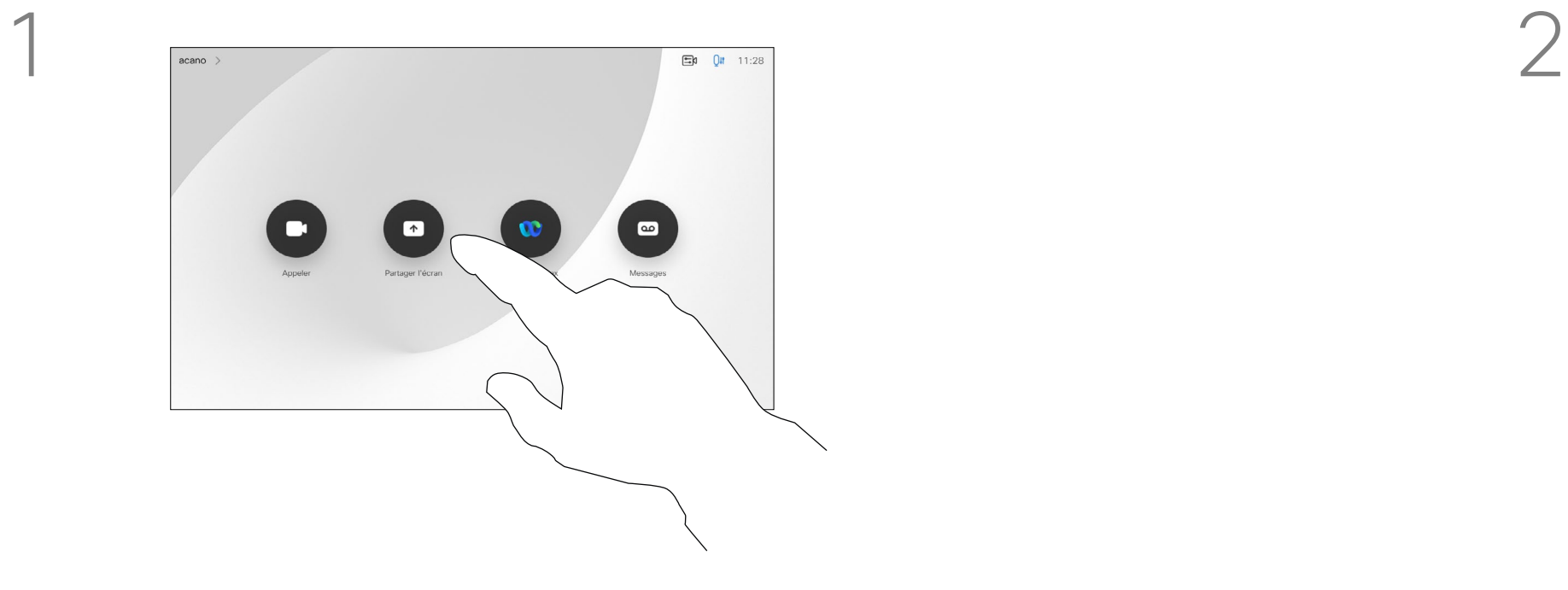

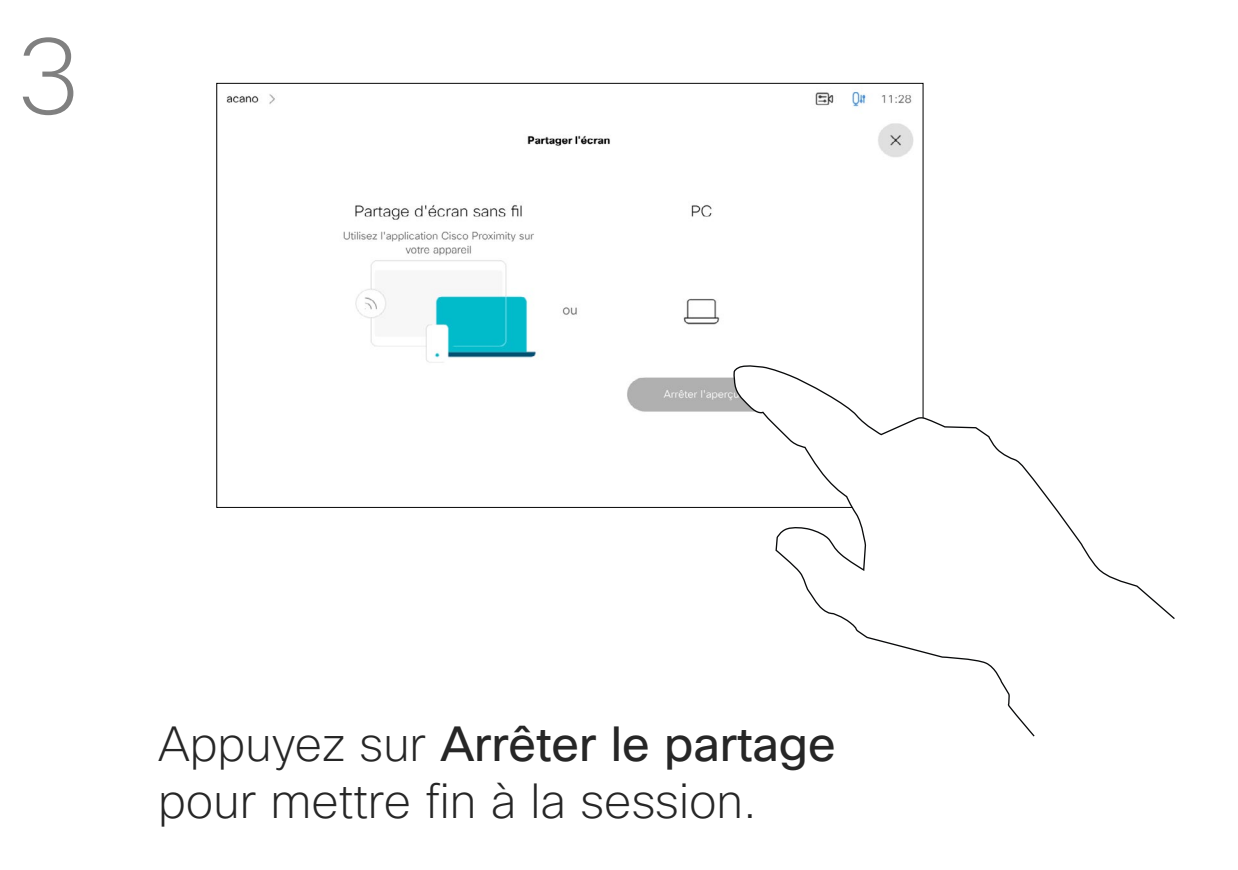

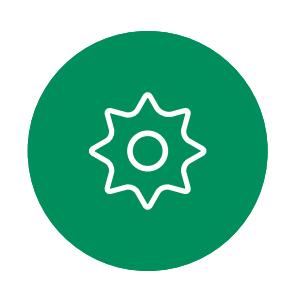

 $\Xi$ 

<span id="page-34-0"></span> $\prod^{\circ}$ 

 $\Box$ 

 $\widehat{O}$ 

 $\Box$ 

 $\Box$ 

 $\Delta$ 

Appuyez sur le X dans le coin supérieur droit, comme illustré, pour revenir à l'écran précédent.

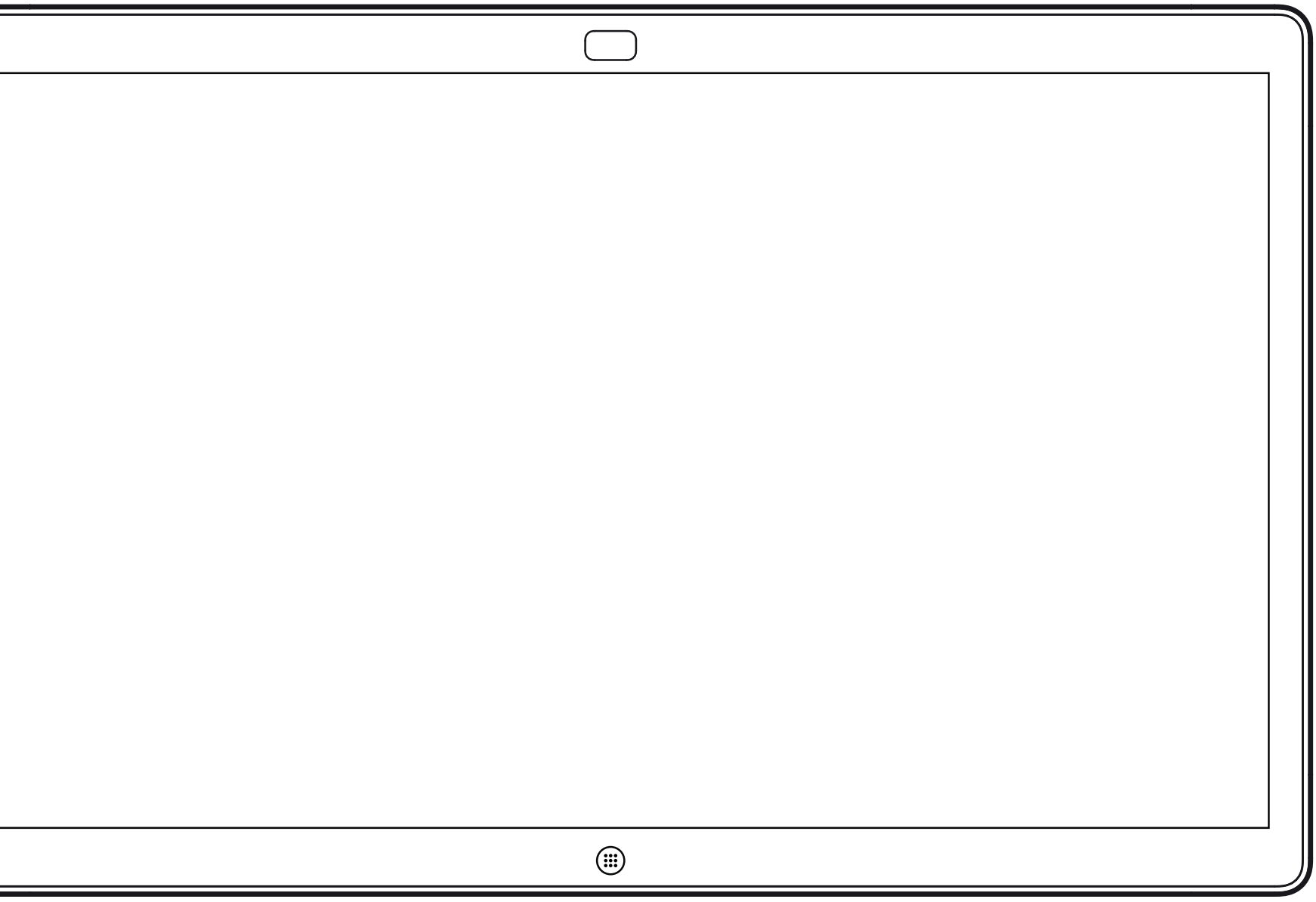

<span id="page-35-0"></span>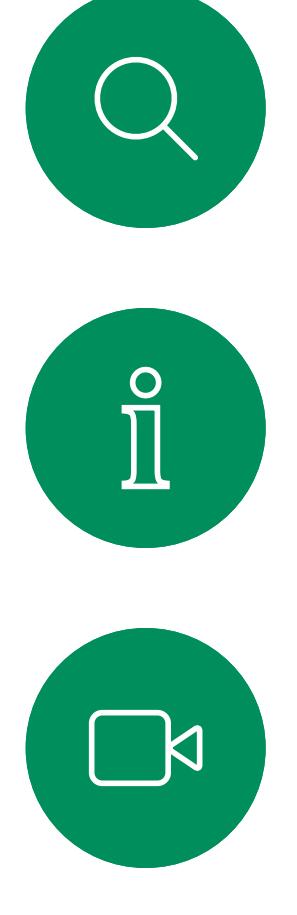

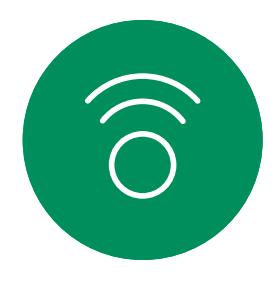

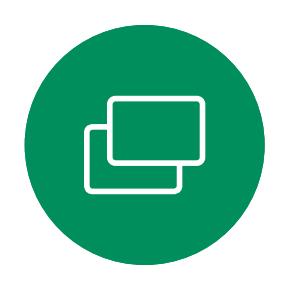

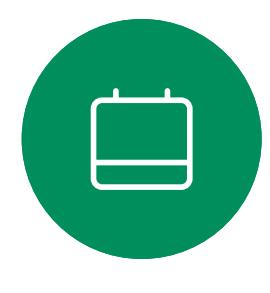

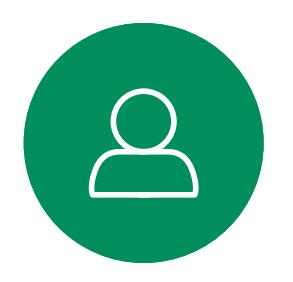

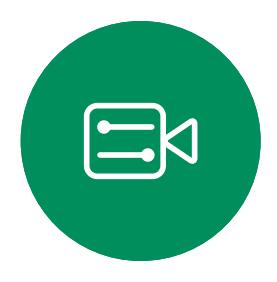

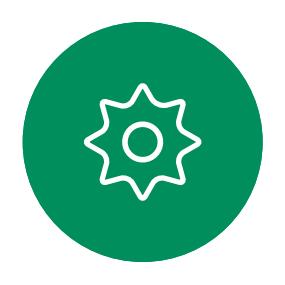

# Partage de contenu sur un Webex Board

Webex Board

 $\begin{array}{c|c|c|c} \hline \textbf{.} & \textbf{.} & \textbf{.} \\ \hline \textbf{.} & \textbf{.} & \textbf{.} \\ \hline \textbf{.} & \textbf{.} & \textbf{.} \end{array}$ 

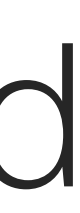

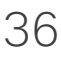

## À propos du tableau blanc

<span id="page-36-0"></span>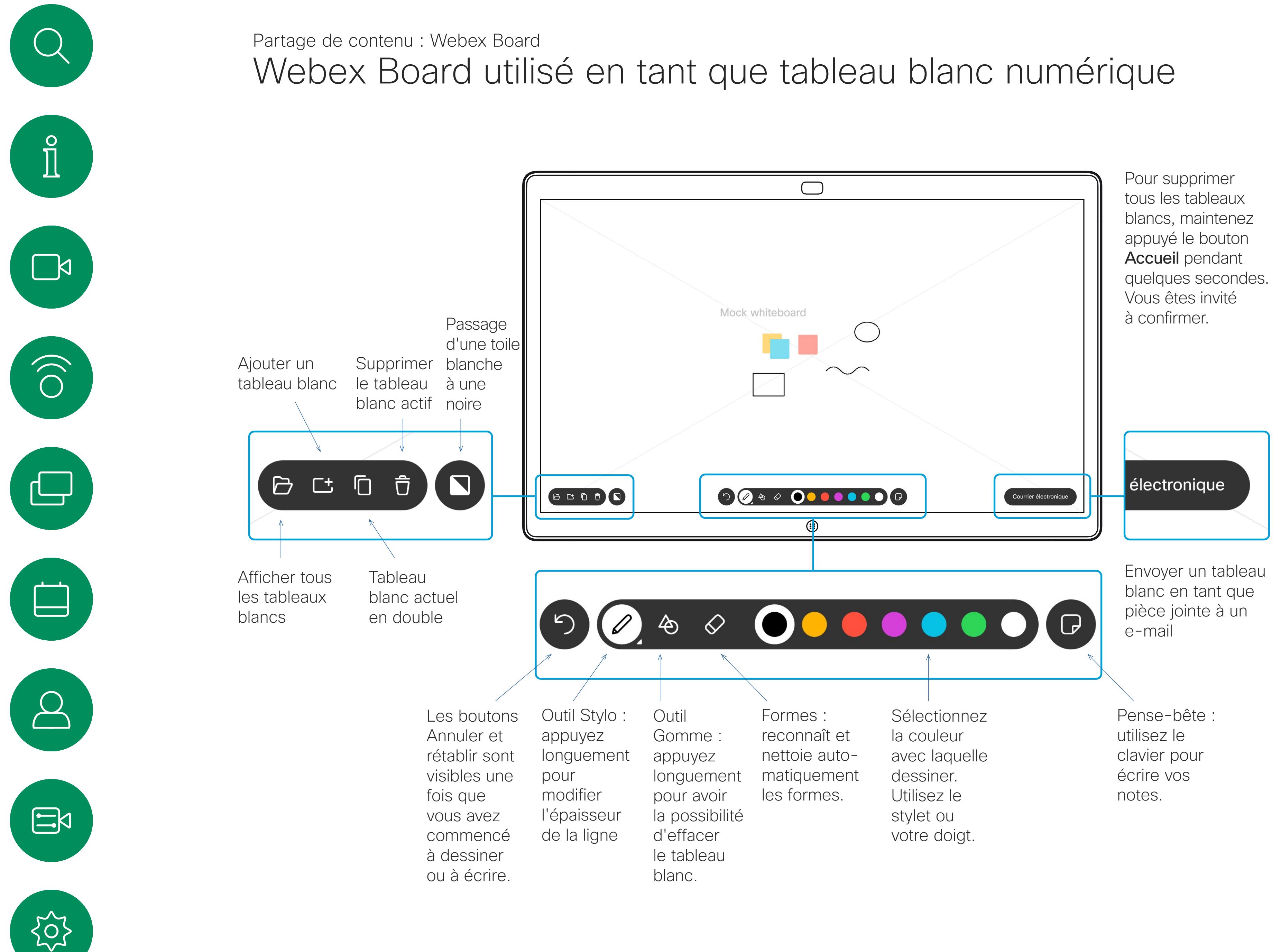

Votre Webex Board est essentiellement un tableau blanc numérique doté de fonctionnalités d'appel vidéo.

Pour accéder à la fonction tableau blanc, accédez à l'écran d'accueil (appuyez sur le bouton Accueil), puis appuyez sur Tableau blanc.

Utilisez le stylet ou vos doigts pour écrire ou dessiner.

La taille d'une page du tableau blanc est aussi grande que vous le souhaitez. Zoomez et utilisez deux doigts pour déplacer le tableau blanc.

Pour enregistrer vos dessins de tableau blanc, vous pouvez les envoyer en tant que courriers électroniques. Pour que cela soit possible, votre équipe d'assistance vidéo doit avoir configuré votre Webex Board de façon à utiliser un serveur de messagerie.

Les tableaux blancs sont partagés au format PDF.

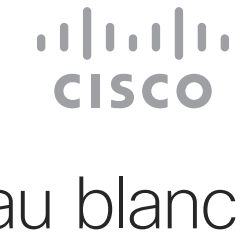

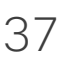

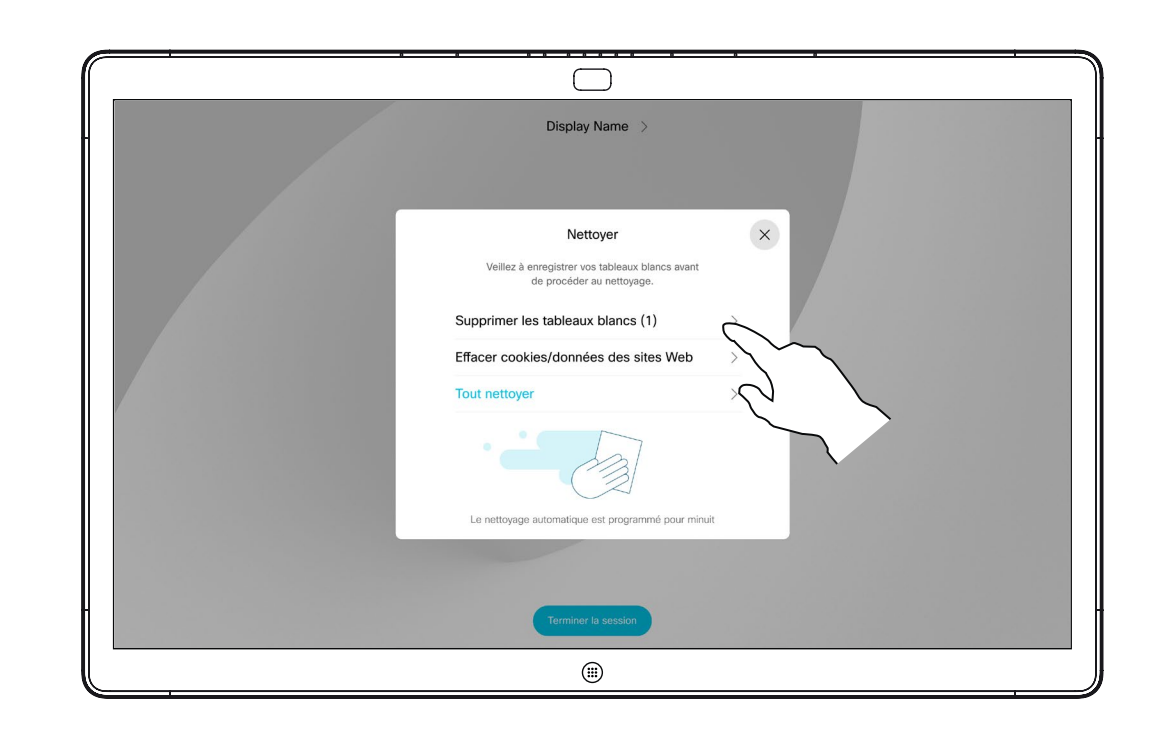

Au cours d'une session, vos tableaux blancs, vos annotations et votre activité Web sont stockés sur votre périphérique. Vous pouvez passer d'une activité à une autre, puis revenir à vos fichiers et poursuivre votre travail.

Vous pouvez mettre fin à votre session à tout moment à partir de votre appareil, en effaçant tous les tableaux blancs et vos données de navigation pour le prochain utilisateur.

Par défaut, vos tableaux blancs et vos données Web sont supprimés automatiquement tous les jours à minuit. Contactez votre administrateur système si le nettoyage automatique est désactivé ou s'il se produit à une heure différente.

Vous pouvez également mettre fin à votre session en appuyant sur le bouton d'accueil pendant quelques secondes.

**CISCO** 

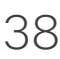

#### Mettre fin à la session pour effacer votre Webex Board Partage de contenu

#### À propos des sessions

Lorsque vous êtes prêt à terminer votre session, appuyez sur Mettre fin à la session dans la partie inférieure de l'écran d'accueil.

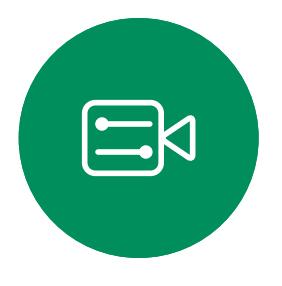

<span id="page-37-0"></span> $\prod_{i=1}^{n}$ 

 $\Box$ k

 $\widehat{O}$ 

 $\Box$ 

 $\Box$ 

 $\Delta$ 

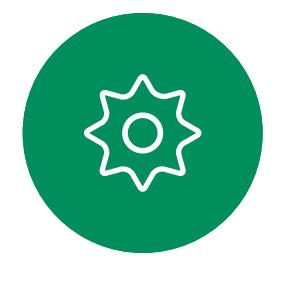

Vous pouvez choisir d'effacer tous les tableaux blancs, toutes les données de sites Web ou les deux. Notez que la suppression des données d'un site Web ne s'affiche que si le moteur Web a été activé par votre administrateur système.

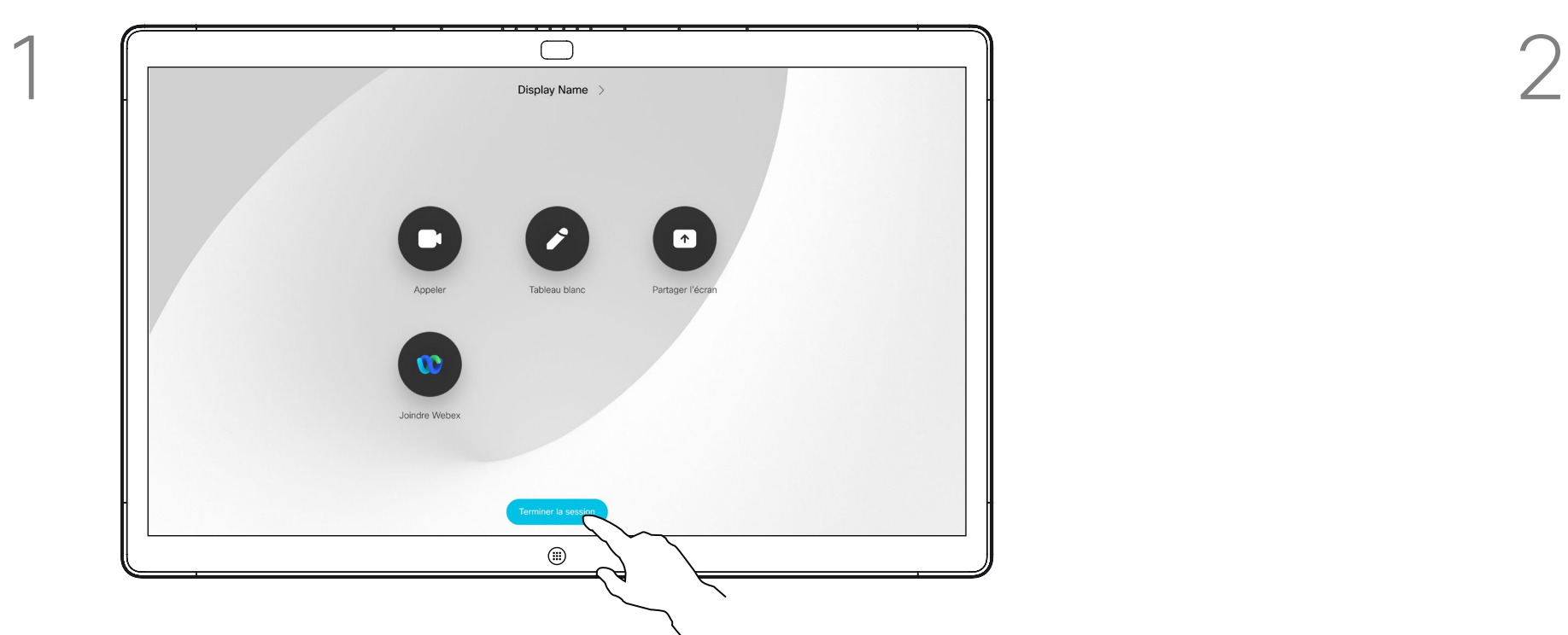

![](_page_38_Picture_4.jpeg)

<span id="page-38-0"></span> $\prod^{\circ}$ 

 $\Box$ 

 $\widehat{O}$ 

 $\begin{picture}(42,10) \put(0,0){\line(1,0){10}} \put(15,0){\line(1,0){10}} \put(15,0){\line(1,0){10}} \put(15,0){\line(1,0){10}} \put(15,0){\line(1,0){10}} \put(15,0){\line(1,0){10}} \put(15,0){\line(1,0){10}} \put(15,0){\line(1,0){10}} \put(15,0){\line(1,0){10}} \put(15,0){\line(1,0){10}} \put(15,0){\line(1,0){10}} \put(15,0){\line(1$ 

 $\qquad \qquad \Box$ 

 $\Delta$ 

 $\Xi$ 

 $\left\{\begin{matrix} 0 \\ 0 \end{matrix}\right\}$ 

# $\Box$  $\bigoplus$

Appuyez sur le bouton bleu Partager l'écran.

![](_page_38_Picture_0.jpeg)

## À propos du partage de contenu

Appuyez sur Arrêter le partage pour interrompre votre présentation.

![](_page_38_Figure_15.jpeg)

![](_page_38_Figure_16.jpeg)

![](_page_38_Picture_17.jpeg)

![](_page_38_Picture_1.jpeg)

Pour revenir à l'appel maintenant, appuyez sur le champ vert (Effleurer pour revenir à l'appel) en haut de l'écran.

![](_page_38_Picture_2.jpeg)

Connectez votre source de présentation avec un câble ou Proximity, puis appuyez sur Démarrer le partage. Vous allez maintenant partager le contenu sélectionné de votre source de présentation.

Votre Webex Board prend en charge la capacité d'afficher des présentations lors d'un appel vidéo.

Si la Proximité intelligente est activée sur votre ordinateur portable, laissez ce dernier se jumeler avec le Webex Board pour partager du contenu sans fil.

Vous pouvez changer l'affichage sur l'écran au cours des présentations. Pour en savoir plus, reportez-vous aux pages suivantes.

 $\qquad \qquad \Box$ **Quarterly Spending Budget** ODEV<br>
OUX<br>
OMGT<br>
OPS<br>
OUTL<br>
OPS 22 Stop sharing  $\blacksquare$  $\bigoplus$ 

<span id="page-39-0"></span>![](_page_39_Picture_0.jpeg)

![](_page_39_Picture_1.jpeg)

![](_page_39_Picture_2.jpeg)

![](_page_39_Picture_3.jpeg)

![](_page_39_Picture_4.jpeg)

![](_page_39_Picture_5.jpeg)

![](_page_39_Picture_6.jpeg)

## Partage de contenu en dehors des appels Partage de contenu : Webex Board

### À propos du partage de contenu

Appuyez sur Arrêter le partage pour interrompre votre présentation.

Si vous choisissez de ne pas partager de contenu, appuyez sur le bouton Accueil pour revenir à l'écran d'accueil.

![](_page_39_Picture_8.jpeg)

![](_page_39_Figure_10.jpeg)

3

![](_page_39_Picture_13.jpeg)

Appuyez sur **Partager l'écran**. **Connectez la source de votre présentation** avec un câble ou Proximity. Vous allez maintenant partager le contenu sélectionné de votre source de présentation. Appuyez sur Démarrer le partage.

Votre Webex Board prend en charge la capacité d'afficher des présentations localement, en dehors d'un appel vidéo.

Si la Proximité intelligente est activée sur votre ordinateur portable, laissez ce dernier se jumeler avec le Webex Board et vous pourrez partager du contenu sans fil.

![](_page_39_Figure_19.jpeg)

![](_page_39_Picture_20.jpeg)

**N** 

 $\widehat{O}$ 

 $\Xi$ 

## <span id="page-40-0"></span>Annoter du contenu partagé Partage de contenu : Webex Board

# À propos des annotations

 $\qquad \qquad \Box$  $\begin{picture}(160,10) \put(0,0){\line(1,0){10}} \put(10,0){\line(1,0){10}} \put(10,0){\line(1,0){10}} \put(10,0){\line(1,0){10}} \put(10,0){\line(1,0){10}} \put(10,0){\line(1,0){10}} \put(10,0){\line(1,0){10}} \put(10,0){\line(1,0){10}} \put(10,0){\line(1,0){10}} \put(10,0){\line(1,0){10}} \put(10,0){\line(1,0){10}} \put(10,0){\line($ Termin A C D O

En dehors des appels, partagez une présentation comme décrit à la page précédente et assurez-vous d'afficher l'image que vous souhaitez annoter.

Effleurez l'écran, si nécessaire, pour générer l'icône Annotation, puis effleurez l'icône Annotation.

Effectuez vos annotations à l'aide des outils disponibles et effleurez Terminé lorsque vous avez terminé.

 $\Box$ Tableau blanc  $\bullet$  $\bigcirc$ 

Vous pouvez maintenant ajouter un autre tableau blanc ou en supprimer un.

Notez que les tableaux blancs sont supprimés quand votre session est terminée, sauf si vous les envoyez par courrier électronique, reportez-vous à la page suivante pour plus de détails.

![](_page_40_Figure_1.jpeg)

![](_page_40_Figure_4.jpeg)

Vous pouvez reprendre la présentation ou à l'arrêter complètement.

Votre image annotée est enregistrée en tant que page du tableau blanc. Appuyez comme indiqué pour produire des miniatures de tous vos tableaux blancs.

Votre Webex Board prend en charge la capacité d'annoter une présentation en dehors des appels vidéo.

Lorsque vous choisissez d'annoter une image, un instantané de cette image est généré, de sorte que l'annotation ne se répercute pas sur la présentation.

Lorsque vous réalisez une annotation, l'image annotée existe en tant que page du tableau blanc. Notez que les tableaux blancs sont supprimés du périphérique après un certain temps pour des raisons de confidentialité.

Si vous souhaitez conserver les annotations, vous pouvez les envoyer par e-mail à condition que votre équipe vidéo ait configuré votre Webex Board pour qu'il utilise un serveur de messagerie.

Les annotations sont partagées au format PDF.

![](_page_40_Figure_19.jpeg)

![](_page_40_Figure_21.jpeg)

<span id="page-41-0"></span>![](_page_41_Picture_0.jpeg)

 $\Box$ 

 $\overline{\phantom{a}}$ 

![](_page_41_Figure_8.jpeg)

Appuyez sur l'icône E-mail.<br>Si vous disposez de plusieurs pages de tableau blanc, sélectionnez celle à envoyer par e-mail. Appuyez ensuite sur la flèche Suivant.

![](_page_41_Figure_10.jpeg)

## Envoyer des annotations ou des dessins par email Partage de contenu : Webex Board

### À propos des annotations

Une fois que vous avez saisi les destinataires, effleurez comme indiqué pour envoyer l'e-mail.

![](_page_41_Figure_2.jpeg)

![](_page_41_Figure_4.jpeg)

Appuyez pour ajouter un ou plusieurs destinataire(s).

![](_page_41_Picture_6.jpeg)

 $\Xi$ 

Vous pouvez envoyer un ou plusieurs tableaux blancs sous forme de pièce jointe aux destinataires de votre choix, à condition que votre équipe vidéo ait configuré le Webex Board pour qu'il utilise un serveur de messagerie.

Vous devez saisir manuellement les adresses électroniques des destinataires, car la recherche dans le répertoire n'est pas disponible. Les tableaux blancs sont partagés

au format PDF.

Notez qu'il s'agit de la seule façon de conserver les pages du tableau blanc une fois votre session de tableau blanc terminée.

![](_page_41_Figure_17.jpeg)

![](_page_41_Picture_18.jpeg)

 $\Xi$ k

## <span id="page-42-0"></span>Redirection tactile câblée Partage de contenu : Webex Board

Vous pouvez contrôler votre ordinateur portable à partir de l'écran Webex Board. Cela fonctionne lorsque vous avez connecté votre ordinateur portable Windows 10 au Webex Board avec un câble HDMI et un câble USB-C. Cette fonctionnalité est particulièrement adaptée aux tâches qui impliquent des glisser-déplacer, aux programmes de dessin et aux mappages.

La redirection tactile est disponible si vous partagez du contenu en local ou si vous le partagez lors d'un appel en cours.

La fonctionnalité est testée et vérifiée avec Windows 10. Les fonctionnalités de base doivent également fonctionner avec un autre système d'exploitation.

#### Restrictions :

- Lorsque vous utilisez la fonction Redirection tactile, vous ne pouvez pas utiliser l'annotation sur l'écran que vous partagez.
- Le contrôle du volume sur le Webex Board n'est pas disponible lorsque la fonction de redirection tactile est en cours d'utilisation. Utilisez le contrôle du volume de votre ordinateur portable.
- Si le Webex Board est connecté à un contrôleur Touch 10 ou un navigateur de salle, vous ne pouvez pas déplacer la vue locale tant qu'un câble USB-C est connecté au Board.

#### Activation de la fonction glisser-déposer sur votre navigateur

Pour utiliser la fonction de Redirection tactile sur votre navigateur, vous devez l'activer sur votre navigateur.

- Chrome : rendez-vous sur chrome://flags/#touchevents et sélectionnez Activé.
- Firefox : accédez à about:config et définissez Dom. w3c\_touch\_events.legacy\_apis.enabled = true.
- · Edge : accédez à about: flags et définissez Enable Touch Events = always on.

#### Utilisation de la fonction Redirection tactile avec des ordinateurs portables Windows 10

- 1. Faites passer votre ordinateur portable en mode tablette en sélectionnant le centre d'action dans la barre des tâches à côté de la date et de l'heure, puis sélectionnez Mode tablette pour l'activer.
- 2. Branchez votre ordinateur portable à un Webex Board doté d'un câble HDMI et d'un câble USB-C. Vous pouvez utiliser un câble USB-C-USB-C ou un câble USB-C-USB-A.
- 3. Remarque : les câbles USB-C-USB-A sont pris en charge pour les câbles de longueur supérieure.
- 4. La fonction de Redirection tactile est disponible instantanément si votre Webex Board est configuré pour le partage AutoShare. Si ce n'est pas le cas, sélectionnez Partager dans l'interface utilisateur du Board.

Si vous souhaitez basculer vers d'autres activités du Webex Board alors que vous utilisez la fonction Redirection tactile, appuyez sur le bouton Accueil du Board.

**REMARQUE :** cette fonctionnalité n'est disponible que sur les Webex Boards de la série S.

![](_page_42_Picture_23.jpeg)

<span id="page-43-0"></span>![](_page_43_Figure_0.jpeg)

![](_page_43_Picture_1.jpeg)

![](_page_43_Picture_2.jpeg)

![](_page_43_Picture_3.jpeg)

 $\{0\}$ 

Web Apps

D15464.05 Guide de l'utilisateur du Cisco Webex Board SEPTEMBRE 2022 Tout le contenu est sous copyright © 2022 Cisco Systems, Inc. Tous droits réservés 44

Partage de contenu

![](_page_43_Figure_6.jpeg)

## À propos des Web Apps

Il s'agit d'une page Web ou d'une application à laquelle vous pouvez accéder à partir de l'écran d'accueil du périphérique. Vous pouvez partager et travailler localement sur une Web App ou dans un appel.

Une Web App est lancée en mode plein écran et est déplacée au bout de 15 minutes si elle n'est pas utilisée. La Web App peut être interactive.

Lorsque vous ouvrez une Web App lors d'un appel, celle-ci est automatiquement partagée. Il n'est pas possible de prévisualiser la Web App lorsque vous êtes en communication.

Lors de la présentation d'une Web App qui diffuse de l'audio mais n'autorise pas la commande de volume, vous ne pouvez pas régler le son partagé avec les participants.

Les données, telles que cache, cookies et stockage local, sont automatiquement supprimées à la fin de la session.

Vous pouvez ajouter, supprimer et modifier des Web Apps directement à partir du menu paramètres de votre périphérique.

Appuyez sur le nom du périphérique en haut à gauche et sélectionnez Paramètres. Allez à Gérer les applications Web. Vous pouvez ajouter une application Web, mais aussi la modifier ou la supprimer.

Les Web Apps configurées dans l'éditeur d'extension de l'interface utilisateur sont visibles dans la liste des Web Apps sous Applications Web gérées en externe, mais il n'est pas possible de les modifier ou de les supprimer à partir de l'appareil.

![](_page_44_Picture_0.jpeg)

![](_page_44_Figure_1.jpeg)

![](_page_44_Picture_2.jpeg)

![](_page_44_Picture_3.jpeg)

![](_page_44_Picture_4.jpeg)

![](_page_44_Picture_5.jpeg)

![](_page_44_Picture_6.jpeg)

# Réunions planifiées

![](_page_44_Picture_9.jpeg)

![](_page_44_Picture_10.jpeg)

![](_page_44_Picture_11.jpeg)

![](_page_45_Picture_0.jpeg)

#### Rejoindre une réunion

![](_page_45_Picture_3.jpeg)

![](_page_45_Picture_4.jpeg)

<span id="page-45-0"></span> $\prod^{\circ}$ 

 $\Box$ 

![](_page_45_Picture_5.jpeg)

![](_page_45_Picture_6.jpeg)

![](_page_45_Picture_7.jpeg)

![](_page_45_Picture_8.jpeg)

![](_page_45_Picture_9.jpeg)

Appuyez sur Rejoindre pour participer à la réunion.

Utilisez Touch 10 ou le navigateur de salle (en bas à gauche) ou Webex Board (en bas à droite).

![](_page_45_Picture_2.jpeg)

Votre périphérique vidéo peut être connecté à un système de gestion capable de planifier des vidéoconférences. Toutes les réunions planifiées s'affichent sur votre appareil.

Si la réunion a déjà commencé, vous pouvez néanmoins la rejoindre. Lorsqu'une réunion programmée est visible sur l'écran de l'appareil,

ce dernier sort de veille.

![](_page_45_Picture_17.jpeg)

![](_page_45_Picture_19.jpeg)

Votre périphérique vidéo peut être connecté à un système de gestion connecté à Webex. Effleurez le bouton Rejoindre Webex. Vous êtes alors invité à saisir le numéro de la réunion que vous avez reçu dans l'invitation à la réunion. Appuyez sur Rejoindre pour participer à la réunion.

![](_page_46_Picture_12.jpeg)

 $\begin{array}{c|c|c|c} \hline \cdots \end{array}$  <br> CISCO

![](_page_46_Picture_14.jpeg)

<span id="page-46-0"></span>![](_page_46_Picture_0.jpeg)

## Rejoindre une réunion Webex Réunions planifiées

#### Rejoindre une réunion

Utilisez Touch 10 ou le navigateur de salle (en bas à gauche) ou Webex Board (en bas à droite).

![](_page_46_Picture_3.jpeg)

![](_page_46_Picture_4.jpeg)

 $\widehat{O}$ 

![](_page_46_Picture_5.jpeg)

![](_page_46_Picture_6.jpeg)

![](_page_46_Picture_7.jpeg)

![](_page_46_Picture_8.jpeg)

<span id="page-47-0"></span>![](_page_47_Figure_0.jpeg)

![](_page_47_Figure_1.jpeg)

![](_page_47_Figure_2.jpeg)

![](_page_47_Picture_3.jpeg)

![](_page_47_Picture_4.jpeg)

![](_page_47_Picture_5.jpeg)

![](_page_47_Picture_6.jpeg)

![](_page_47_Picture_10.jpeg)

# Contacts sur le contrôleur tactile

![](_page_47_Picture_12.jpeg)

 $\begin{array}{c|c|c|c} \hline \cdots \end{array}$  <br> CISCO

![](_page_47_Picture_13.jpeg)

<span id="page-48-0"></span>![](_page_48_Picture_0.jpeg)

# $\widehat{O}$

![](_page_48_Picture_2.jpeg)

![](_page_48_Picture_3.jpeg)

![](_page_48_Picture_4.jpeg)

![](_page_48_Picture_5.jpeg)

![](_page_48_Picture_6.jpeg)

![](_page_48_Figure_7.jpeg)

![](_page_48_Figure_8.jpeg)

Favoris. Ces contacts sont ajoutés à cette liste par vous-même. Ces entrées correspondent aux personnes que vous appelez fréquemment ou que vous devez parfois joindre rapidement.

La liste de contacts comprend trois éléments :

Le Carnet d'adresses est généralement un répertoire d'entreprise installé sur votre appareil par votre service d'assistance vidéo.

Les appels Récents correspondent aux appels que vous avez passés, reçus ou manqués.

Remarquez que la suppression d'entrées des appels *Récents* ne peut être effectuée qu'à partir de l'interface web.

![](_page_48_Picture_138.jpeg)

#### **CISCO**

![](_page_48_Picture_22.jpeg)

#### À propos des listes de contacts

Les *favoris* représentent la liste de vos contacts que vous appelez fréquemment ou que vous voulez joindre aisément.

La liste *Favoris* peut être remplie à partir des listes *Récents* ou *Répertoire* ou par saisie manuelle.

![](_page_49_Figure_18.jpeg)

![](_page_49_Picture_20.jpeg)

![](_page_49_Picture_0.jpeg)

### À propos des favoris

![](_page_49_Picture_1.jpeg)

3

Lors d'un appel, appuyez sur l'icône Participants dans le coin supérieur droit, comme illustré, pour afficher la liste des participants.

![](_page_49_Figure_3.jpeg)

Appuyez sur Favori.

![](_page_49_Picture_5.jpeg)

 $\Xi$ 

<span id="page-49-0"></span> $\int_{0}^{0}$ 

 $\Box$ 

 $\widehat{\bigcirc}$ 

 $\begin{picture}(42,10) \put(0,0){\line(1,0){10}} \put(15,0){\line(1,0){10}} \put(15,0){\line(1,0){10}} \put(15,0){\line(1,0){10}} \put(15,0){\line(1,0){10}} \put(15,0){\line(1,0){10}} \put(15,0){\line(1,0){10}} \put(15,0){\line(1,0){10}} \put(15,0){\line(1,0){10}} \put(15,0){\line(1,0){10}} \put(15,0){\line(1,0){10}} \put(15,0){\line(1$ 

 $\qquad \qquad \Box$ 

 $\Delta$ 

4

![](_page_49_Picture_9.jpeg)

Le participant est désormais ajouté à la liste des Favoris (l'étoile est devenue dorée).

Pour supprimer une entrée dans la liste, accédez à Favoris dans les listes Contacts et répétez la procédure.

Appuyez n'importe où en dehors du menu lorsque vous avez terminé.

Dans la liste des participants, effleurez celui qui va devenir un favori.

# acano<br>Cette salle de réunior 74145 Favori

![](_page_50_Figure_7.jpeg)

Appuyez sur **Appeler** (non illustré) pour ouvrir la liste Contacts, comme illustré. Effleurez Récents ou Répertoire et recherchez l'entrée à transformer en favori. Appuyez sur l'entrée à transformer en favori. Cette opération ouvre l'écran ci-dessus.

Un favori est désigné par une étoile dorée, comme indiqué.

Pour supprimer une entrée de la liste des favoris, répétez la procédure.

Pour quitter ce menu, appuyez sur le X, comme illustré.

![](_page_50_Figure_16.jpeg)

![](_page_50_Picture_17.jpeg)

<span id="page-50-0"></span>![](_page_50_Picture_0.jpeg)

## Ajouter quelqu'un aux Favoris, en dehors d'un appel Contacts : contrôleur tactile

Les favoris représentent la liste de vos contacts que vous appelez fréquemment ou que vous voulez joindre aisément.

La liste Favoris peut être remplie à partir des listes Récents ou Répertoire ou par saisie manuelle.

![](_page_50_Figure_12.jpeg)

## À propos de cette fonctionnalité

![](_page_50_Figure_2.jpeg)

![](_page_50_Figure_4.jpeg)

![](_page_50_Picture_5.jpeg)

 $\sum_{i=1}^{n}$ 

 $\Delta$ 

Effleurez Appeler (non illustré) pour ouvrir la liste Contacts, comme illustré. Effleurez Favoris pour accéder à la liste des favoris.

> Modifiez l'entrée du favori et appuyez sur Enregistrer pour quitter l'application et mettre en ceuvre la modification. Sinon appuyez sur Annuler.

 $\begin{array}{c|c|c|c} \hline \textbf{.} & \textbf{.} & \textbf{.} \\ \hline \textbf{.} & \textbf{.} & \textbf{.} \\ \hline \textbf{.} & \textbf{.} & \textbf{.} \end{array}$ 

![](_page_51_Picture_15.jpeg)

![](_page_51_Picture_10.jpeg)

![](_page_51_Figure_11.jpeg)

<span id="page-51-0"></span>![](_page_51_Picture_0.jpeg)

## Modifier un favori existant Contacts : contrôleur tactile

![](_page_51_Figure_9.jpeg)

### À propos de cette fonctionnalité

![](_page_51_Figure_2.jpeg)

![](_page_51_Figure_4.jpeg)

Effleurez Modifier le favori.

![](_page_51_Picture_6.jpeg)

 $\Xi$ 

<span id="page-52-0"></span>![](_page_52_Figure_0.jpeg)

![](_page_52_Figure_1.jpeg)

![](_page_52_Figure_2.jpeg)

![](_page_52_Picture_3.jpeg)

![](_page_52_Picture_4.jpeg)

![](_page_52_Picture_5.jpeg)

![](_page_52_Picture_6.jpeg)

![](_page_52_Picture_8.jpeg)

![](_page_52_Picture_9.jpeg)

# Caméra

![](_page_52_Figure_11.jpeg)

 $\begin{bmatrix} 1 & 1 & 1 \\ 1 & 1 & 1 \end{bmatrix}$ 

![](_page_52_Picture_12.jpeg)

Activer ou désactiver la caméra (Touch 10/navigateur de salle) Caméra : contrôleur tactile

![](_page_53_Picture_7.jpeg)

Effleurez **Désactiver la vidéo**,<br>comme illustré comme illustré.

acano

#### À propos de la désactivation de la vidéo

L'icône devient rouge pour indiquer qu'aucune vidéo n'est envoyée à partir du système. Appuyez à nouveau pour désactiver la fonction.

<span id="page-53-0"></span>![](_page_53_Picture_0.jpeg)

1

![](_page_53_Picture_1.jpeg)

![](_page_53_Picture_2.jpeg)

![](_page_53_Picture_3.jpeg)

![](_page_53_Picture_4.jpeg)

![](_page_53_Picture_5.jpeg)

Avec la fonctionnalité de désactivation de la vidéo, vous pouvez contrôler la transmission vidéo à partir de votre caméra sur les appareils non équipés d'une option permettant de bloquer la caméra mécaniquement.

![](_page_53_Picture_16.jpeg)

![](_page_53_Figure_17.jpeg)

![](_page_53_Figure_18.jpeg)

![](_page_53_Figure_19.jpeg)

![](_page_53_Picture_20.jpeg)

![](_page_54_Picture_0.jpeg)

### À propos de la désactivation de la vidéo

Appuyez sur le bouton de la caméra, comme illustré. Effleurez à nouveau pour réactiver la vidéo sortante.

![](_page_54_Figure_13.jpeg)

![](_page_54_Figure_14.jpeg)

![](_page_54_Figure_15.jpeg)

![](_page_54_Picture_16.jpeg)

![](_page_54_Picture_1.jpeg)

2 Effleurez à n'importe quel endroit de l'écran pour afficher les boutons présentés le long de la partie inférieure de l'écran, le cas échéant.

![](_page_54_Picture_4.jpeg)

![](_page_54_Picture_6.jpeg)

 $\begin{picture}(20,20) \put(0,0){\line(1,0){10}} \put(15,0){\line(1,0){10}} \put(15,0){\line(1,0){10}} \put(15,0){\line(1,0){10}} \put(15,0){\line(1,0){10}} \put(15,0){\line(1,0){10}} \put(15,0){\line(1,0){10}} \put(15,0){\line(1,0){10}} \put(15,0){\line(1,0){10}} \put(15,0){\line(1,0){10}} \put(15,0){\line(1,0){10}} \put(15,0){\line(1$ 

<span id="page-54-0"></span> $\int_{0}^{0}$ 

 $\Box$ 

 $\widehat{O}$ 

 $\Box$ 

 $\Delta$ 

Avec la fonctionnalité de désactivation de la vidéo, vous pouvez contrôler la transmission vidéo à partir de votre caméra sur les appareils non équipés d'une option permettant de bloquer la caméra mécaniquement.

![](_page_54_Picture_11.jpeg)

également les positions secondaires disponibles pour l'image Selfview. Maintenez l'image.

![](_page_55_Picture_6.jpeg)

Libérez l'image en soulevant votre doigt de l'écran. L'image Selfview est désormais dans sa nouvelle position.

# Déplacer la selfview en incrustation (PIP) (Touch 10/Navigateur de salle)

L'image locale affiche ce que les autres personnes voient de votre appareil vidéo. Vous pouvez l'utiliser pour confirmer qu'ils voient ce que vous souhaitez qu'ils voient.

L'image locale apparaît en

tant qu'image incrustée (PiP). Occasionnellement, vous devrez peut-être activer l'image locale pendant une conférence. Cela peut, par exemple, vous permettre de vous assurer que vous restez visible à l'écran.

<span id="page-55-0"></span>![](_page_55_Figure_0.jpeg)

Il peut arriver que Selfview masque d'importantes parties de l'image affichée à l'écran. Vous pouvez la déplacer.

![](_page_55_Picture_13.jpeg)

![](_page_55_Picture_4.jpeg)

![](_page_56_Picture_8.jpeg)

## Déplacer la selfview incrustation (PiP) (Webex Board) Caméra : Webex Board

#### Pourquoi déplacer la selfview ?

Sauf si vous avez rendu l'image locale permanente, l'image locale n'apparaît que lorsque la rangée de boutons est affichée. Appuyez sur l'écran pour créer ces boutons. Pour rendre l'image locale permanente, consultez le texte à droite.

Effleurez et maintenez l'image locale.

Faites-la glisser vers le nouvel emplacement.

![](_page_56_Picture_10.jpeg)

L'image locale est désormais dans sa nouvelle position.

![](_page_56_Picture_1.jpeg)

Appuyez sur l'image locale elle-même. Appuyez ensuite sur Épingler la selfview.

![](_page_56_Picture_4.jpeg)

Ensuite, enlevez votre doigt de l'écran.

![](_page_56_Picture_6.jpeg)

 $\sum_{i=1}^{n}$ 

<span id="page-56-0"></span> $\int_{0}^{0}$ 

 $\Box$ 

 $\widehat{O}$ 

 $\Box$ 

 $\Box$ 

 $\Delta$ 

L'image locale affiche ce que les autres personnes voient de votre appareil vidéo. Vous pouvez l'utiliser pour confirmer qu'ils voient ce que vous souhaitez qu'ils voient. L'image locale apparaît en tant

qu'image incrustée (PiP).

Occasionnellement, vous devrez peut-être activer l'image locale pendant une conférence. Cela peut, par exemple, vous permettre de vous assurer que vous restez visible à l'écran.

Il peut arriver que Selfview masque d'importantes parties de l'image affichée à l'écran. Vous pouvez la déplacer.

#### Rendre l'image locale permanente

Appuyez sur l'écran pour produire l'image locale.

Pour désépingler, appuyez sur l'image selfview, puis sur Ne plus épingler la selfview.

Vous ne pouvez pas rendre l'image locale permanente si un Touch 10 est connecté au Board.

# $\Box$  $\begin{array}{|c|c|c|c|c|}\hline \text{\large $\theta$} & \text{\large $\text{on}\ $} & \text{\large $\text{on}\ $} &$  $\bullet$  $\binom{1}{1}$

Appuyez sur l'image locale et Régler la vue de la caméra pour ouvrir les options de la caméra.

![](_page_57_Figure_10.jpeg)

## Contrôler manuellement la caméra Caméra : Webex Board

### Pourquoi modifier la position de la caméra ?

![](_page_57_Picture_1.jpeg)

Lorsque vous êtes en communication, appuyez sur l'écran pour voir l'image locale.

![](_page_57_Figure_3.jpeg)

<span id="page-57-0"></span> $\int_{0}^{0}$ 

 $\Box$ 

 $\widehat{O}$ 

 $\begin{picture}(42,10) \put(0,0){\line(1,0){10}} \put(15,0){\line(1,0){10}} \put(15,0){\line(1,0){10}} \put(15,0){\line(1,0){10}} \put(15,0){\line(1,0){10}} \put(15,0){\line(1,0){10}} \put(15,0){\line(1,0){10}} \put(15,0){\line(1,0){10}} \put(15,0){\line(1,0){10}} \put(15,0){\line(1,0){10}} \put(15,0){\line(1,0){10}} \put(15,0){\line(1$ 

Utilisez les commandes de la caméra pour ajuster le champ, l'inclinaison et le zoom si nécessaire.

Tapez n'importe où hors du menu pour le fermer.

![](_page_57_Picture_4.jpeg)

Activer/désactiver la Vue d'ensemble optimale.

![](_page_57_Picture_6.jpeg)

 $\Xi$ 

Votre Desk Pro vous cadre automatiquement avec la meilleure présentation. Dans certaines situations, toutefois, vous pouvez souhaiter régler le cadrage.

Zoom numérique jusqu'à 5×.

Remarque : vous ne pouvez modifier la position de la caméra que lorsque vous êtes en communication.

Si vous disposez d'unTouch 10 connecté à votre Webex Board, vous pouvez également utiliser le Touch 10 pour contrôler la vue de la caméra.

![](_page_57_Figure_18.jpeg)

![](_page_57_Figure_19.jpeg)

<span id="page-58-0"></span>![](_page_58_Figure_0.jpeg)

![](_page_58_Figure_1.jpeg)

![](_page_58_Figure_2.jpeg)

![](_page_58_Picture_3.jpeg)

![](_page_58_Picture_4.jpeg)

![](_page_58_Picture_5.jpeg)

![](_page_58_Picture_6.jpeg)

![](_page_58_Picture_8.jpeg)

![](_page_58_Picture_9.jpeg)

# Paramètres

![](_page_58_Picture_11.jpeg)

 $\begin{bmatrix} 1 & 1 & 1 \\ 1 & 1 & 1 \end{bmatrix}$ 

![](_page_58_Picture_12.jpeg)

<span id="page-59-0"></span>![](_page_59_Picture_0.jpeg)

![](_page_59_Picture_1.jpeg)

![](_page_59_Picture_2.jpeg)

![](_page_59_Figure_3.jpeg)

![](_page_59_Figure_4.jpeg)

![](_page_59_Picture_5.jpeg)

![](_page_59_Picture_6.jpeg)

![](_page_59_Picture_7.jpeg)

## Paramètres audio Paramètres

#### Contrôle du volume

Sur un Touch 10, utilisez les boutons matériels pour contrôler le niveau sonore. Vous pouvez couper le son à l'aide du bouton Coupure micro.

Sur un navigateur de salle, utilisez les boutons logiciels pour contrôler le niveau sonore.

> Sur votre contrôleur tactile, appuyez sur l'icône Microphone située en haut à droite de l'écran d'accueil. Effleurez Suppression du bruit pour l'activer.

Sur un Webex Board, balayez le bas de l'écran et utilisez le curseur pour régler le niveau sonore.

> Pour la désactiver, appuyez sur Valeur par défaut.

Sur votre Webex Board, appuyez sur le Nom du périphérique sur de l'écran d'accueil, puis appuyez sur Paramètres.

#### Allez à Suppression du bruit et sélectionnez-la.

#### Suppression du bruit

Vous pouvez utiliser la fonction de suppression de bruit pour filtrer les bruits parasites de votre environnement lors d'un appel. La suppression du bruit est particulièrement utile dans un espace partagé ou dans un bureau à domicile.

La suppression du bruit est disponible pour la série de salles.

Pour désactiver la suppression du bruit, désélectionnez-la.

#### Sonnerie et volume

Pour modifier la sonnerie et régler le volume de la sonnerie, appuyez sur le Nom du périphérique dans l'écran d'accueil et sélectionnez Paramètres. Accédez à Sonnerie et volume. Sélectionnez une sonnerie dans la liste et utilisez le curseur pour définir le niveau sonore.

![](_page_59_Picture_27.jpeg)

![](_page_60_Picture_132.jpeg)

## Paramètres d'accès et informations réglementaires Paramètres : contrôleur tactile

#### À propos des paramètres

![](_page_60_Figure_1.jpeg)

![](_page_60_Figure_2.jpeg)

<span id="page-60-0"></span> $\prod_{i=1}^{n}$ 

 $\Box$ 

 $\widehat{O}$ 

 $\Box$ 

 $\Box$ 

 $\Delta$ 

![](_page_60_Picture_3.jpeg)

pouvez consulter les informations relatives à l'appareil et modifier plusieurs paramètres. Les paramètres disponibles peuvent avoir été restreints par votre administrateur.

Vous pouvez entre autres modifier la sonnerie et le volume, redémarrer l'appareil et rechercher des informations sur l'appareil.

Les paramètres disponibles dépendent de votre produit et de ce qui a été activé par votre administrateur.

Les informations sur l'étiquette d'évaluation de la salle sont disponibles dans le menu Paramètres. Pour les consulter, allez à Paramètres > À propos de l'écran tactile > Règlement.

![](_page_60_Figure_12.jpeg)

![](_page_61_Picture_0.jpeg)

Siège social aux États-Unis Cisco Systems Inc. San José, Californie

Siège social en Asie-Pacifique Cisco Systems (USA) Pte. Ltd. Singapour

Cisco compte plus de 200 agences à travers le monde. Les adresses, numéros de téléphone et numéros de fax sont répertoriés sur le site Web de Cisco, à l'adresse www.cisco.com/go/offices.

Cisco et le logo Cisco sont des marques commerciales ou déposées de Cisco et/ou de ses filiales aux États-Unis et dans d'autres pays. Pour voir la liste des marques commerciales Cisco, visitez le site www.cisco.com/go/trad mentionnées dans le présent document sont la propriété de leurs détenteurs respectifs. L'utilisation du mot « partenaire » n'implique nullement une relation de partenariat entre Cisco et toute autre entreprise. (1110R)

Siège social en Europe Cisco Systems International BV Amsterdam Pays-Bas